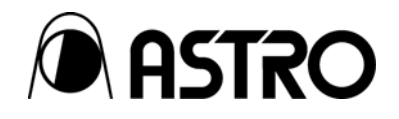

# **Portable signal generator programming software**

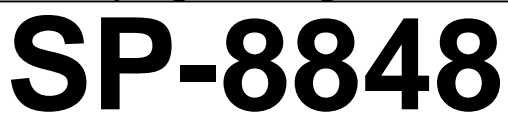

Instruction Manual

Ver.2.6

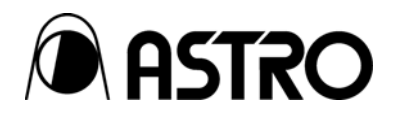

Portable signal generator

programming software

# **SP-8848**  Instruction Manual

2007.2 Ver.2.6

ASTRODESIGN,Inc

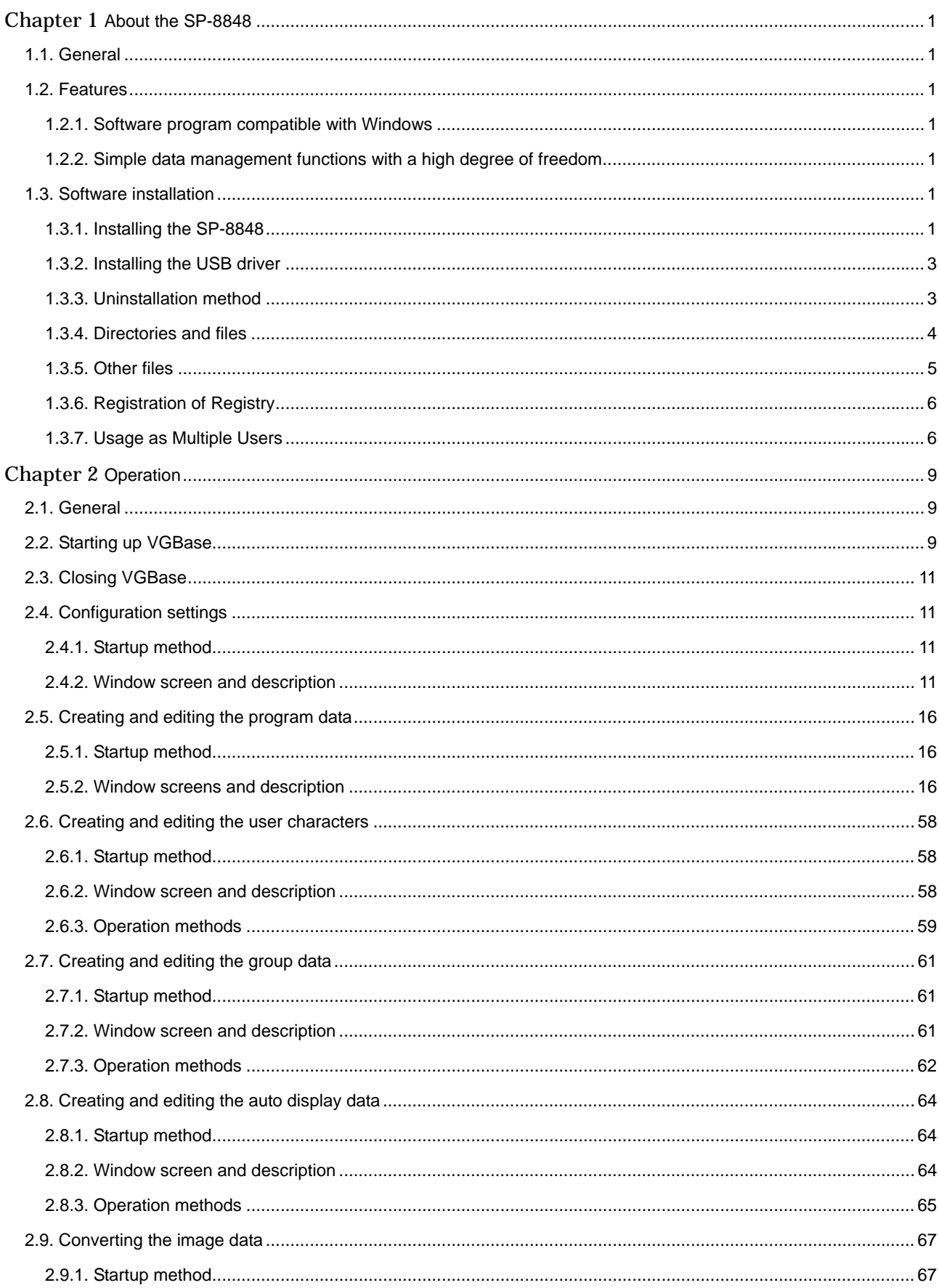

# **CONTENTS**

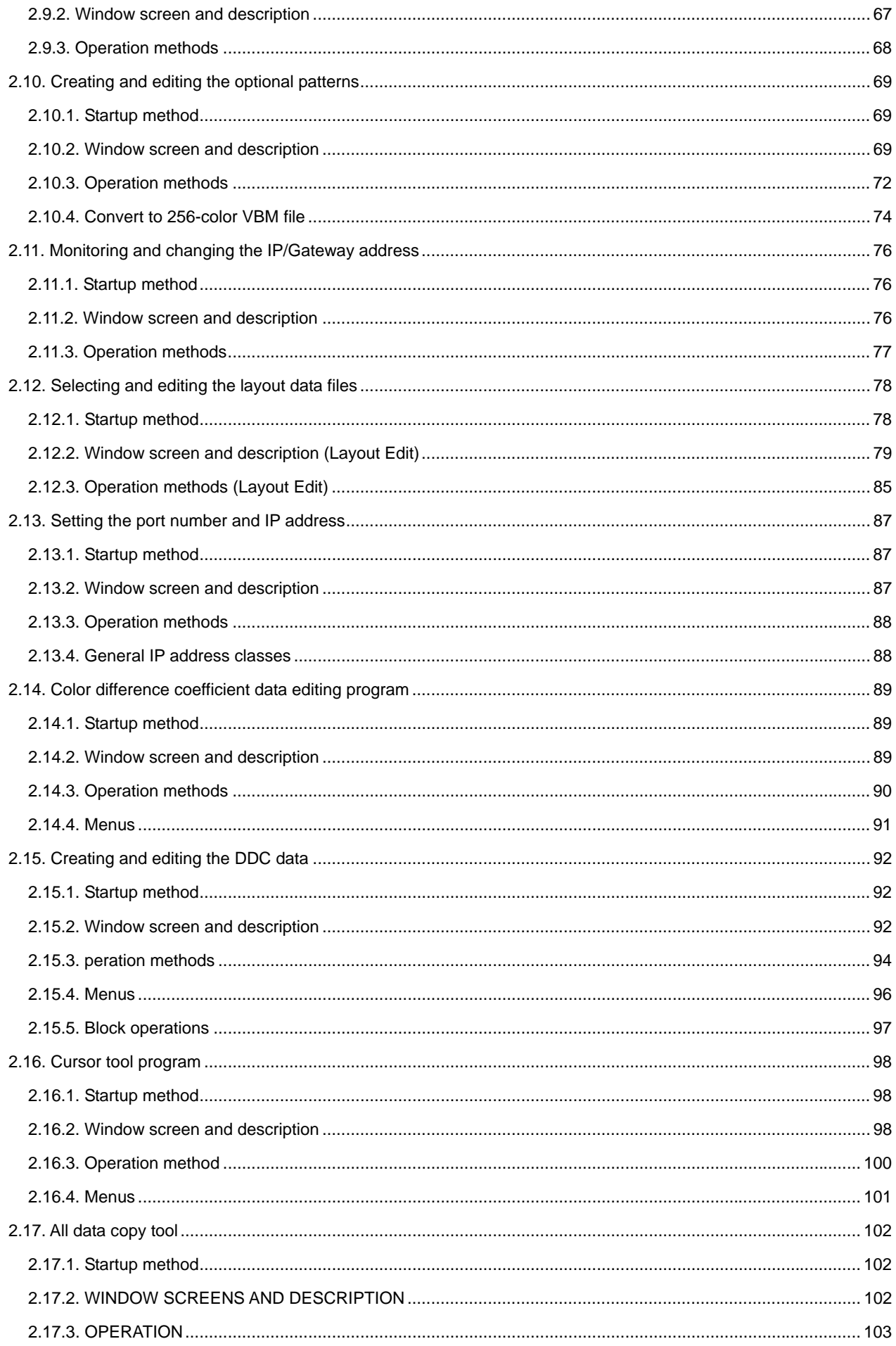

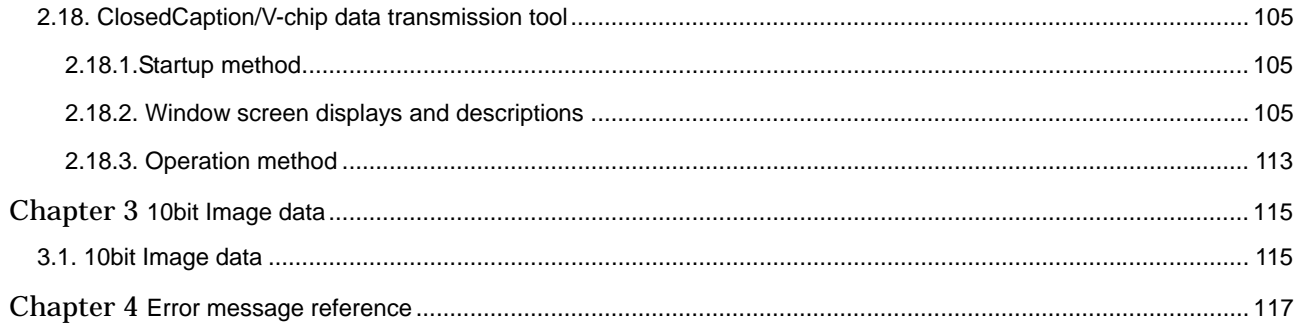

# **Forew Word**

Thank you for purchasing the programmable video signal generator.

This manual provides details on how to use the SP-8848 software program to edit, create, send and receive data used for the programmable video signal generator (hereafter abbreviated to "VG"). (The figures and diagrams referred to in this manual show what applies when the VG-848 has been connected, and there may be differences when connections are made with another VG. Refer to the help provided for each editing program. The basic operating methods are the same no matter which model VG has been connected.) This manual describes how to use the SP-8848. For details on specific setting items, settings or other such aspects, refer to the SP-8848 help or the instruction manual of the VG concerned. After reading through this manual, keep it in a safe place for future reference.

# SAFETY PRECAUTIONS **WARNING**

■ Concerning foreign matter Do not spill liquids onto the product or drop inflammable objects or metal parts onto it. Use under these conditions may cause a fire, electrical shock or malfunctioning.

# **CAUTION**

■ Concerning the installation and operating locations Install this product in a stable place. Before installing the product, be absolutely sure to turn off the power of the computer and unplug its power cable.

■ Concerning impact

This is a precision piece of equipment and, as such, subjecting it to impact may cause malfunctioning. Take special care when moving the product.

<span id="page-8-0"></span>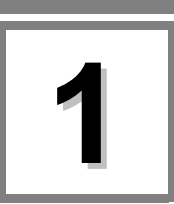

# **1.1. General**

The SP-8848 is an application software program for operating the VG-848, and it is designed to run in a Windows environment. It enables the statuses of the VG-848 to be captured and its settings to be changed. It can also create data and execute the data which has been created.

All operations are conducted at the personal computer, and the data created can be stored in the computer as files.

# **1.2. Features**

# **1.2.1. Software program compatible with Windows**

This program enables data to be edited and executed in a Windows environment.

# **1.2.2. Simple data management functions with a high degree of freedom**

Timing data and pattern data can be organized separately in their own files. Data management can easily be exercised by such features as the list display, sort function and naming function.

# **1.3. Software installation**

This section describes how to install the files which are used for operating the SP-8848 in a Windows environment. These instructions apply to the installation which involves the use of the following disk. SP-8488 installation CD, Windows edition

# **1.3.1. Installing the SP-8848**

(1) Place the SP-8848 installation CD in the CD drive, and in Windows select [Start]  $\rightarrow$  [Settings]  $\rightarrow$  [Control Panel]  $\rightarrow$ [Add/Remove Programs] → [Install]. The installer now starts up, and the setup begins.

(2) The "Welcome" dialog screen is the first to appear. When the [Next] button is clicked, the setup advances to the next step; conversely, when the [Back] button is clicked, it returns to the previous step. The setup is aborted by pressing the [Cancel] button. Click the [Next] button.

Welcome to the InstallShield Wizard fo<br>sp-ggan 国 The Instalt3 seld(1) Wizsed will install SP-6 Sent

(3) On the "Select installation destination" dialog screen, select the directory into which the SP-8848 is to be copied. As the default, the "ASTRO¥SP-8848" directory is created in the C: drive root directory, and the files are copied into it. The copy destination directory can be changed to any directory specified by the user. Click the [Browse] button and set the directory.

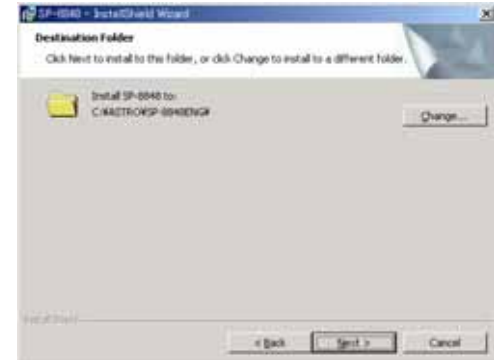

(4) Select the [Install] button. The file installation dialog screen now appears, and installation begins.

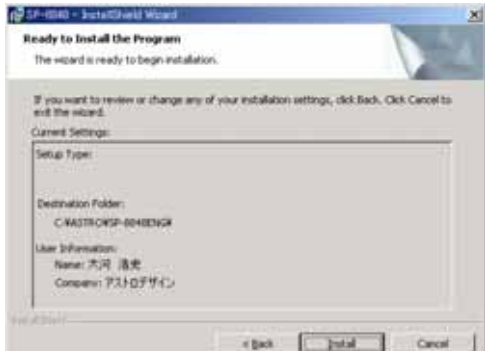

(5) The setup is now completed. Press the [Finish] button.

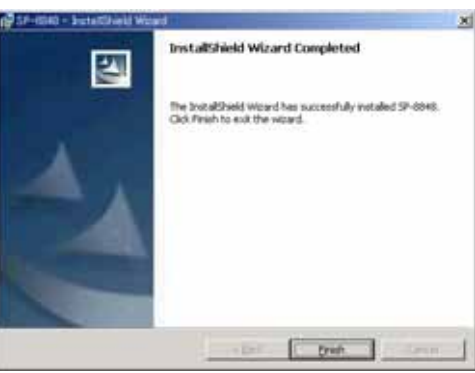

(6) The user is now prompted to restart the PC. Be absolutely sure to select [Yes].

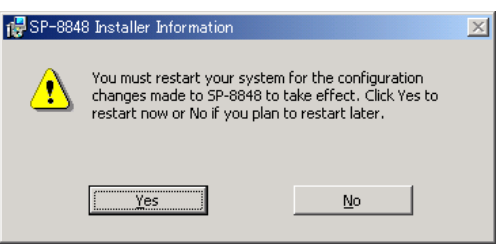

(7) The installation is now completed. In Windows, select [Start] → [Programs] → [SP-8848] → [Guide Help] and read through the guide help. Then select [Start]  $\rightarrow$  [Programs]  $\rightarrow$  [SP-8848]  $\rightarrow$  [VGBase] to start up [VGBase].

# <span id="page-10-0"></span>**1.3.2. Installing the USB driver**

- (1) When the system is connected with the VG for the first time, it recognizes the VG, and the [Add New Hardware Wizard] dialog box appears. Select the [Next] button.
- (2) Select [Search for optimal driver for device in use (recommended)] as the search method, and select the [Next] button.
- (3) Place the SP-8848 installation CD in the CD drive, check [Specify search location], specify CD drive and select the [Next] button.
- (4) Check that "VgUsb.sys" has been found, and then select the [Next] button. Installation now begins.
- (5) For the remaining steps, follow the on-screen directions.

**\*When installing the driver in Windows XP, the following dialog box appears referring to the fact that Microsoft has not officially certified its use. Press the [Continue] button.**

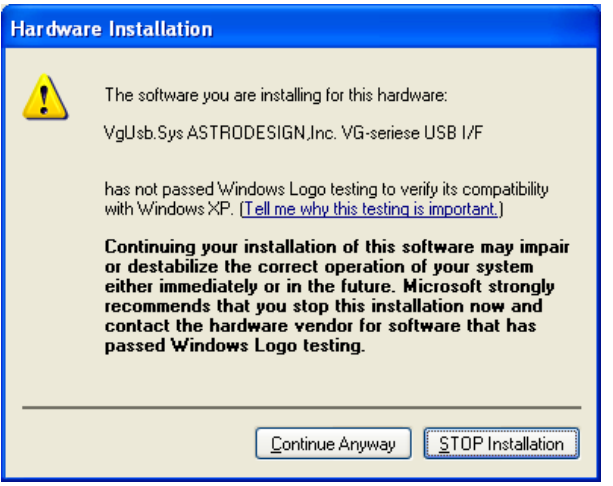

### **1.3.3. Uninstallation method**

In Windows, select [Start] → [Settings] → [Control Panel] → [Add/Remove Programs], and delete the software by following the on-screen directions.

During this process, the user will be asked whether to delete "VGPIO.vxd" which has been installed in the Windows system directory. Leave it if it is required. However, if the software is to be re-installed, the files and registry settings must be deleted by uninstalling them before proceeding. The data files in the VGInt directory and UserChar directory are read-only files and, as such, they are not deleted by uninstallation. Delete them separately. Similarly, if the USB driver has been installed, it will not be deleted by uninstallation either, so delete it separately.

### <span id="page-11-0"></span>**1.3.4. Directories and files**

The directory and files listed below are created by the installation of the software.

Specified directory (default: C:¥ASTRO¥SP-8848) Data (data files used by the data editing programs) (\*.lot) Sample.lot AutoDispt (\*.adp) Sample.adp Group (\*.grp) Sample1.grp Sample2.grp Image  $(*.$ vbm $)$ usagi.vbm XGA.vbm SXGA.vbm UXGA.vbm 1080\_10bit.vbm (\*.bmp) usagi.bmp XGA.bmp SXGA.bmp UXGA.bmp **OptPtn** (\*.mc) g1\_test.mc/g8\_test.mc/window.mc/ptn\_test.mc/256\_col.mc/CbarGray.mc/IMG1.m c/Crosst90.mc/CheckWin.mc/10\_step.mc/cs\_cr\_ch.mc/cs\_cr\_gr.mc/DispAdj.mc/G rayCirc.mc/RGBW\_bar.mc/smpte271.mc/ (\*.mo) g1\_test.mo/g8\_test.mo/window.mo/ptn\_test.mo/256\_col.mo/CbarGray.mo/IMG1. mo/Crosst90.mo/CheckWin.mo/10\_step.mo/cs\_cr\_ch.mo/cs\_cr\_gr.mo/DispAdj.mo /GrayCirc.mo/RGBW\_bar.mo/smpte271.mo Program (\*.prg) SVGA.prg/CGA.prg/EGA.prg/PGA.prg/XGA.prg/UXGA.prg/VGA1.prg/VGA2.pr g/VGA3.prg/XGA.prg - Temp UserChar (\*.uch) VGIntF0.uch - VGIntF7.uch VGInt (\*.prg) VGInt850.prg - VGInt999.prg

<span id="page-12-0"></span>Exe (executable files of SP-8848) (\*.exe) ADEdit.exe/CharEdit.exe/CnfgEdit.exe/GrpEdit.exe/LpEdit.exe/OptEdit.exe/PrgEdit. exe/

VbmCvt.exe/VGBase.exe/VGManage.exe/CDCEdit.exe/CurTool.exe/Monitor.exe/VersionUp.e xe/

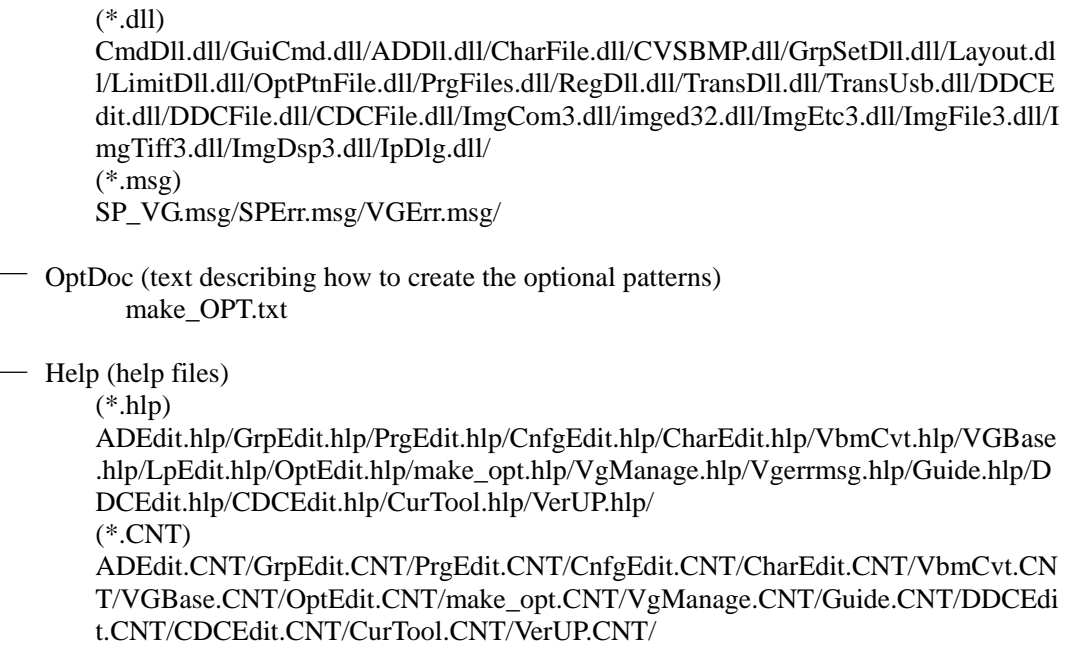

### **1.3.5. Other files**

File copied into the [¥Windows¥System] directory by the software installation VGPIO.VXD

File copied into the [¥Windows¥System32¥Driver] directory by the USB driver installation VGUSB.SYS

File copied into the [¥Windows¥Inf] directory by the USB driver installation VGUGB.INF

# <span id="page-13-0"></span>**1.3.6. Registration of Registry**

The data is registered in the registry as below. HKEY\_LOCAL\_MACHINE ¥Software¥Astrodesign¥SP8848¥

By starting up SP-8848, the data is copied from the above registry to the below registry. HKEY CURRENT\_USER ¥Software¥Astrodesign¥SP8848¥

When uninstalling it, the data after ¥SP8848 in "HKEY\_LOCAL\_MACHINE" is deleted, however, the data after ¥SP8848 in "HKEY\_CURRENT\_USER" is not deleted. If the data after ¥SP8848 in "HKEY\_CURRENT\_USER"needs to be deleted, it should be done manually.

**\* Please be careful when you delete registry data manually. If the data in the wrong place is deleted, the Window OS may not start up.** 

**\* ASTRODESIGN does not take any responsibility to any result (including direct result and indirect result) after user deletes the registry data manually.** 

### **1.3.7. Usage as Multiple Users**

When using SP-8848 by "Multiple Users", please install it as below.

(1) Install SP-8848 as "Administrator". Some files and registries can not be installed if "Administrator" is not selected.

(2) Re-log-in with the other user name.

(3) Start up SP-8848. Then, it can be used as it is.

#### **\* If SP-8848 version is before 4.01, please follow the below instruction.**

(1) Install SP-8848 as "Administrator". Some files and registries can not be installed if "Administrator" is not selected.

(2) Re-log-in with the other user name.

If it is installed as Administrator, Exe file and short cut can be seen with Power Users, however, registry has to be re-installed because it is set by user.

(3) Select SP-8848 in the [START] – [SET] – [Control Panel] – [Add and delete Application] .

Then, click the below figure.

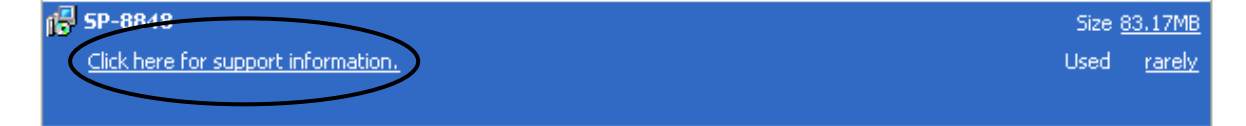

The below screen is shown.

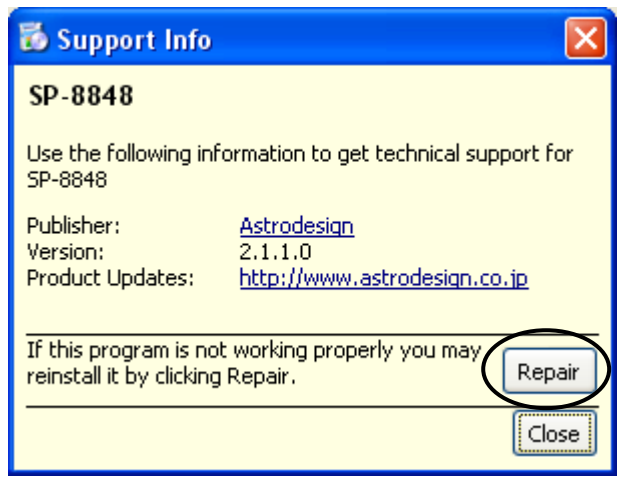

- (4) By pressing "Repair" button, SP-8848 is re-installed.
- (5) When repair work is done, SP-8848 can be used.

## 

<span id="page-16-0"></span>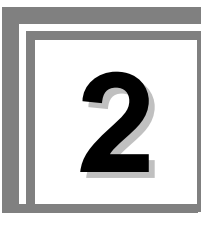

# **2.1. General**

The basic operations consist of starting up "VGBase," creating and editing data, sending the data to and receiving it from the VG, and storing the created data in the memory. The layout data used by "VGBase" is grouped together in sets, and the data, data numbers, codes, etc. sent to the VG are retained in the memory. (For details on how to create and edit the sets of data, refer to the help sections in the editing programs concerned.)

# **\*Each setting screen is a thing at the time of VG-848 connection. Setting screens may differ at the time of connection with other VG(s).**

# **2.2. Starting up VGBase**

Procedure for starting up "VGBase"

(1) Select [Start]  $\rightarrow$  [Programs]  $\rightarrow$  [SP-8848]  $\rightarrow$  [VGBase].

**\*When connecting with VG-848, 849, 835, 859 and 830, SP reads the version number of VG when SP starts. If the version is before 2.00, the message appears. When message appears, upgrade the firmware of VG first.** 

(2) The "Select VG Type" dialog box for setting the VG type now appears. Select the VG Type from the options given in the [Type] combo box, and click the [OK] button. (Once the VG Type is selected, the selection is stored in the memory, and the dialog box will no longer be displayed when the software program is next started up.) Before the "Select VG Type" dialog box appears, a "Warning" message (Com Port Open Error) may be displayed. This means that communication with the VG has not been established: after starting up "VGBase," perform the configuration settings. (See "Configuration settings" in Section 3-3.)

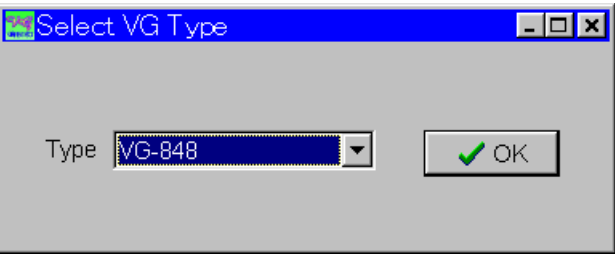

(3) The "Layout Info Setting" (layout data setting) dialog box for setting the data at startup appears. If layout data is to be used, select [Use Layout File], and click the [OK] button. Otherwise, select [No Info], and click the [OK] button. If the no data layout will be used, "VGBase" is started up here.

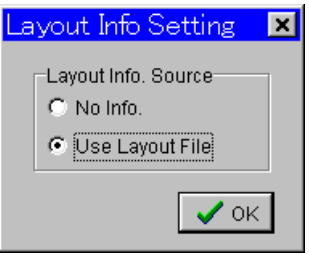

(4) When the layout data is going to be used, the "Load File" file selection dialog box appears. (It does not appear when the layout data is not going to be used.) Select the "Sample.lot" file in the Data directory (default:

"C:¥Astro¥SP-8848¥Data"), and click the [OK] button. (When a new file is to be created, enter its filename in the [File Name] box.)

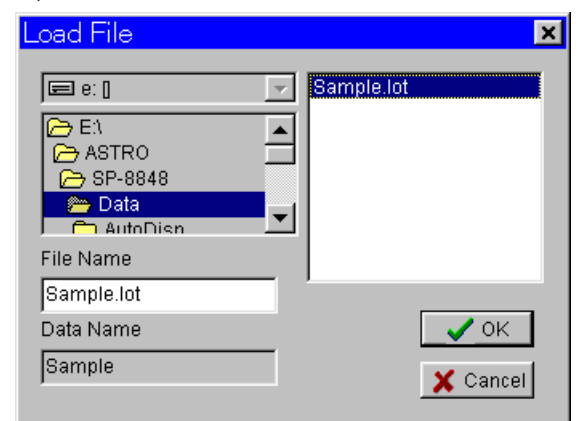

(5) The sample layout data is now loaded into "VGBase" and "VGBase" is started up.

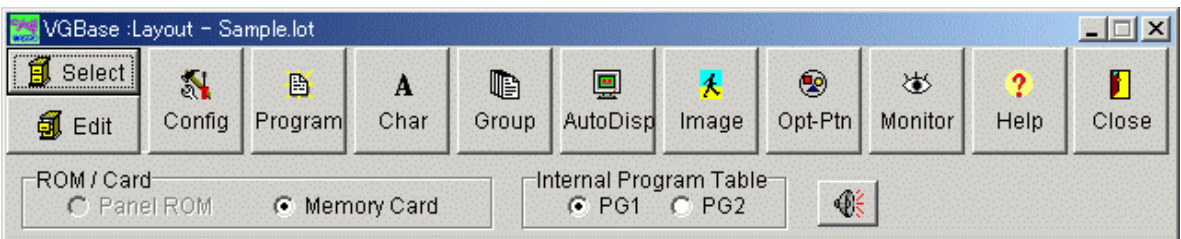

In order to perform the interface and other settings, the configuration settings must be performed once when the VG is started up. (See "Configuration settings" in Section 3-3.)

# <span id="page-18-0"></span>**2.3. Closing VGBase**

Procedure for closing "VGBase"

Click the [Close] button.

# **2.4. Configuration settings**

Procedure for changing the VG execution mode and other configuration settings

# **2.4.1. Startup method**

Click the [Config] button of "VGBase." This starts up the "Configuration Editor" program which performs the configuration settings.

# **2.4.2. Window screen and description**

### **Environment page**

The directory containing the data files can be set on this page.

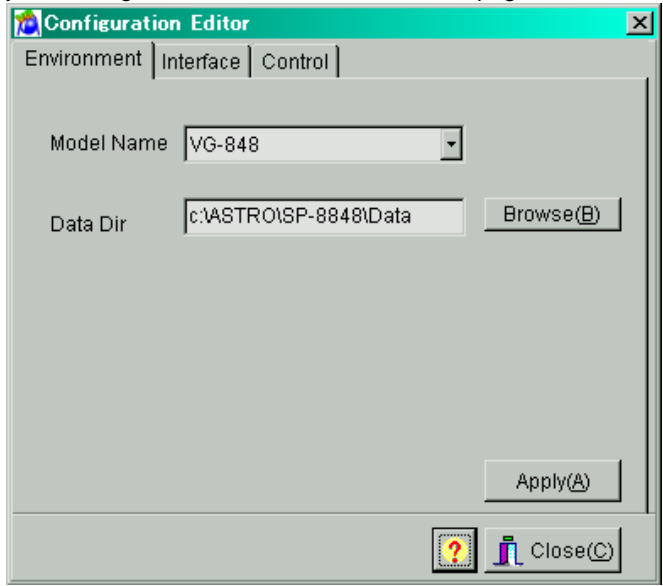

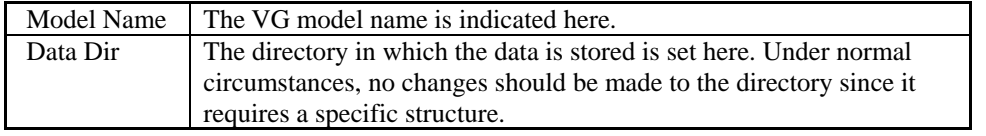

All the settings must match the communication parameters which are set for the VG unit. As such, special care is required when setting or changing the items on

Click [Apply] so that the configuration settings will take effect and the actual changes will be made. When this button is clicked on the [Interface] page, the commands are sent to the VG unit and the settings are changed only if communication is enabled. If communication is disabled, only the configuration data managed by the PC will be updated.

Bear in mind that even when the settings have been changed, these changes will be lost if the software is closed without clicking the [Apply] button first.

Click [Close] to close the configuration setting program.

### ■ **Interface page**

The parameters for communication with the VG unit can be set on this page.

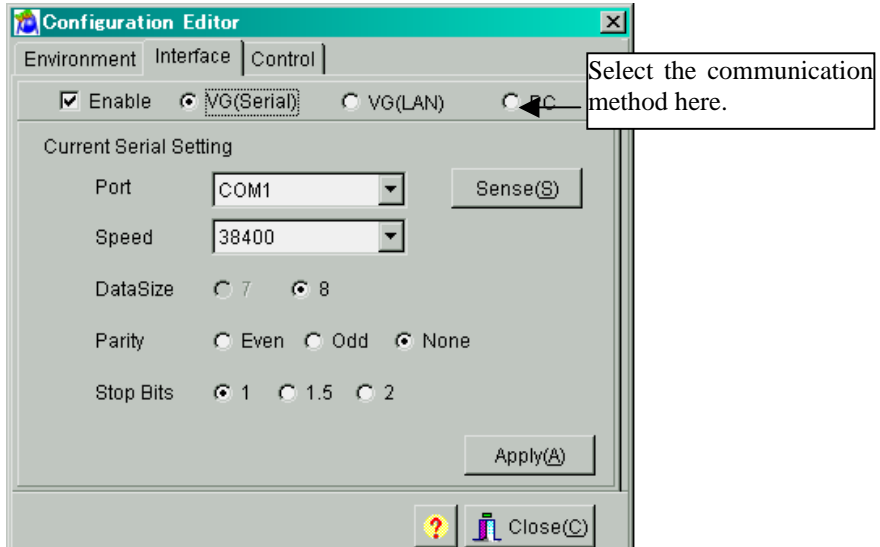

Selecting the communication method

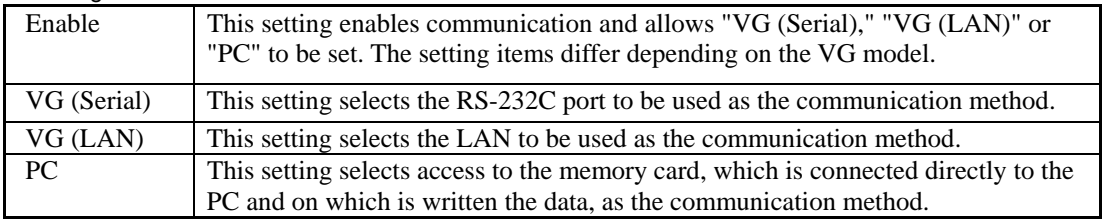

**When VG (Serial) has been selected as the communication method:** 

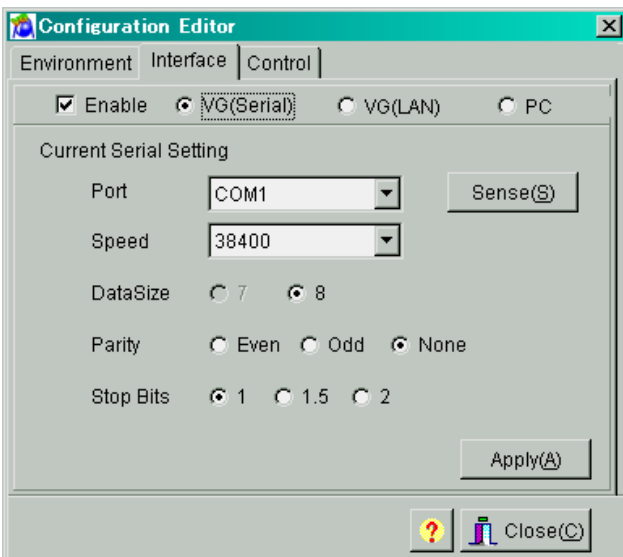

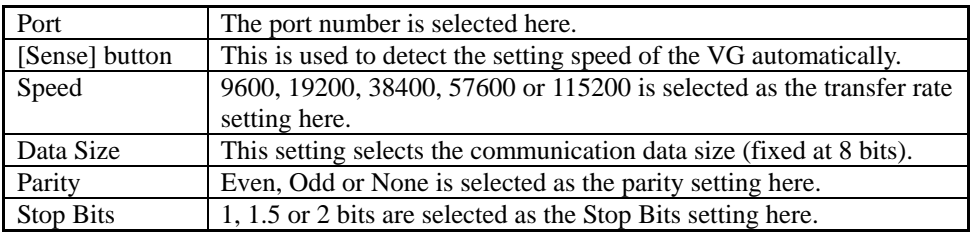

### **When VG (LAN) has been selected as the communication method:**

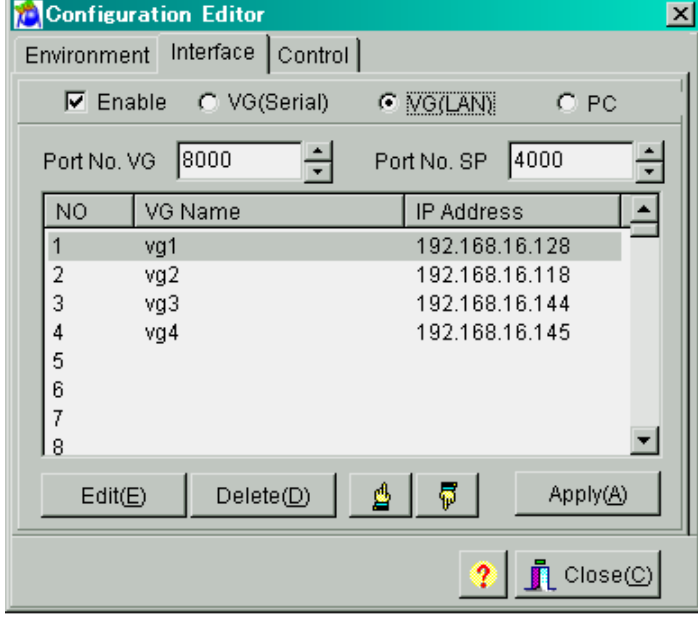

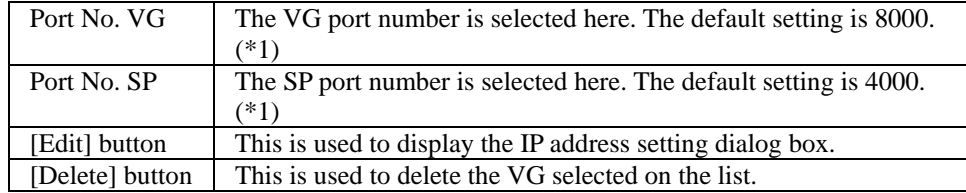

**\*1: As a general rule, use the default value for the port number. If it cannot be used due to the network connected, change to a different port number for use.**

When the [Edit] button is pressed, a setting dialog box such as the one shown below appears.

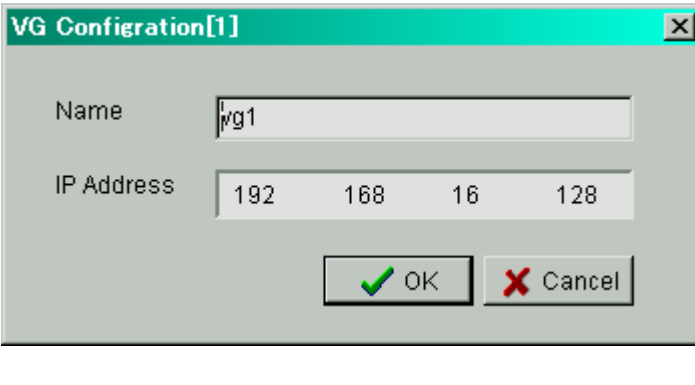

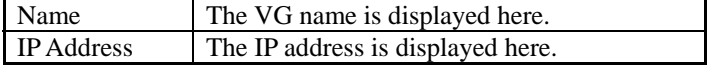

### **When PC has been selected as the communication method:**

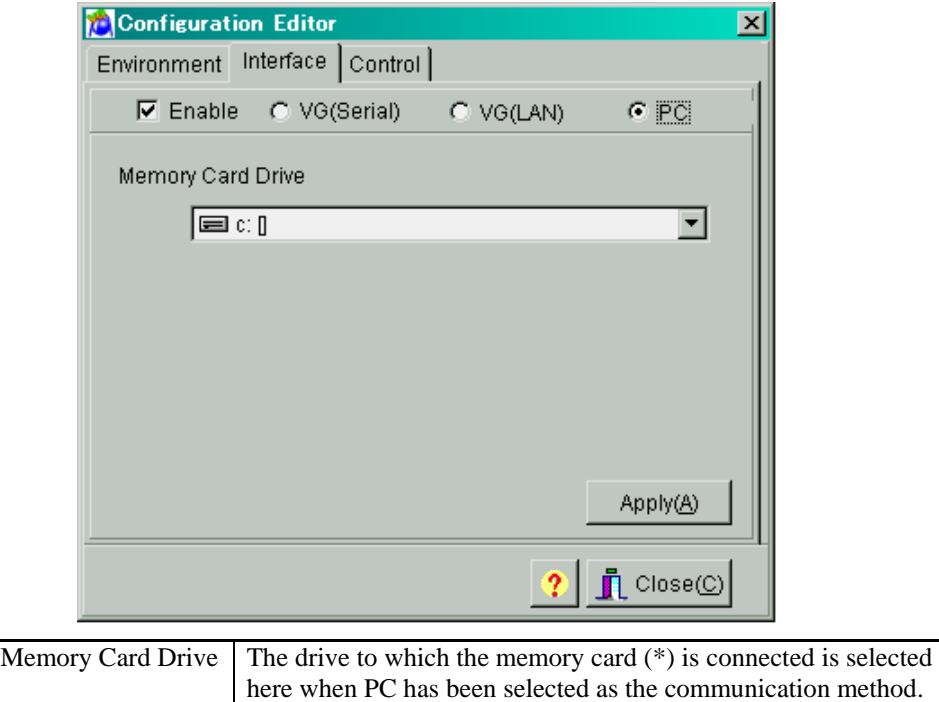

\*Use the Compact Flash (CF) card provided with the VG-848 as a standard accessory for the memory card.

# **Control page**

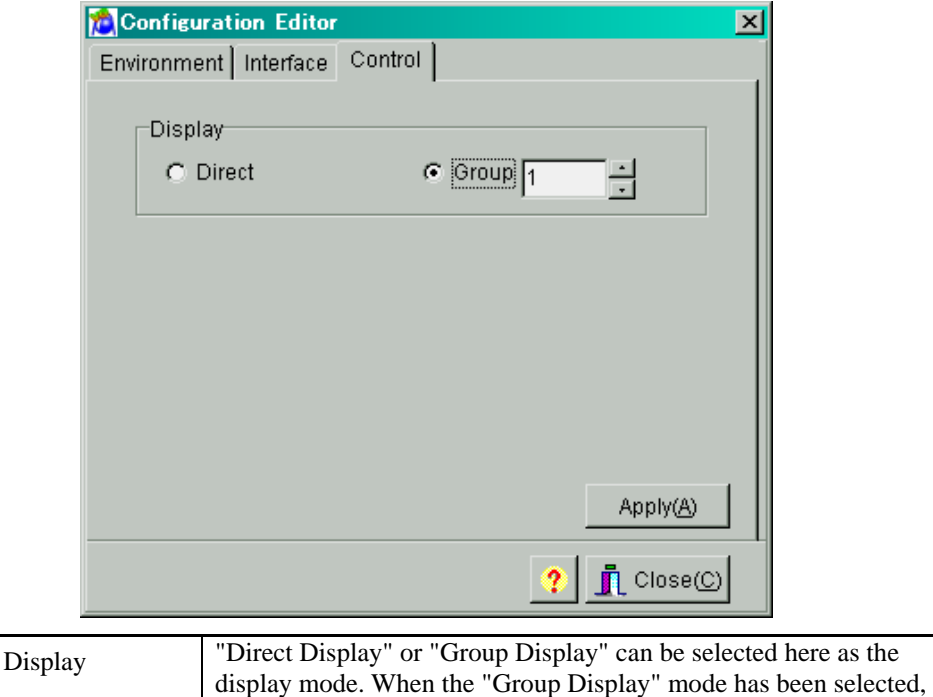

the "Group" number must be specified.

The display mode settings of the VG can be changed on this page.

# <span id="page-23-0"></span>**2.5. Creating and editing the program data**

This section describes how the VG program data is set. Program data can be created, edited, sent to the VG, registered on the panel ROM or memory card, executed and received from the VG.

### **2.5.1. Startup method**

Click the [Program] button of "VGBase" to start up the "Program Editor." When the editor starts up, the timing data setting screen appears as the default display.

# **2.5.2. Window screens and description**

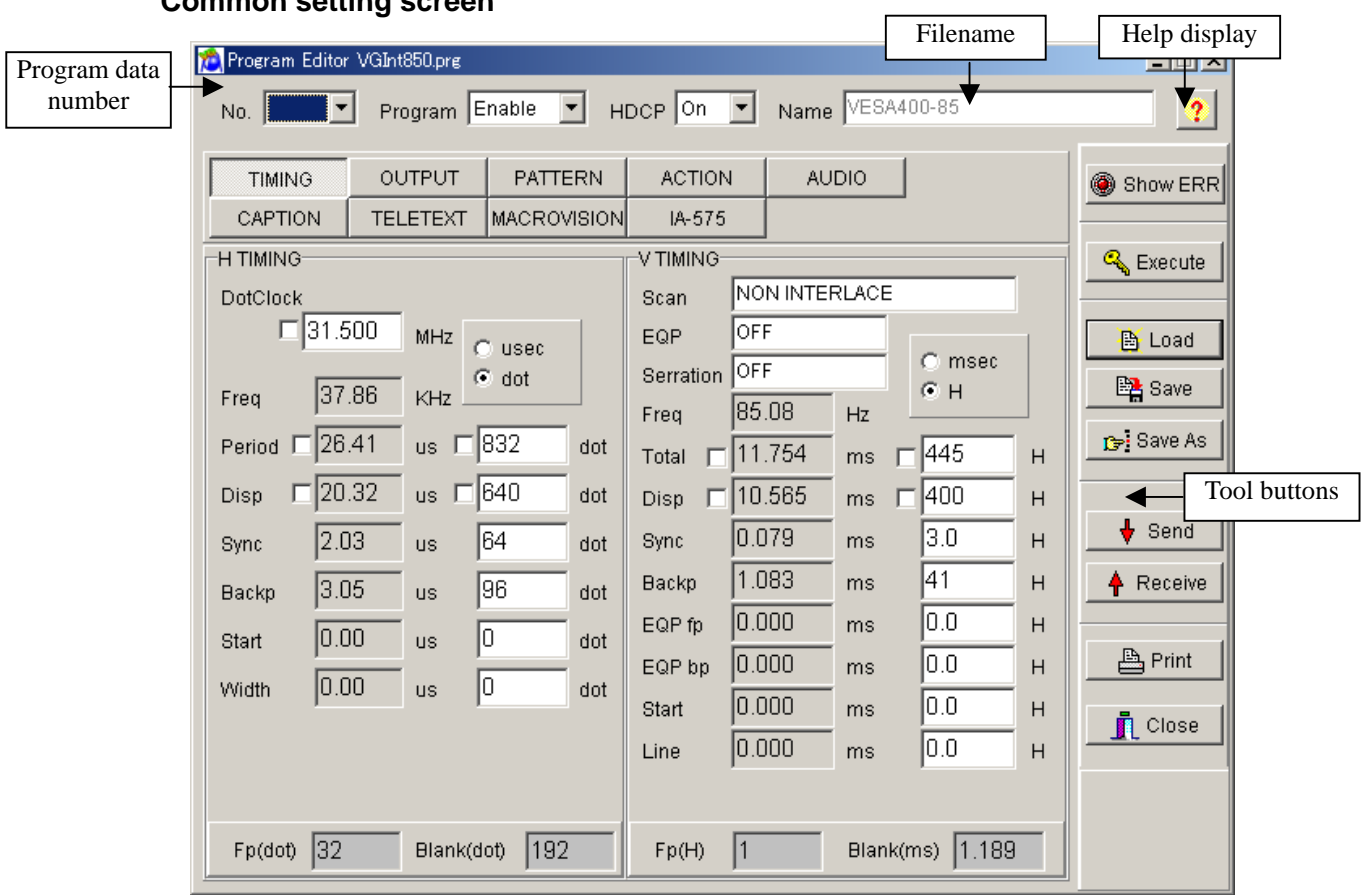

### ■ **Common setting screen**

### **Program number**

The number of the program data registered in the VG is displayed here.

### **Enable**

Whether the program is to be sent to the VG and executed is set here.

### **Filename**

The name of the file currently opened is displayed here.

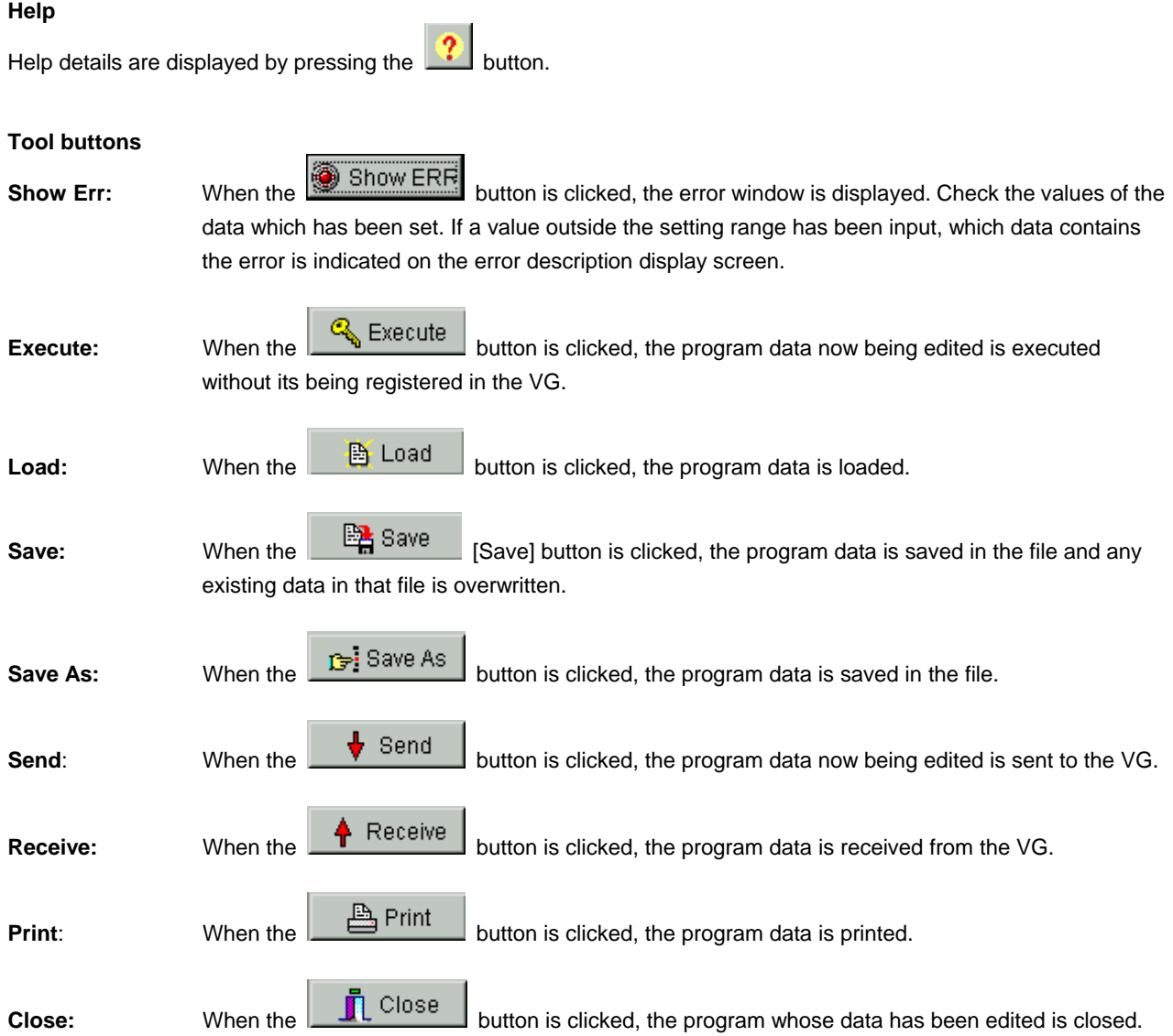

#### **Basic operations**

Loading a file

Before creating new data, proceed with "Creating and editing the program data" in (2) on the next page.

- 1) Press the [Load] button to open the "Load File" file selection dialog box.
- 2) Select the filename.
- 3) Select the type of the program data ([Timing], [Output], [Pattern] or [Action]) to be loaded, and press the [OK] button. Only the selected data is now loaded. The data which has not been selected is not updated.
- 4) The data of the selected file is displayed in the program data editing program.
	- $\triangleright$  If the layout has been set

The number of the program data registered in the layout is displayed at [No.].

 $\triangleright$  If the layout has not been set

[No.] is cleared.

(\*)When [Internal Program] has been checked

Load the file containing the program data registered in the ROM inside the VG. However, NTSC, PAL, SECAM,

1080i, 1080p, 1035i and 720p signals are standard signals and, as such, they cannot be edited using this software.

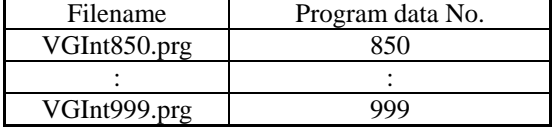

**When, while loading the data of an old model, the data of setting items featured with the VG-848 but not with the old model has been loaded into the SP-8848, default values (0 or the minimum value) will be entered into those items. For details, refer to the SP-8848 help or the instruction manual of the VG concerned.** 

Creating and editing the program data

To set the timing data (horizontal timing, vertical timing):

 $\rightarrow$  Click the [TIMING] button.

To set the output conditions (analog output, digital output):

 $\rightarrow$  Click τηε [OUTPUT] or [ANALOG OUTPUT] or [DIGITAL OUTPUT] button.

To set the pattern data (selecting the display pattern, setting the pattern data):

 $\rightarrow$  Click τηε [PATTERN] button.

To set the action data:

 $\rightarrow$  Click the [ACTION] button.

To set the audio data:

 $\rightarrow$  Click the [AUDIO] button.

(\*) A setting with an error is displayed in red. A list of setting errors can be viewed by pressing [Show ERR].

With some VG models, changes have been made to the screens, setting items, setting value ranges, etc. For details, refer to the SP-8848 help or the instruction manual of the VG concerned.

Saving the file

After changing the program data, click the [Save] button or [Save As] button to save the data in the file.

- $\triangleright$  When the [Save] button is clicked:
	- The data is saved in the file and any existing data in that file is overwritten.
- $\triangleright$  When the [Save As] button is clicked:
- 1) The "Save File" file selection dialog box appears.
- 2) Input the filename, and select the [OK] button. The displayed data is now saved in the new file.

#### Sending the program data

1) Select the [Send] button. The "Send to VG" number selection dialog box appears.

2) Set the number (0 to 849) of the program data.

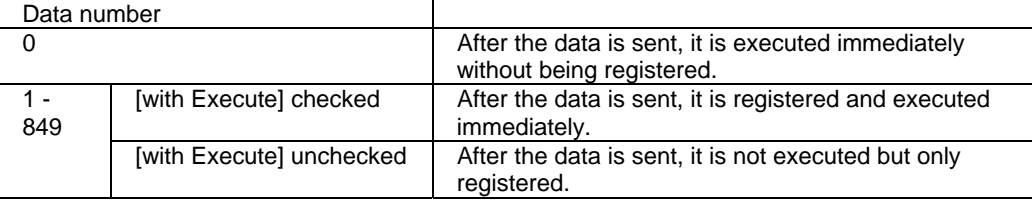

- 3) Click the [OK] button. The data is now sent to the VG. (The number of the data sent now replaces the previous number appearing in [No.].)
- (\*) The name of the program data can be set by inputting it into [Program Name] of the [NAME] program data name setting tab on the pattern data setting screen.

#### Receiving the program data

- 1) Select the [Receive] button. The "Receive from VG" number selection dialog box appears.
- 2) Set the number (1 to 999) of the program data.
- 3) Select the data (Timing, Output, Pattern or Action) to be received, and click the [OK] button. Only the data selected is loaded. Unselected data is not updated.
- 4) The data is received from the VG. (The number of the data received now replaces the previous number appearing in [No.].)

Printing the program data

- 1) Click the [Print] button to print the data prepared.
- 2) The "Print" dialog box appears. Set the margins here.
- 3) Click the [OK] button. The displayed data is now printed.
- 4) To change the printer which has been set, click the [Set Printer...] button.
- 5) The printer setting dialog box appears. Perform the printer settings. For details on how the items on this dialog box are set, refer to the instruction manual for Windows or for the printer which will be used.

Program data can be received using an old VG model but except VG-828 it cannot be sent to one.

### **Timing data setting screen**

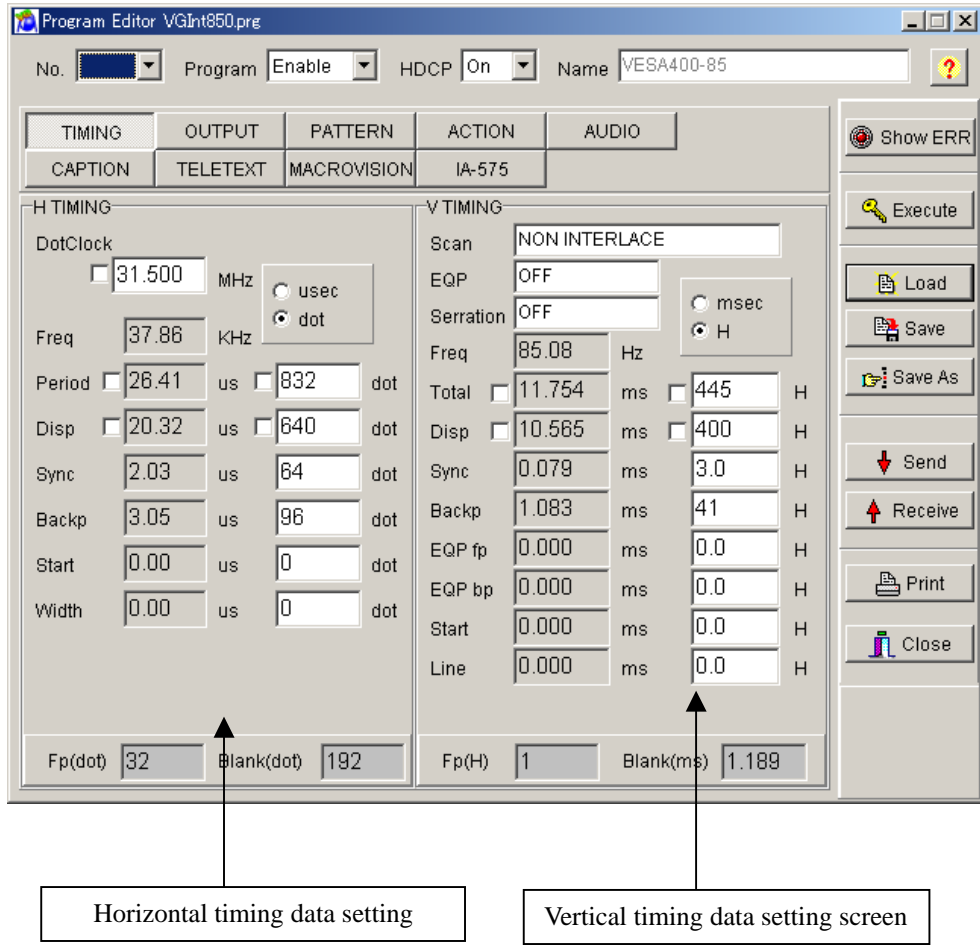

### **[Setting the data]**

Align the mouse cursor with the data to be changed, and click the mouse. The data can now be keyed in.

#### **[Setting the input mode]**

Select microseconds (usec), dots or kHz as the units for the horizontal timing (H TIMING) data and milliseconds (msec), H or Hz as the units for the vertical timing (V TIMING) data. The check box enabling the unit to be input changes.

#### **[Setting the fixed mode]**

A fixed mode is provided for DotClock, Period and Disp of the horizontal timing (H TIMING) data and Total and Disp of the vertical timing (V TIMING) data so that these data items will not be changed when other data items (such as DotClock and Period) have been changed. Check the fixed mode if changes are not going to be made to these data items.

# **Timing data settings**

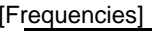

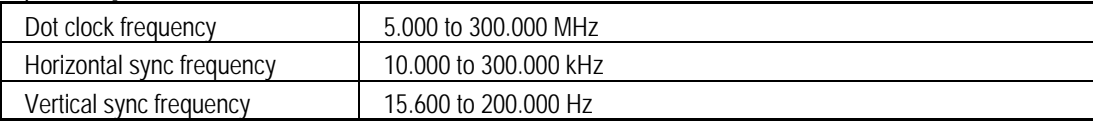

### [Horizontal timing data]

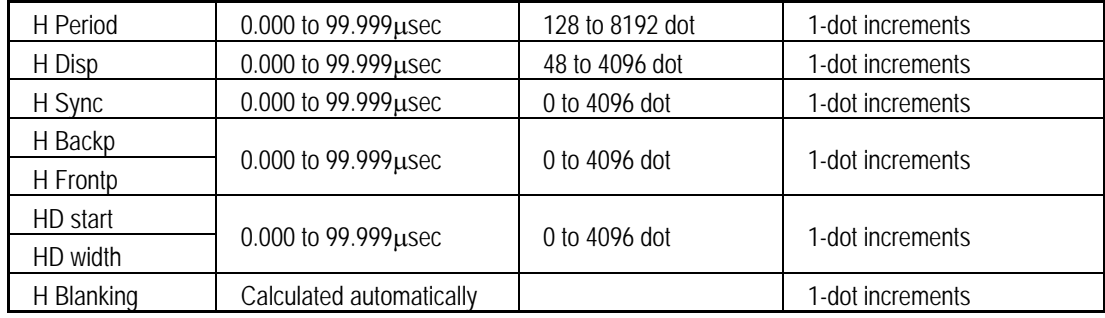

### [Vertical timing data]

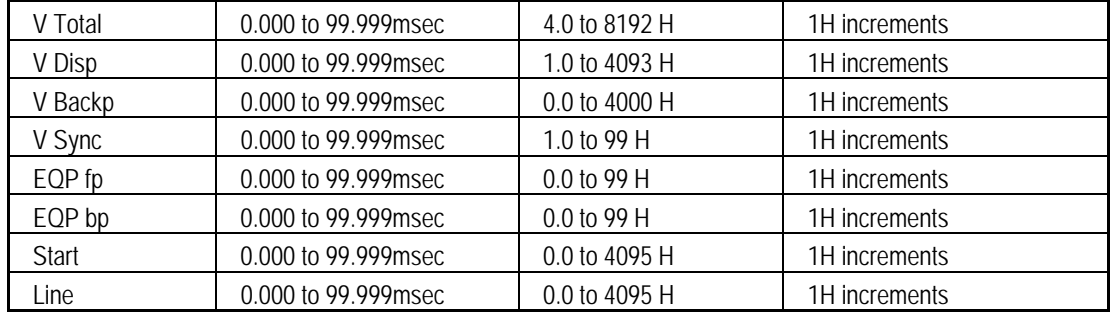

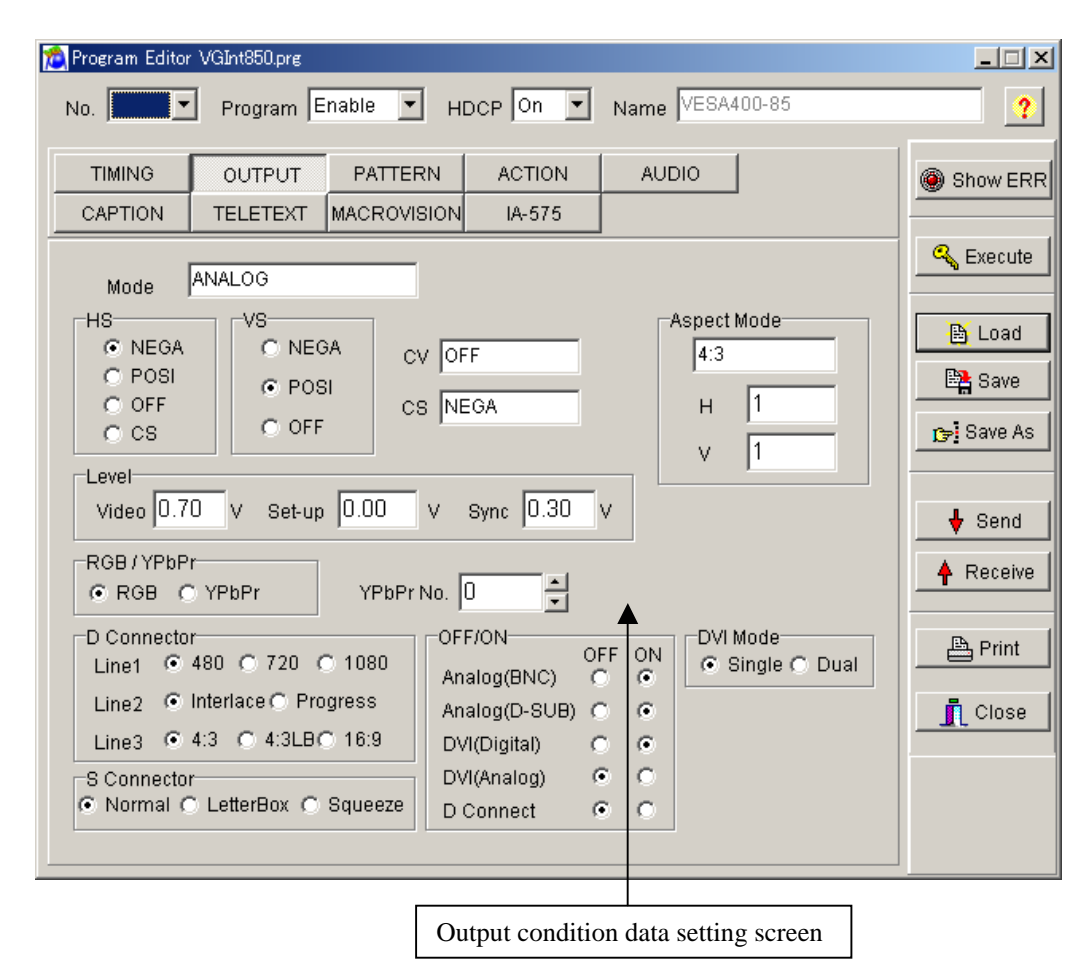

### **Output condition data setting screen**

#### **[Setting the data]**

Select the applicable radio buttons.

Where an edit box is provided, align the mouse cursor with the data to be changed, and click the mouse. The data can now be keyed in.

# **Output condition data settings**

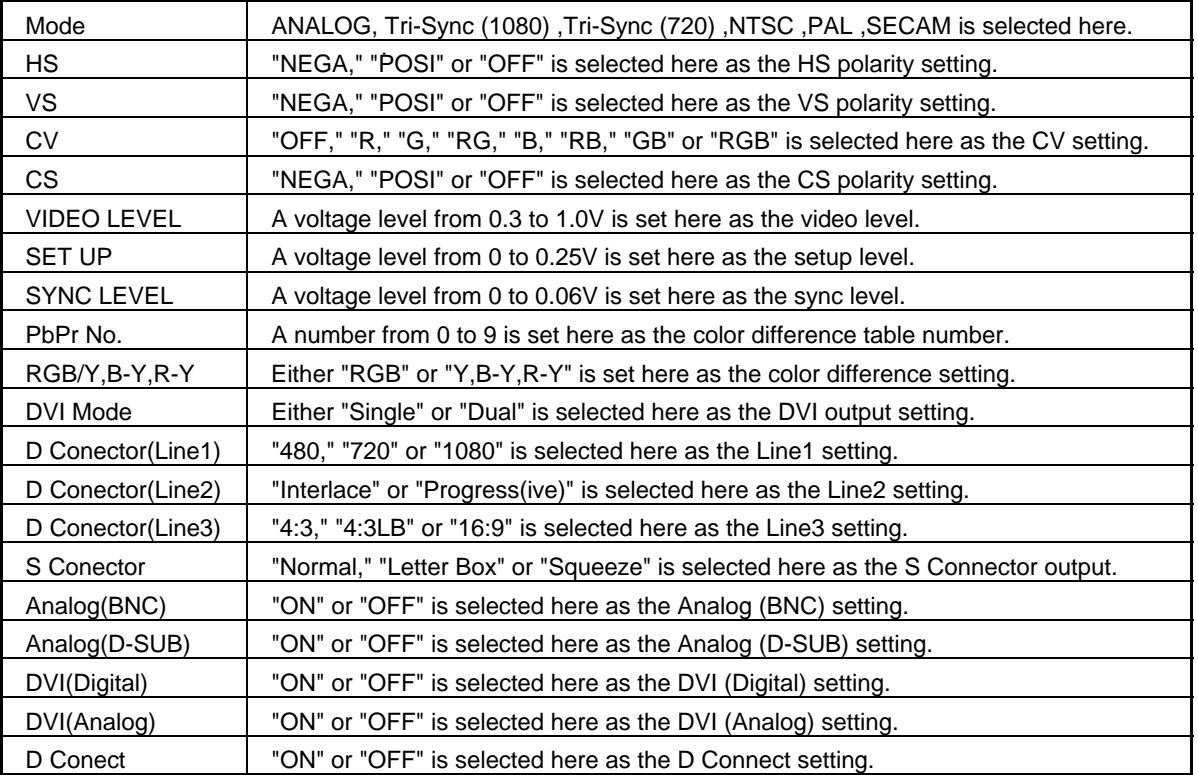

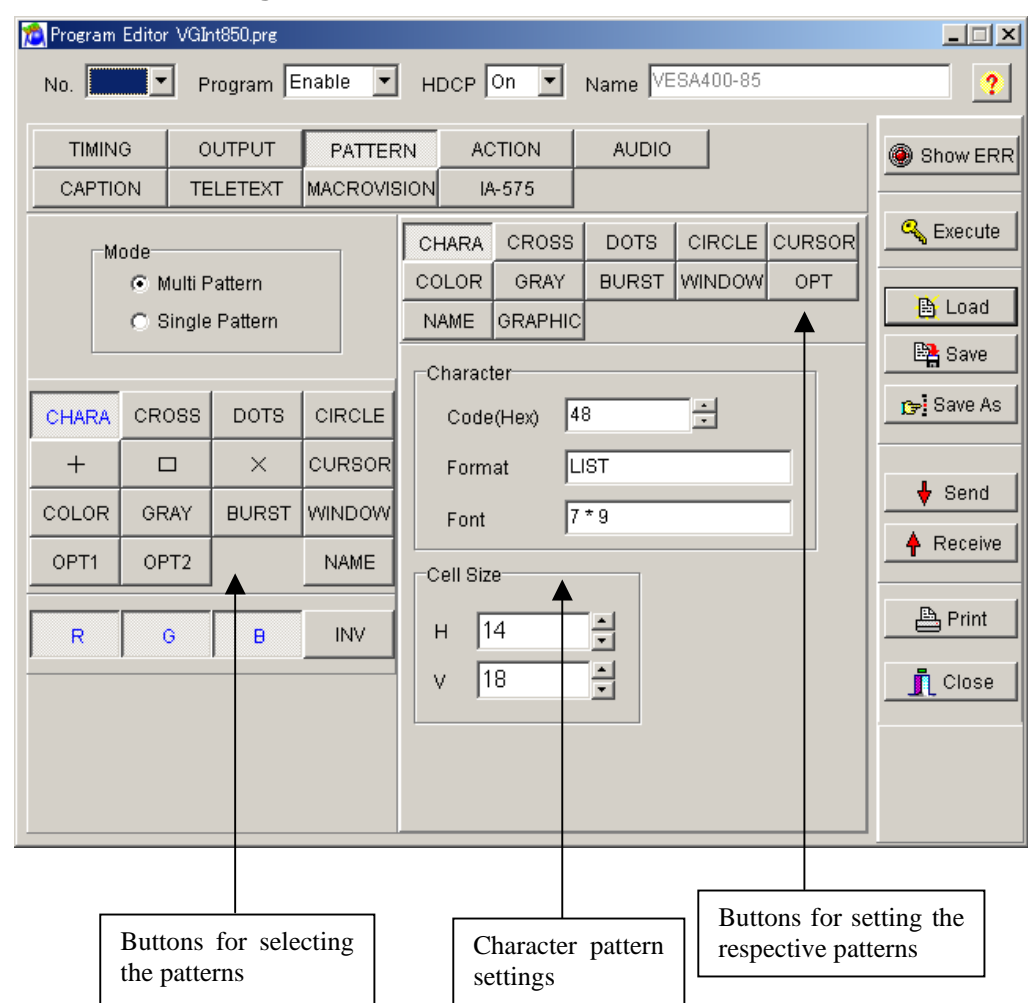

# **Pattern data setting screen**

#### **Selecting the patterns**

Select the pattern to be displayed while the VG is running.

Select "Multi Pattern" or "Single Pattern" as the Mode setting. ("Multi Pattern" is the default.) NAME, R, G, B and INV can be set at the same time for any of the patterns.

When "Multi Pattern" is selected : The OPT1 and OPT2 patterns cannot be set at the same time. A multiple number of the other patterns can be set at the same time.

When "Single Pattern" is selected : A multiple number of patterns cannot be set at the same time.

### **Pattern selection**

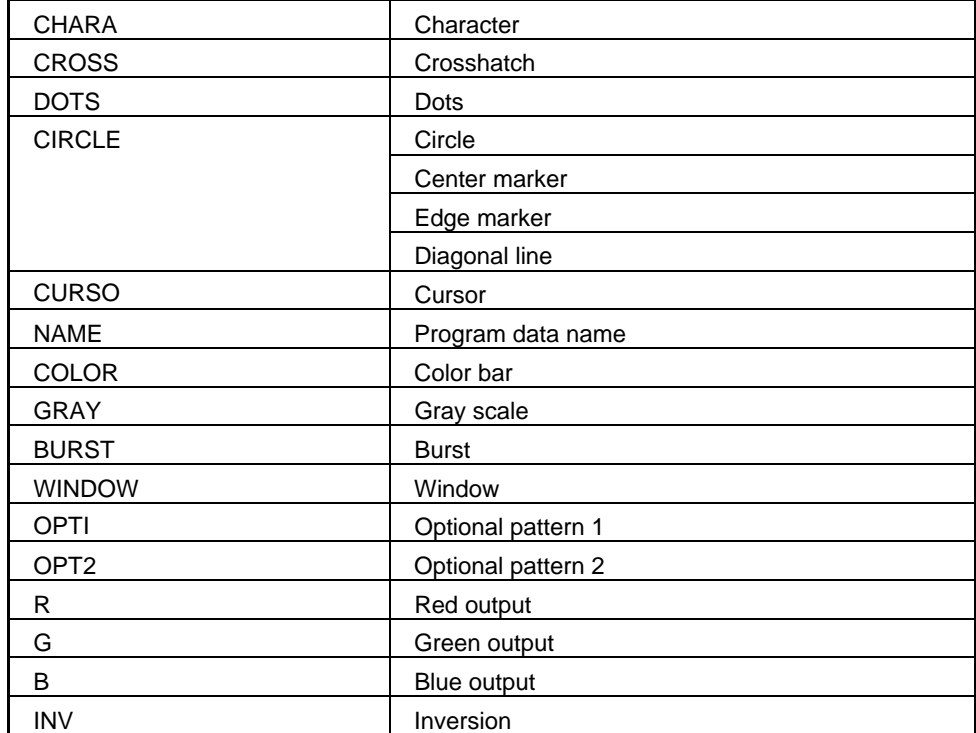

### **Pattern settings**

# **CHARA: Character pattern**

This button is used to set the character pattern.

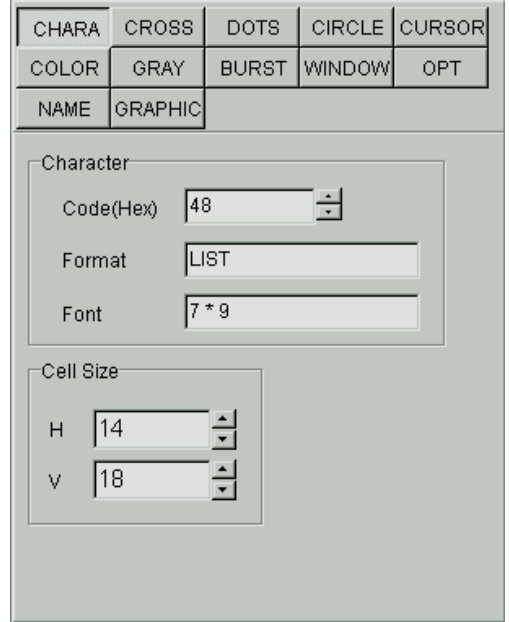

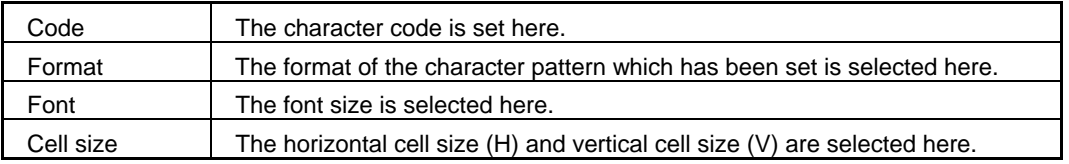

#### **CROSS: Crosshatch pattern**

This button is used to set the crosshatch pattern.

The crosshatch pattern is always displayed after the screen center has been calculated. The screen center can be calculated when the number of display dots and number of display lines are odd numbers. However, when they are even numbers, the actual screen center will be one dot to the right and one line below the center. An error results when 0 is set for both H and V.

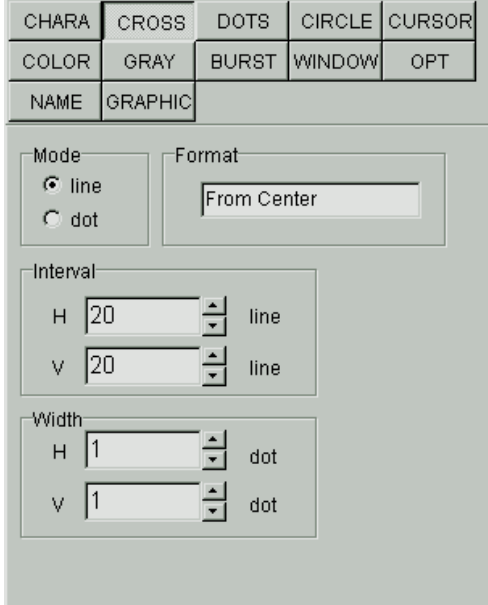

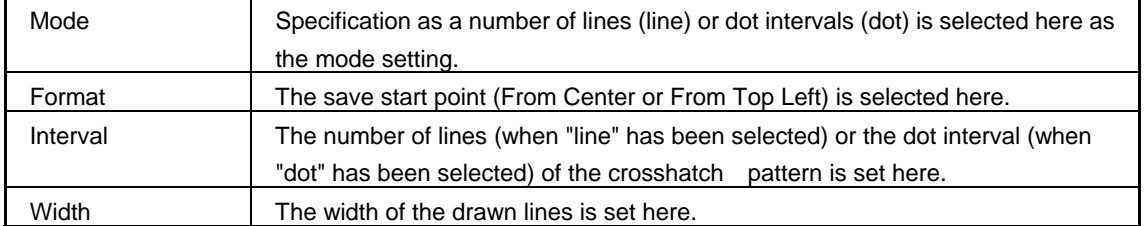

#### **DOTS: Dot pattern**

This button is used to set the dot pattern.

The dot pattern is always displayed after the screen center has been calculated. The screen center can be calculated when the number of display dots and number of display lines are odd numbers. However, when they are even numbers, the actual screen center will be one dot to the right and one line below the center. An error results when 0 is set for both H and V.

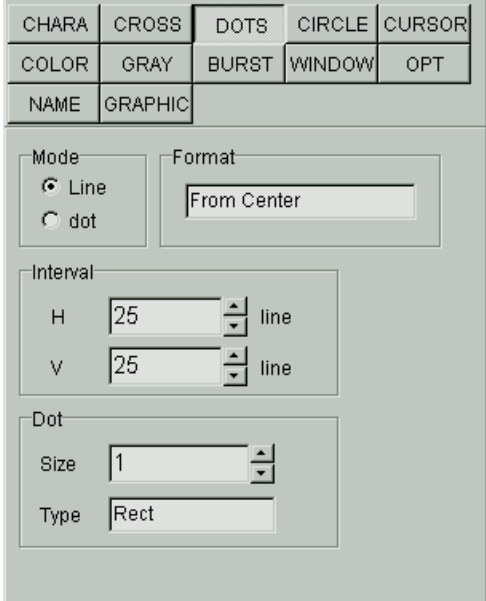

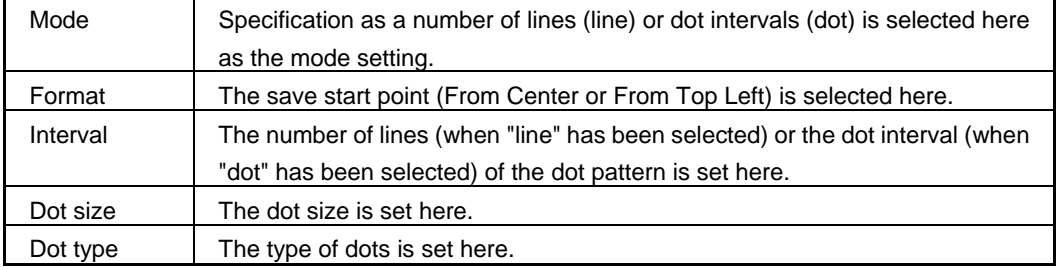

# **CIRCLE: Circle pattern**

This button is used to set the circle pattern.

The number of circles, etc. can be set.

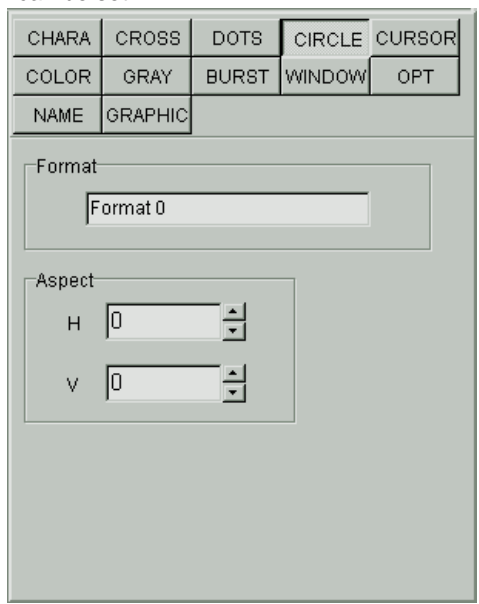

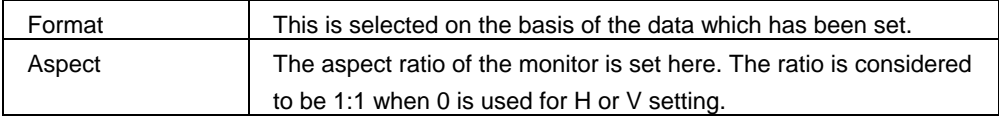
## **CURSOR: Cursor pattern**

This button is used to set the cursor pattern.

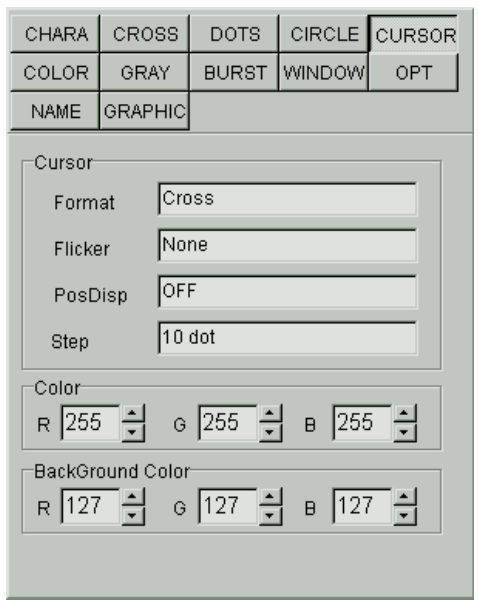

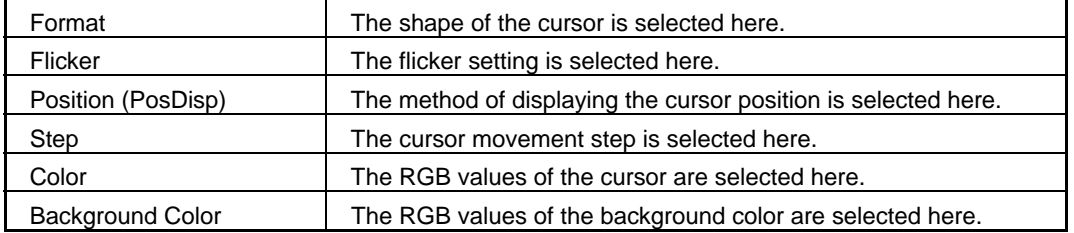

#### **COLOR: Color bar pattern**

This button is used to set the color bar pattern.

The color bar pattern is always drawn in accordance with the interval provided and from the top left corner toward the screen center. This interval setting is used for both color bar and gray scale.

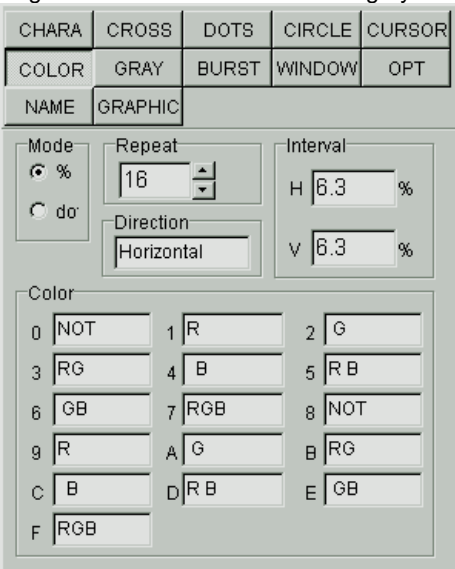

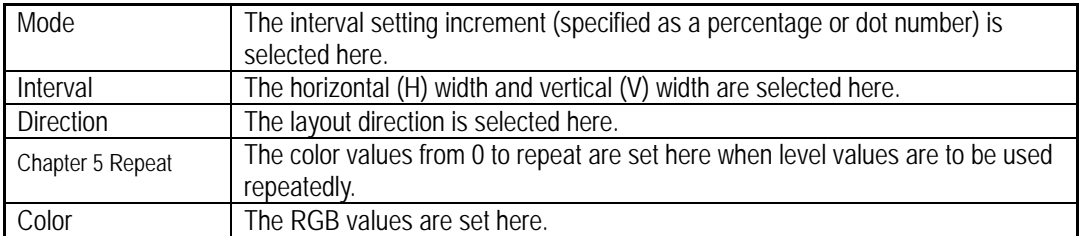

#### **GRAY: Gray scale pattern**

This button is used to set the gray scale pattern.

When the analog mode or Tri-Sync has been selected as the output condition "Mode" setting, "Level" can be set; when the TTL mode has been selected, "Color" can be set.

The gray scale pattern is always drawn in accordance with the interval provided and from the top left corner toward the screen center.

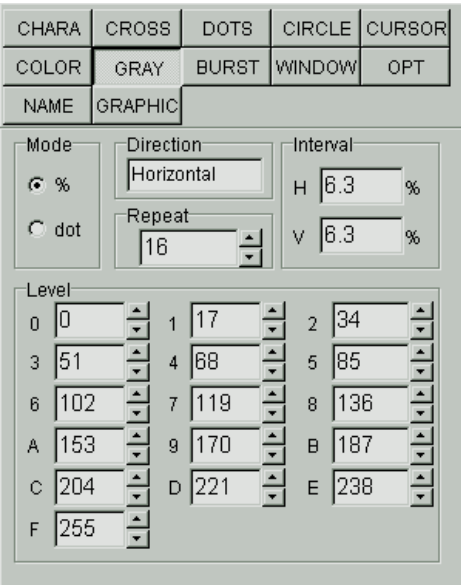

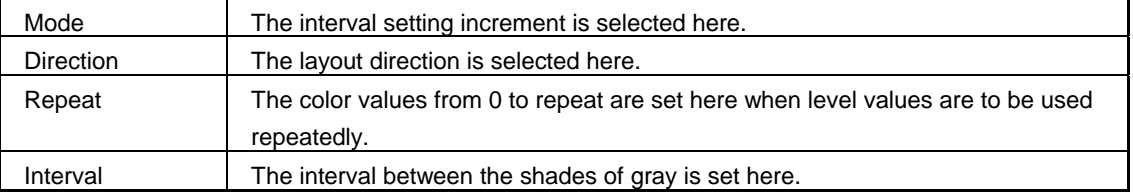

When the analog mode or Tri-Sync has been selected as the output condition "Mode" setting:

Level : The gray display levels are set here.

When the TTL mode has been selected as the output condition "Mode" setting:

Color : The halftone levels are set here.

**\* 8bit or 10bit can be selected in VG-835. The level can be set between 0 to 255 in 8 bit mode, 0 to 1023 in 10 bit mode.** 

**\* 8bit , 10bit and 12bit can be selected in VG-835-A. The level can be set between 0 to 255 in 8 bit mode, 0 to 1023 in 10 bit mode, 0 to 4095 in 12 bit mode.** 

## **BURST: Burst pattern**

This button is used to set the burst pattern.

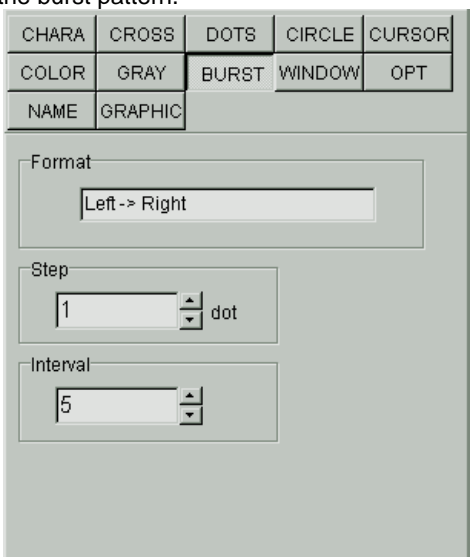

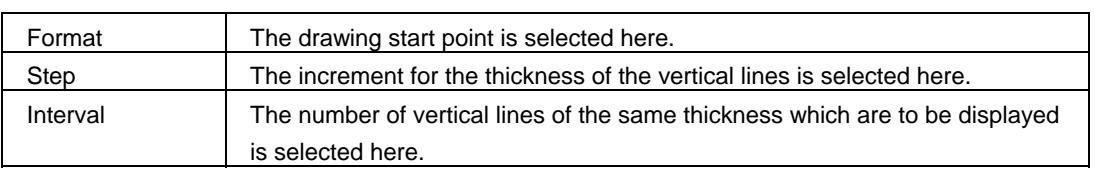

#### **WINDOW: Window pattern**

This button is used to select the window pattern.

When the analog mode or Tri-Sync has been selected as the output condition "Mode" setting, "Analog Color" can be set; when the TTL mode has been selected, "TTL Color" can be set.

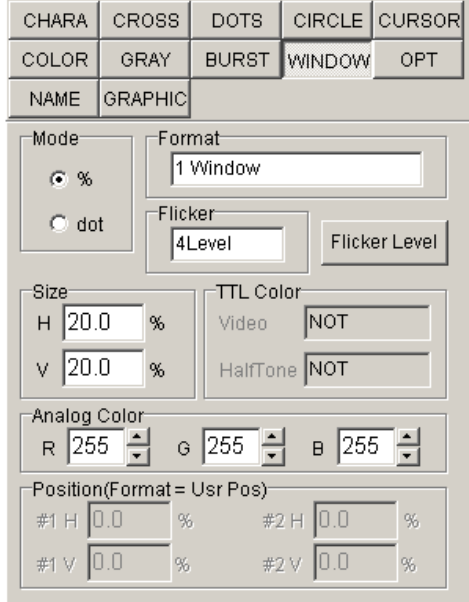

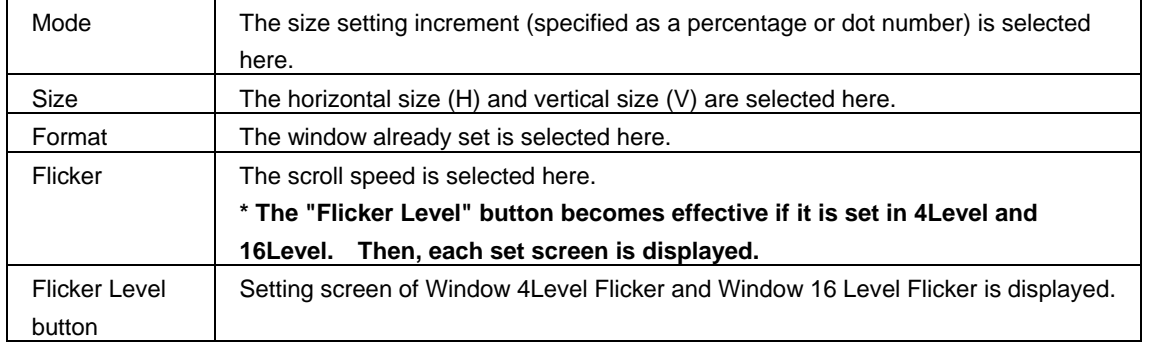

When the analog mode or Tri-Sync has been selected as the output condition "Mode" setting:

Analog RGB : The window colors are set here.

When the TTL mode has been selected as the output condition "Mode" setting:

TTL Color : The Video and halftone values are set here.

**\* 8bit or 10bit can be selected in VG-835 and VG-857. The level can be set between 0 to 255 in 8 bit mode, 0 to 1023 in 10 bit mode.** 

**\* 8bit , 10bit and 12bit can be selected in VG-835-A , VG-849C and VG-859C. The level can be set between 0 to 255 in 8 bit mode, 0 to 1023 in 10 bit mode, 0 to 4095 in 12 bit mode.** 

#### **WINDOW: Window 4Level Flicker**

Set the value of Window 4 Level Flicker. Window level can be set 4-level. Each level can output in the setting time (V unit).

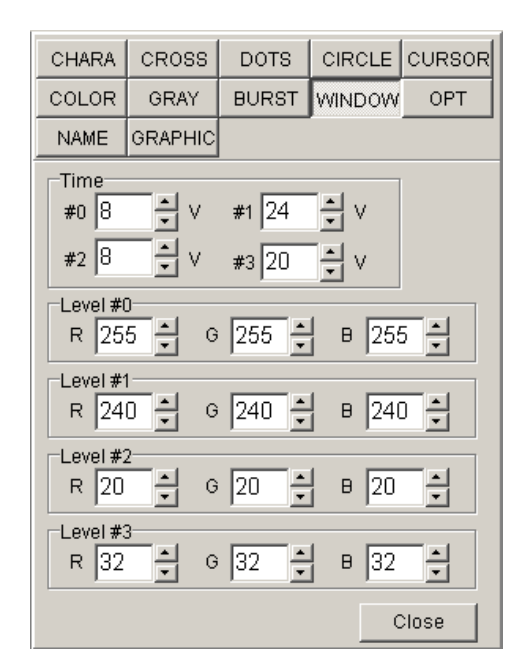

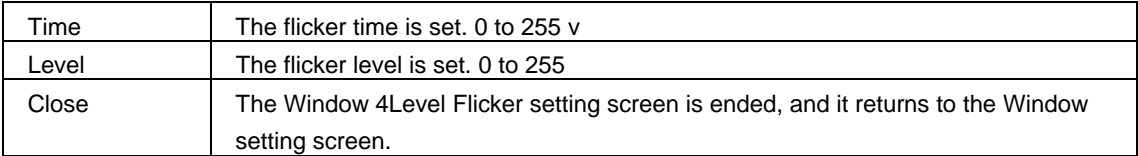

**\* 8bit or 10bit can be selected in VG-835. The level can be set between 0 to 255 in 8 bit mode, 0 to 1023 in 10 bit mode.** 

**\* 8bit , 10bit and 12bit can be selected in VG-835-A. The level can be set between 0 to 255 in 8 bit mode, 0 to 1023 in 10 bit mode, 0 to 4095 in 12 bit mode.** 

#### **WINDOW: Window 16Level Flicker**

Set the value of Window 16Level Flicker. Window level can be set 16-level. Each level can output in the setting time (V unit).

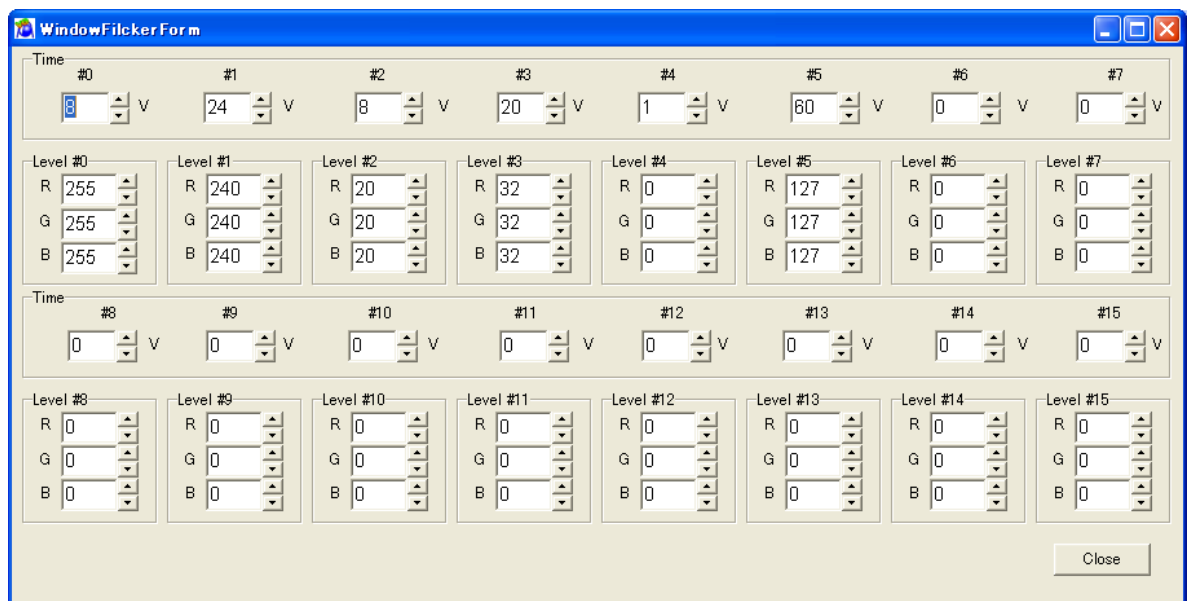

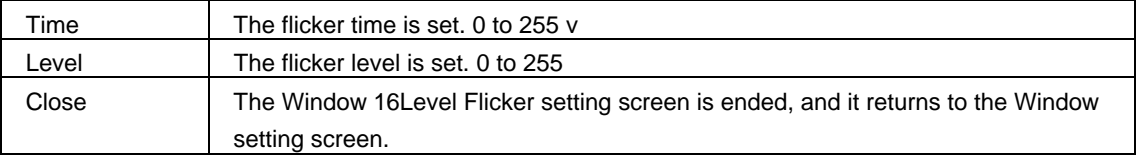

**\* 8bit or 10bit can be selected in VG-835. The level can be set between 0 to 255 in 8 bit mode, 0 to 1023 in 10 bit mode.** 

**\* 8bit , 10bit and 12bit can be selected in VG-835-A. The level can be set between 0 to 255 in 8 bit mode, 0 to 1023 in 10 bit mode, 0 to 4095 in 12 bit mode.** 

## **OPT: Optional pattern**

This is used to set the optional patterns.

When an optional pattern is set, no other patterns can be superimposed onto it.

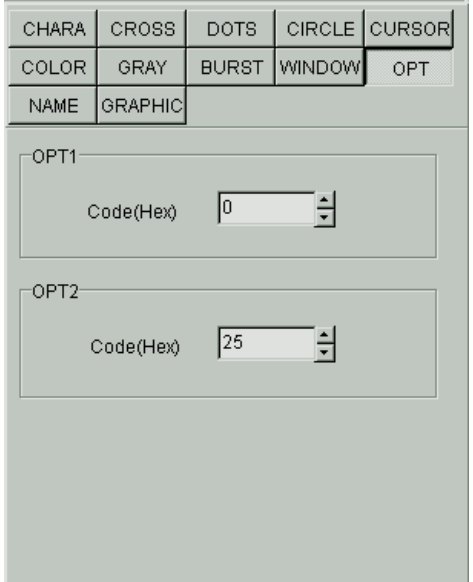

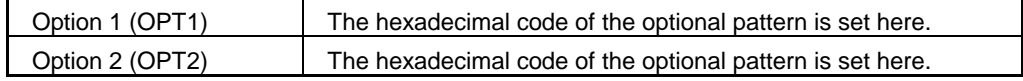

#### **NAME: Program data name**

This is used to display the name of the program data displayed.

A new program data name can be set by inputting the name into "Program Name" of the program data name setting tab on the pattern data setting screen and saving it or sending it to the VG. The same procedure is adopted for changing a name.

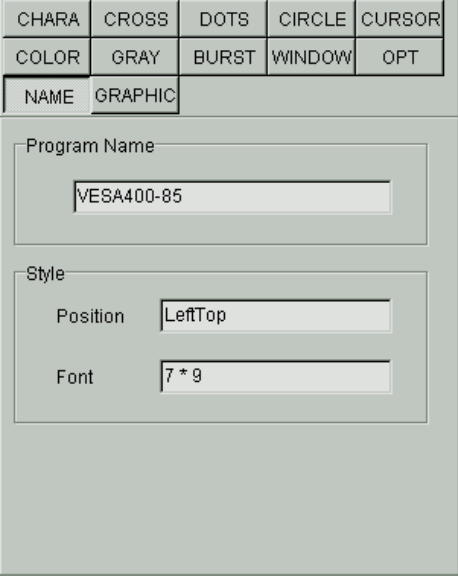

#### **GRAPHIC: Graphic color**

This is used to set the graphic colors.

When the analog mode or Tri-Sync has been selected as the output condition "Mode" setting, "Analog Color" can be set; when the TTL mode has been selected, "TTL Color" can be set.

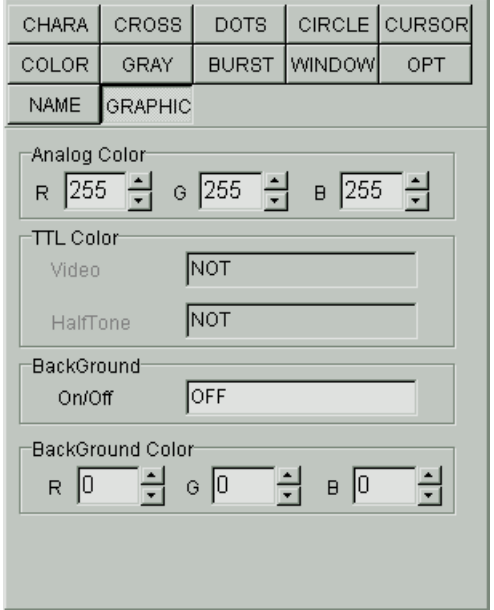

When the analog mode or Tri-Sync has been selected as the output condition "Mode" setting: Analog color : The RGB values are set here.

When the TTL mode has been selected as the output condition "Mode" setting:

TTL Color : The TTL color values are set here.

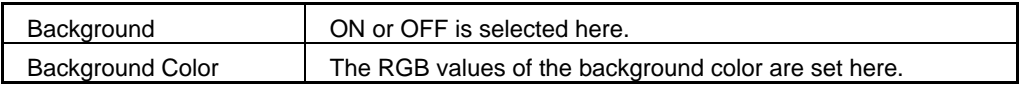

**\* 8bit or 10bit can be selected in VG-835. The level can be set between 0 to 255 in 8 bit mode, 0 to 1023 in 10 bit mode.** 

**\* 8bit , 10bit and 12bit can be selected in VG-835-A. The level can be set between 0 to 255 in 8 bit mode, 0 to 1023 in 10 bit mode, 0 to 4095 in 12 bit mode.** 

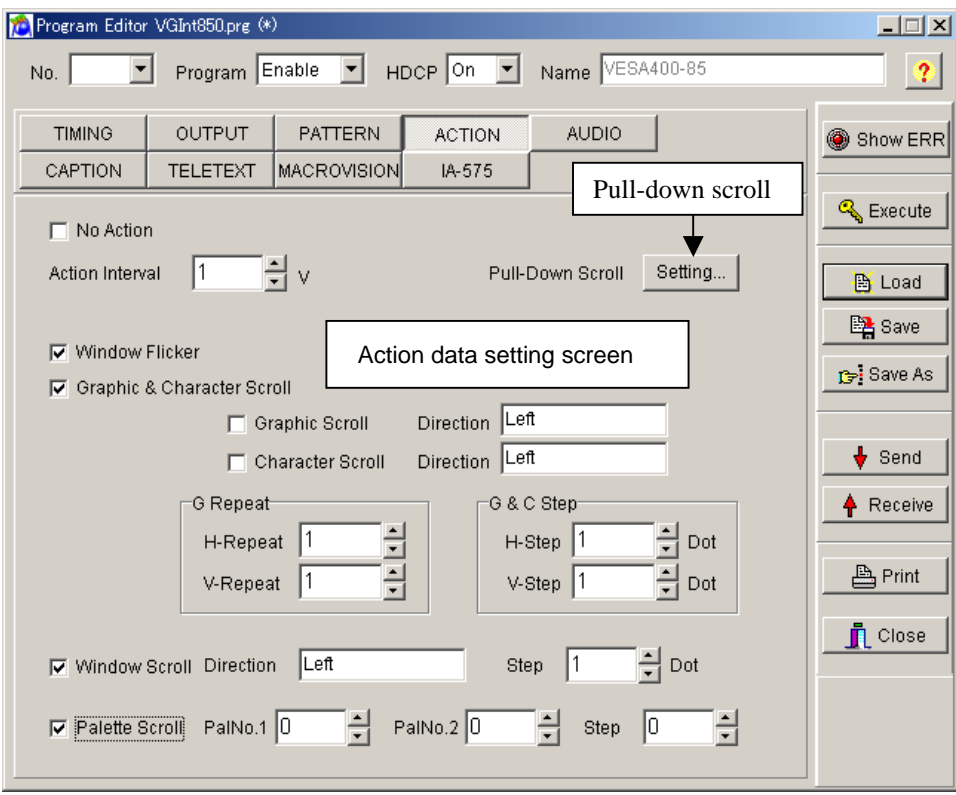

#### **Action data setting screen**

#### **Action data setting screen**

Click the check box to the left of the action data type to be set to check it. The setting items for each type can now be selected.

#### **Pull-down scroll**

Scrolling can be simulated by employing the 2-3 pull-down function and other scroll functions.

#### **2-3 pull down function**

This is a conversion method for ensuring the coordination of 30 fps/60-field NTSC signals with 24 fps films when converting regular movies and other film sources into video signals. The first frame of the film is converted into the equivalent of 2 fields and the second frame into the equivalent of 3 fields, and the resulting 5-field format for every 2 film frames is repeated so that 24 frames are converted into 60 fields. DVD players which support a progressive output capability can detect this 2-3 pull-down processing information and reproduce the 24 original frames. However, a TV monitor which supports the progressive system must be used for playback.

## **Pattern pull-down scroll setting screen**

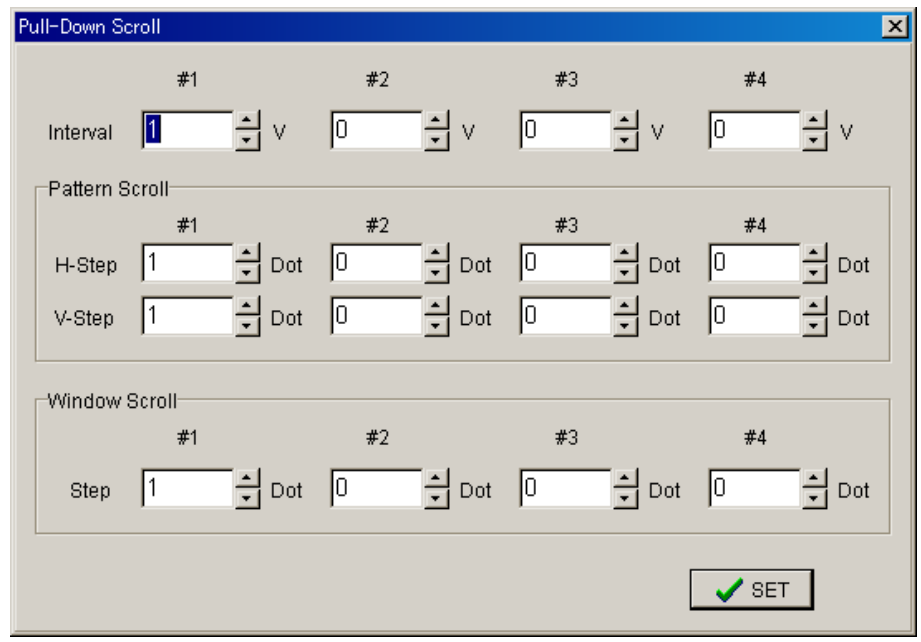

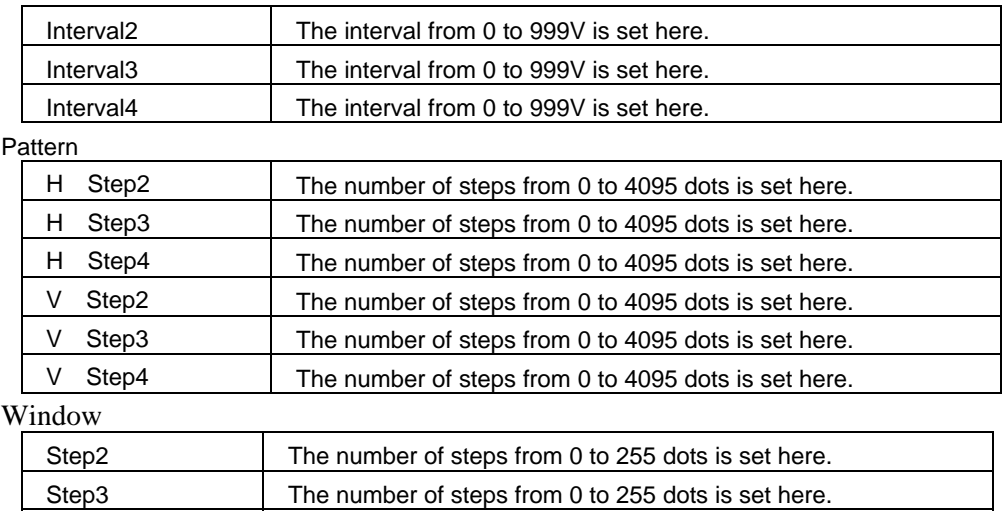

Step4 The number of steps from 0 to 255 dots is set here.

## **Setting ranges**

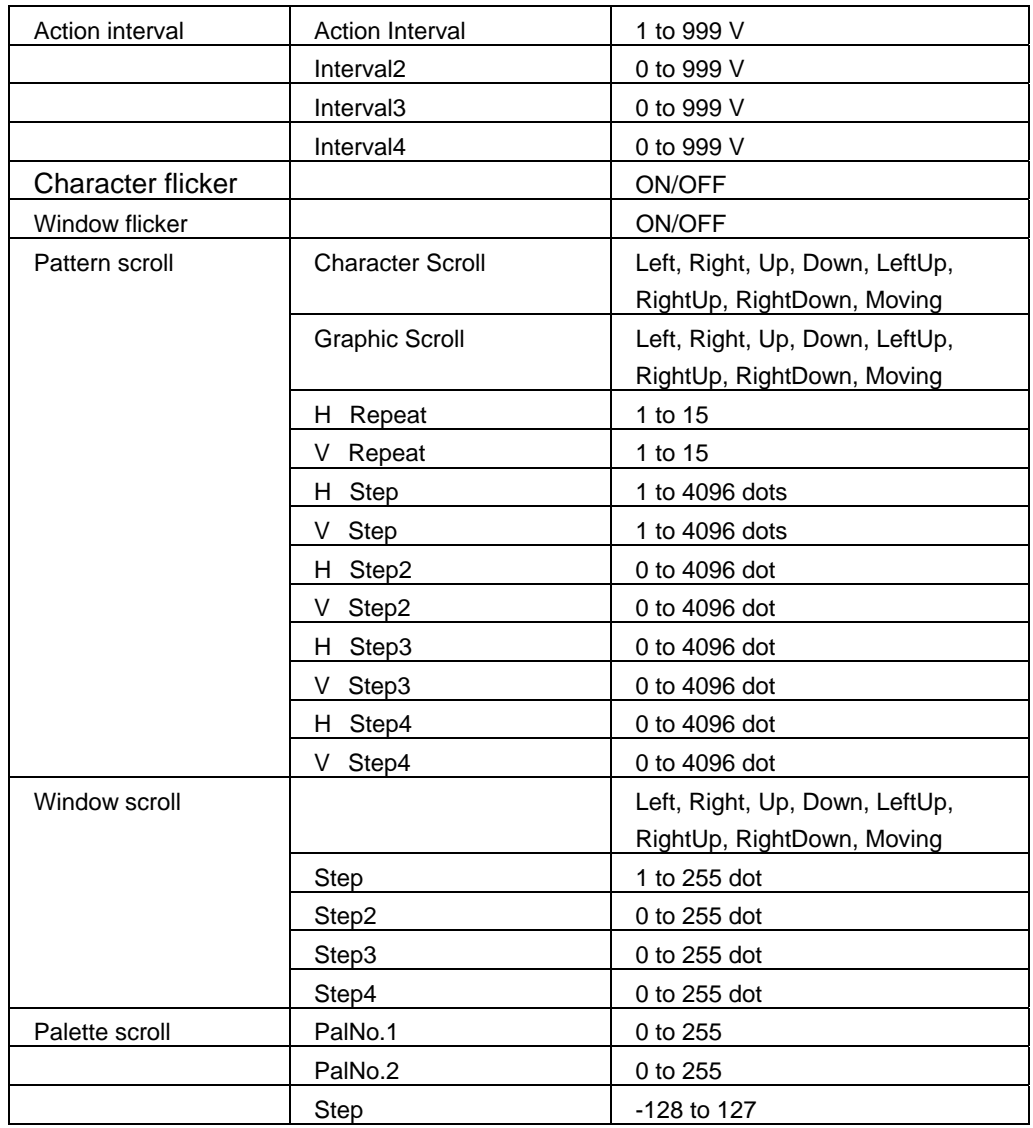

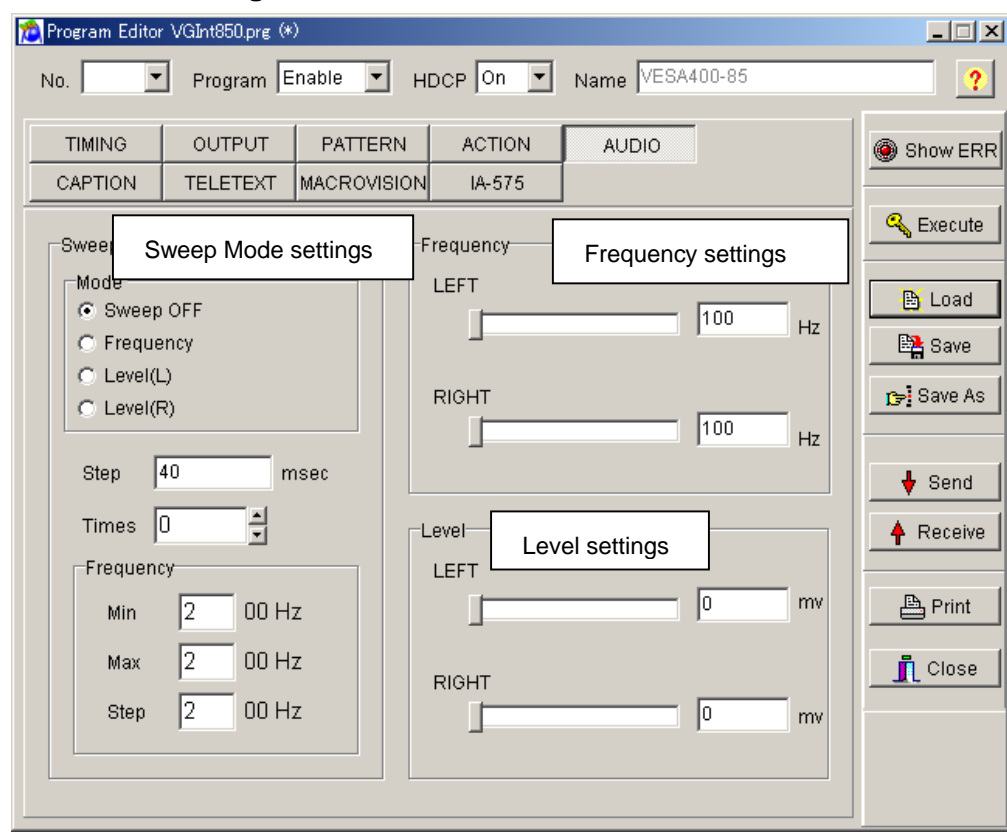

## **Audio data setting screen**

#### **Sweep Mode**

"Sweep OFF," "Frequency," "LEVEL(L)" or "LEVEL(R)" is selected as the Sweep Mode setting.

#### **Frequency**

The frequency is set in the LEFT and RIGHT fields. Any frequency from 100 to 20,000 Hz can be set in each field. The settings are performed in 100 Hz increments.

#### **Level**

The level is set in the LEFT and RIGHT fields. Any level from 0 to 2000 mV can be set in each field. The settings are performed in 50 mV increments.

**HDMI data setting screen** 

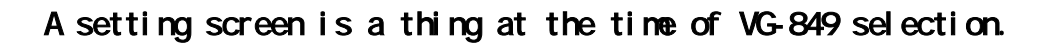

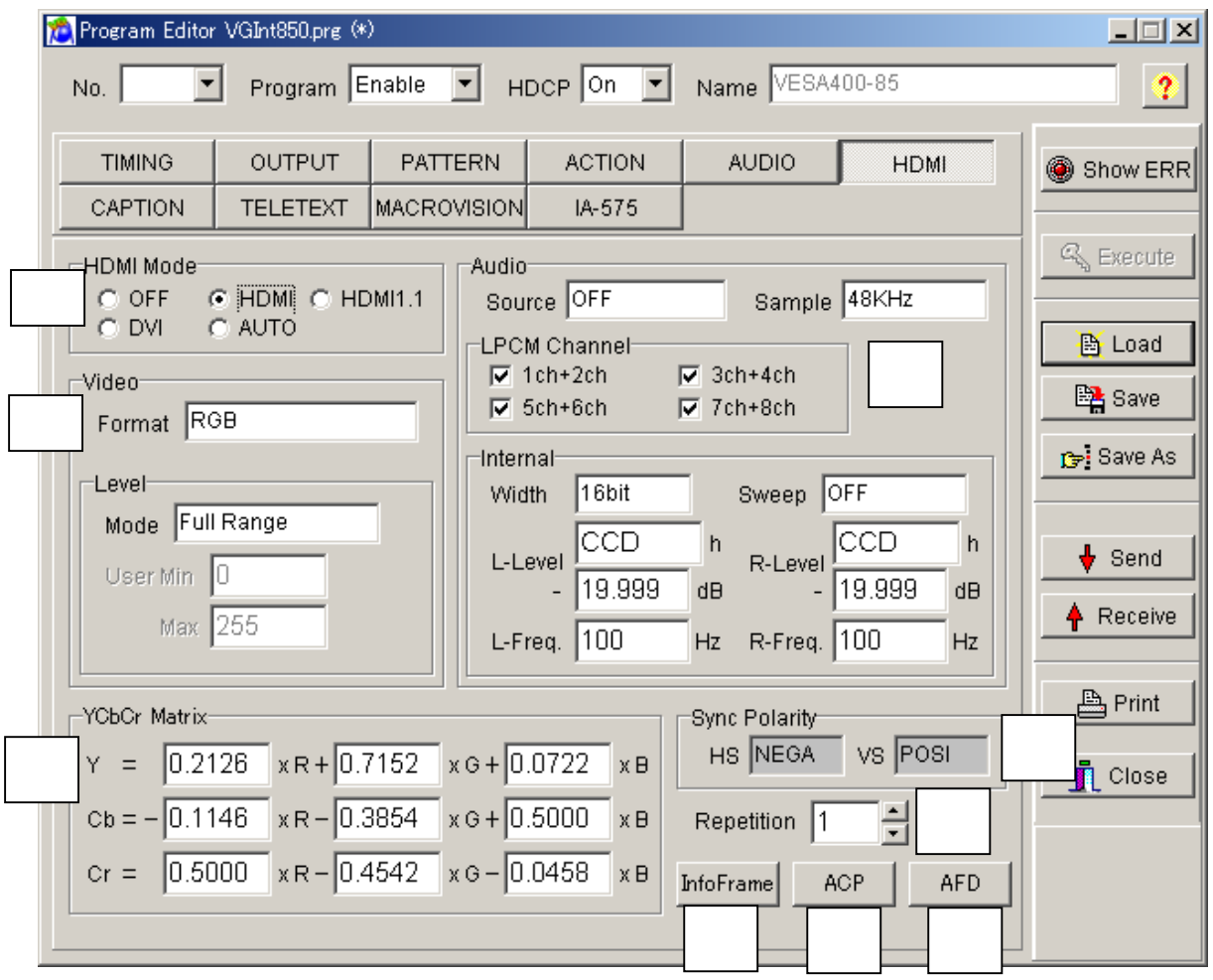

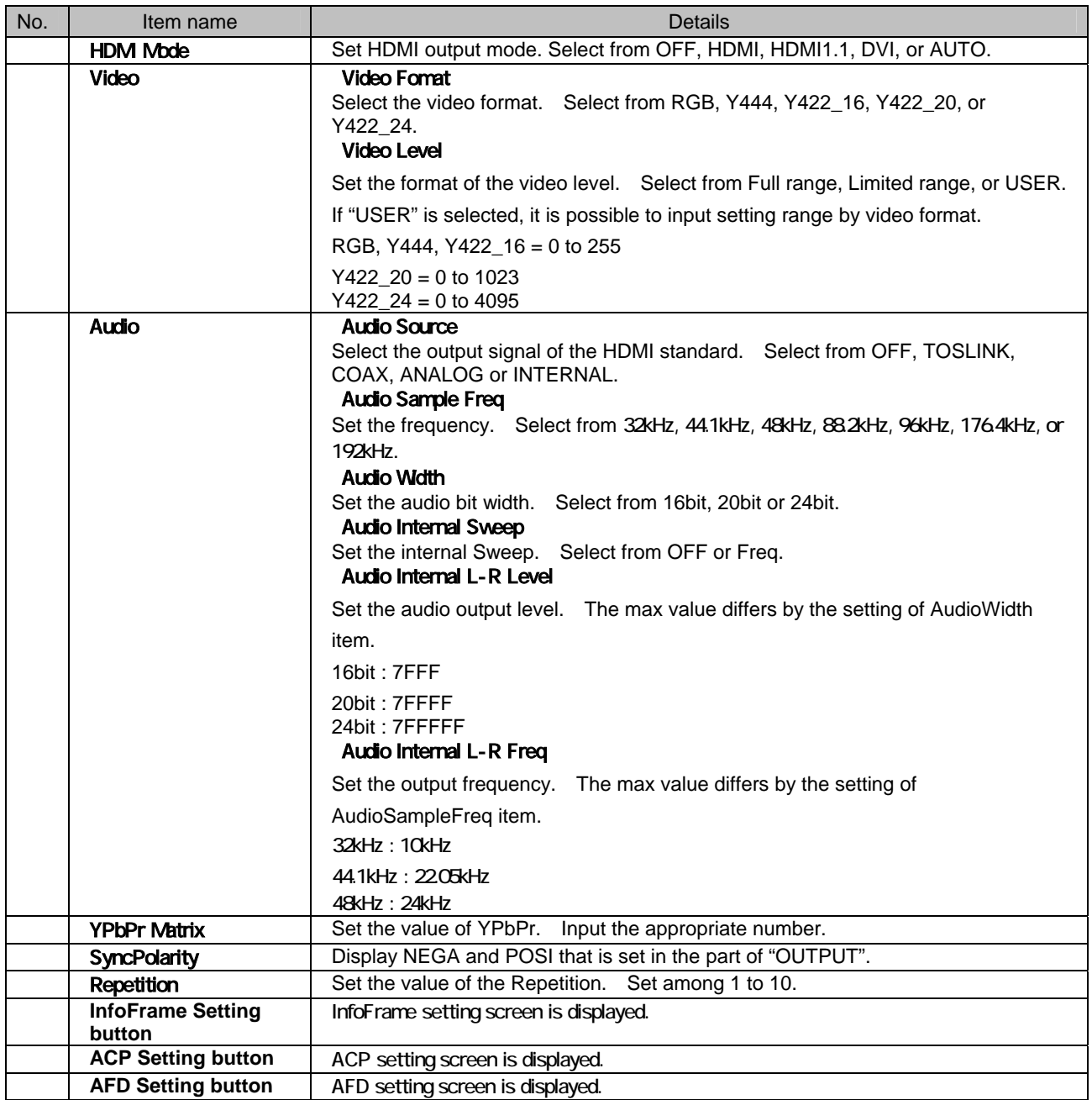

**InfoFrame data setting screen** 

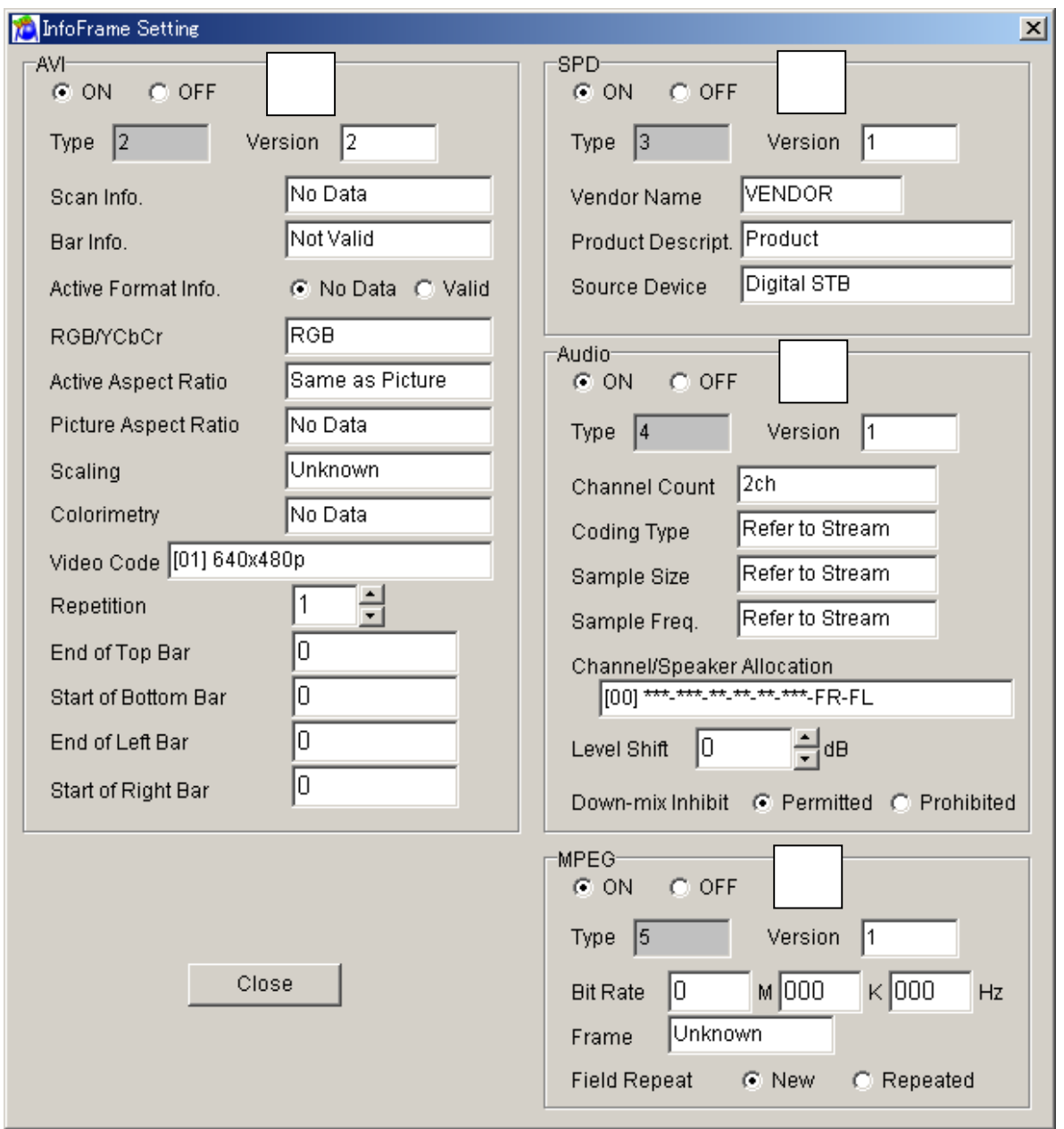

A setting screen is a thing at the time of VG-849 selection.

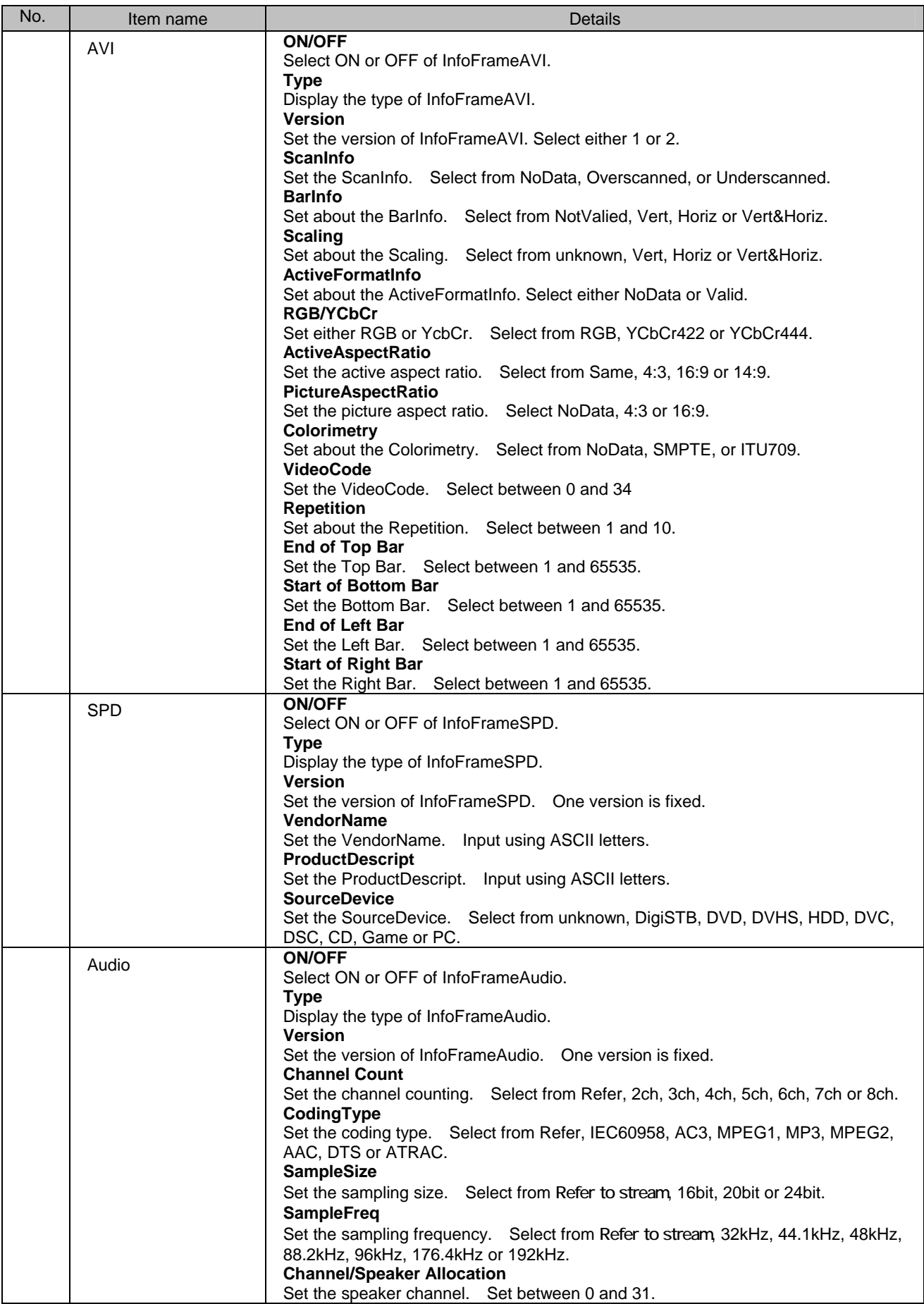

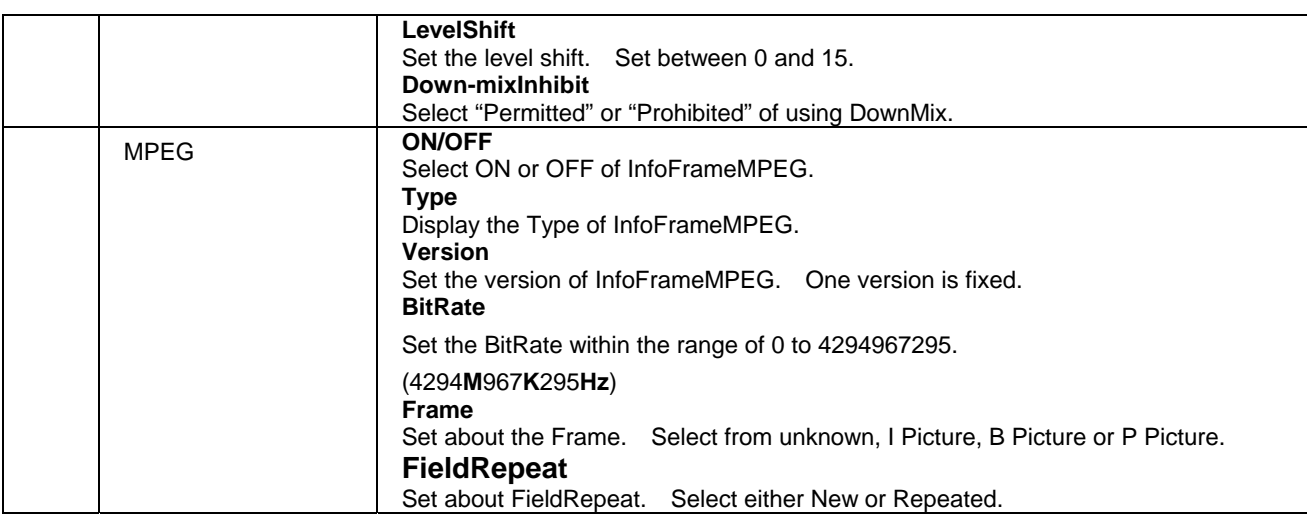

## A setting screen is a thing at the time of VG-849 selection.

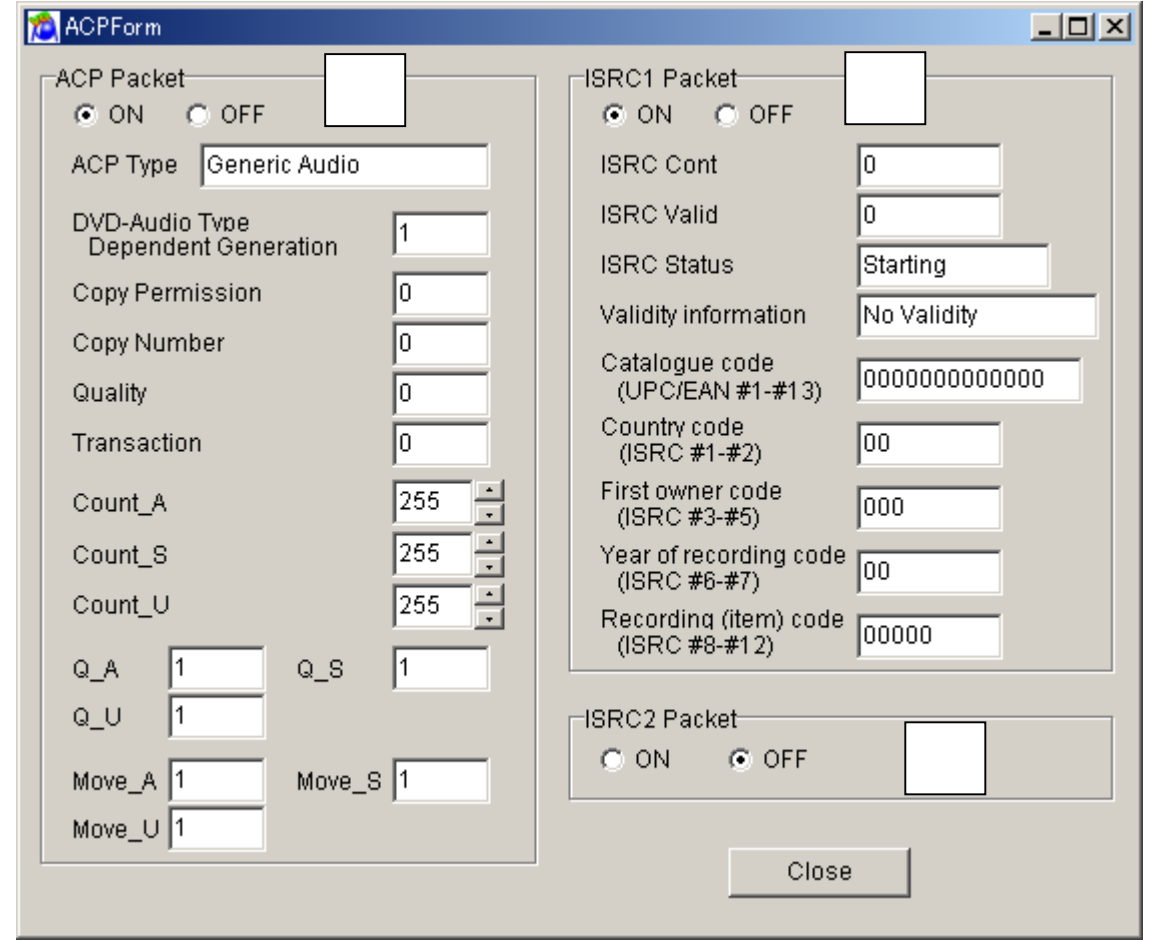

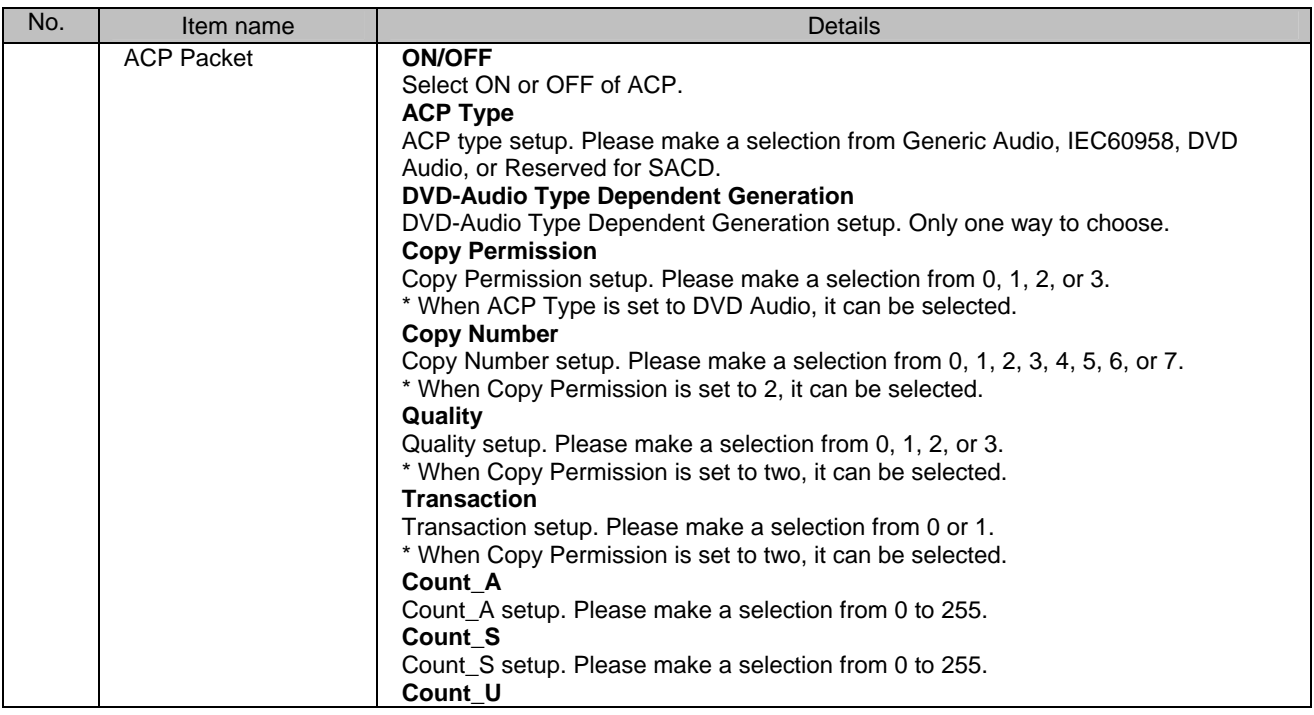

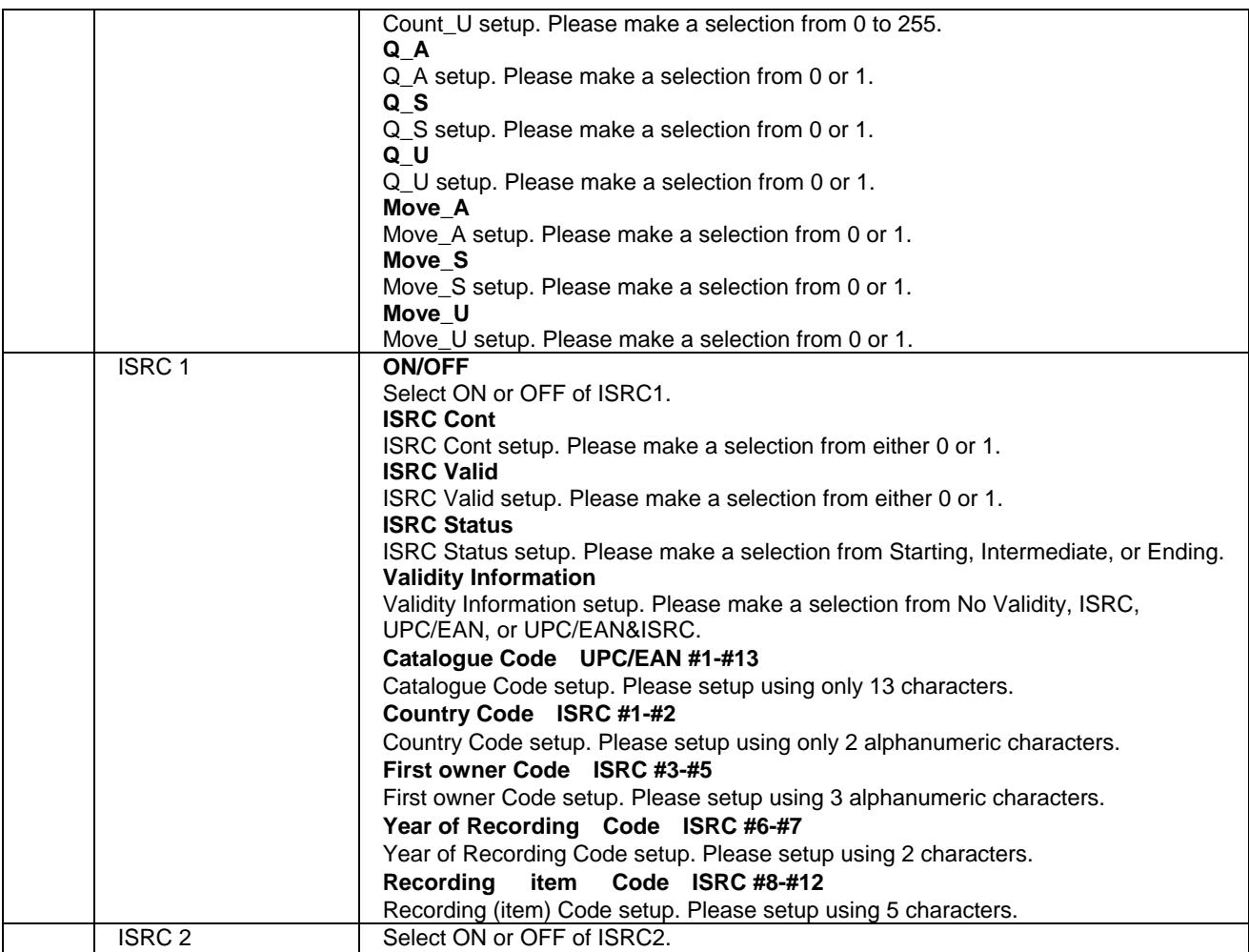

## ■ **CEC data setting screen**

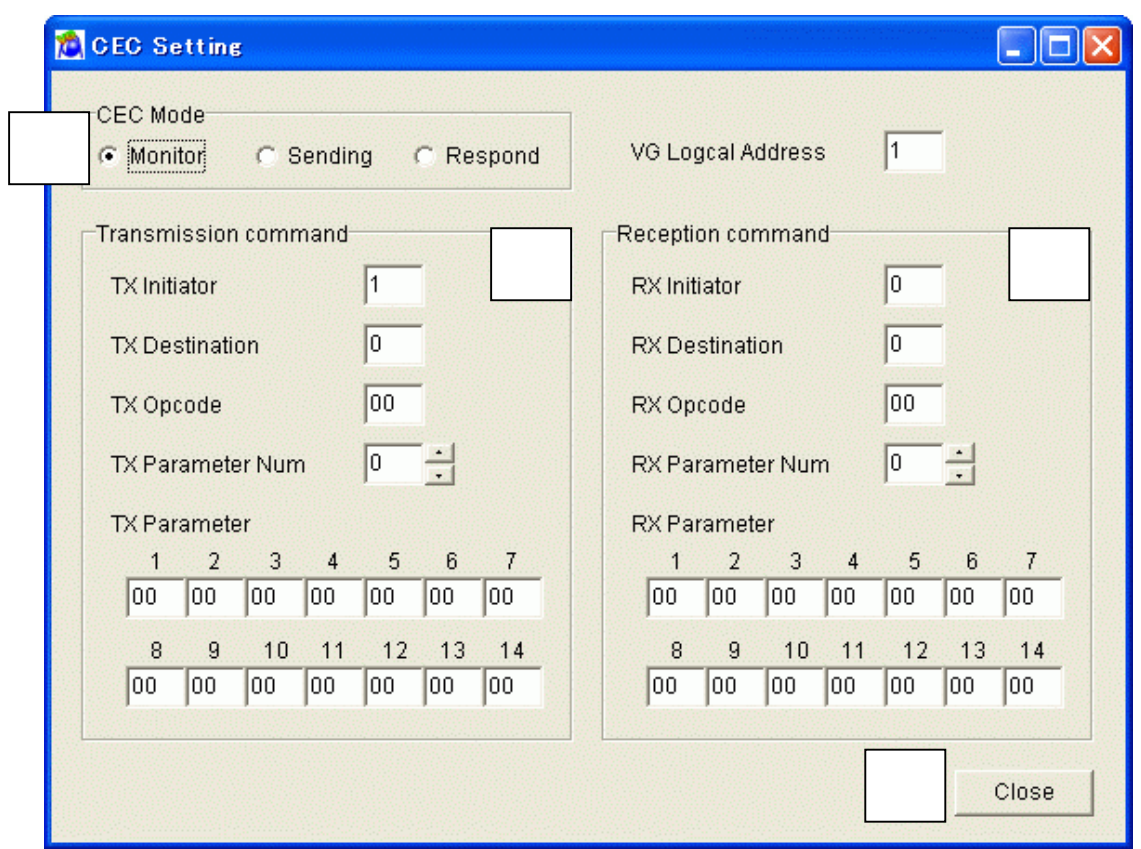

## A setting screen is a thing at the time of VG-849 selection.

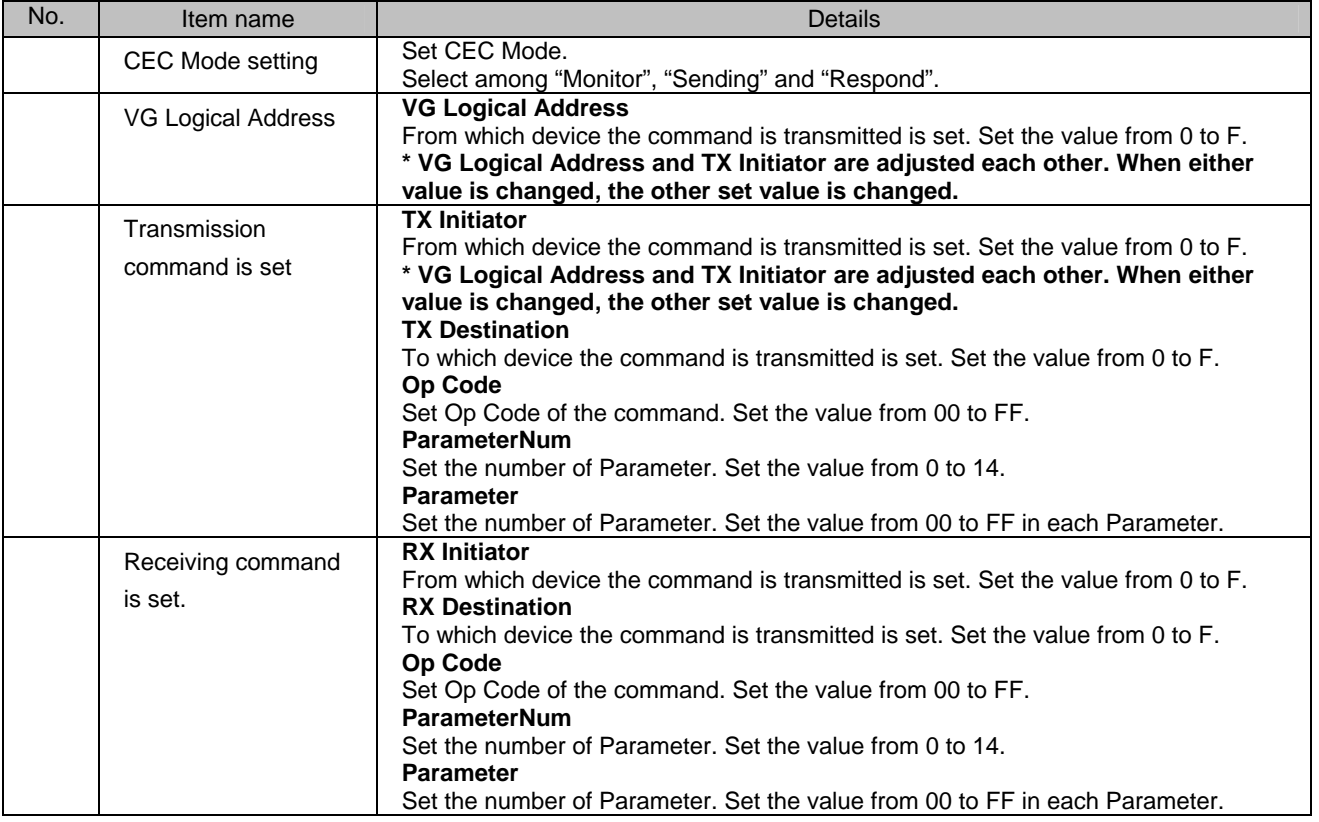

■ **ADF data setting screen** 

## A setting screen is a thing at the time of VG-849 selection.

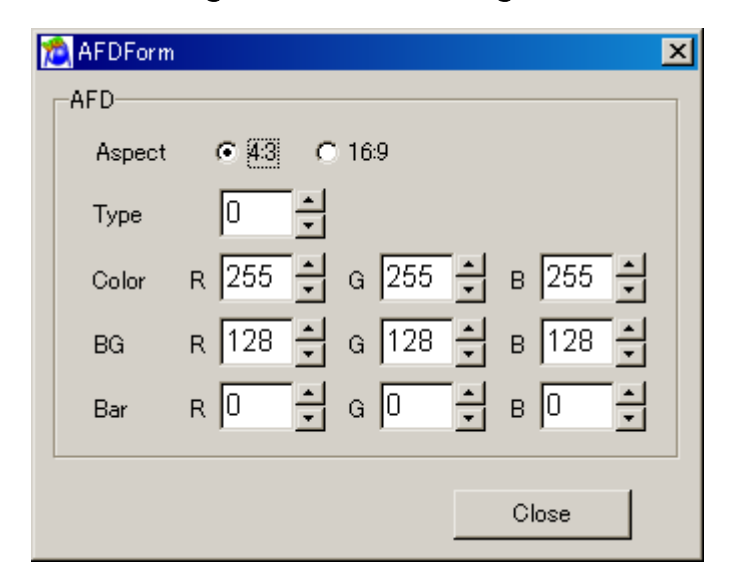

The "EIA/CEA-861B standard" aspect ratio evaluation pattern can be set as optional pattern 1F. The detailed settings of optional pattern 1F are shown below.

#### **Aspect Mode**

For setting the actual aspect ratio.

#### **AFD Aspect**

For setting CodeFrame of the AFD which is defined by the EIA/CEA-861B standard.

#### **AFD Type**

For setting the number of the AFD which is defined by the EIA/CEA-861B standard.

#### **AFD Color**

For setting the color used for the circle of the optional pattern 1F.

#### **AFD BG**

For setting the color of the background used for the circle of the optional pattern 1F.

#### **AFD Bar**

For setting the color of the SideBar and LetterBox of the optional pattern 1F.

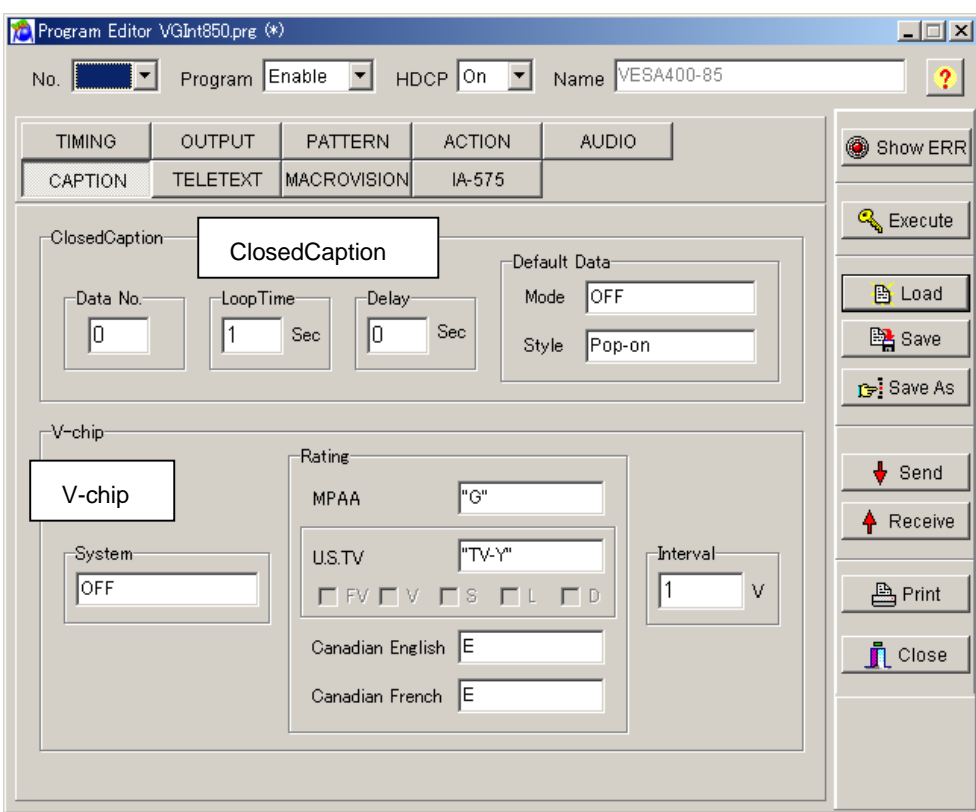

## ■ **ClosedCaption/V-chip data setting screen**

#### **V-chip**

V-chip data is set up. Please refer to a "[2.18. ClosedCaption/V-chip data transmission tool"](#page-112-0) for details.

#### **ClosedCaption**

Caption data is set up. Please refer to a "[2.18. ClosedCaption/V-chip data transmission tool"](#page-112-0) for details.

## **Teletext data setting screen**

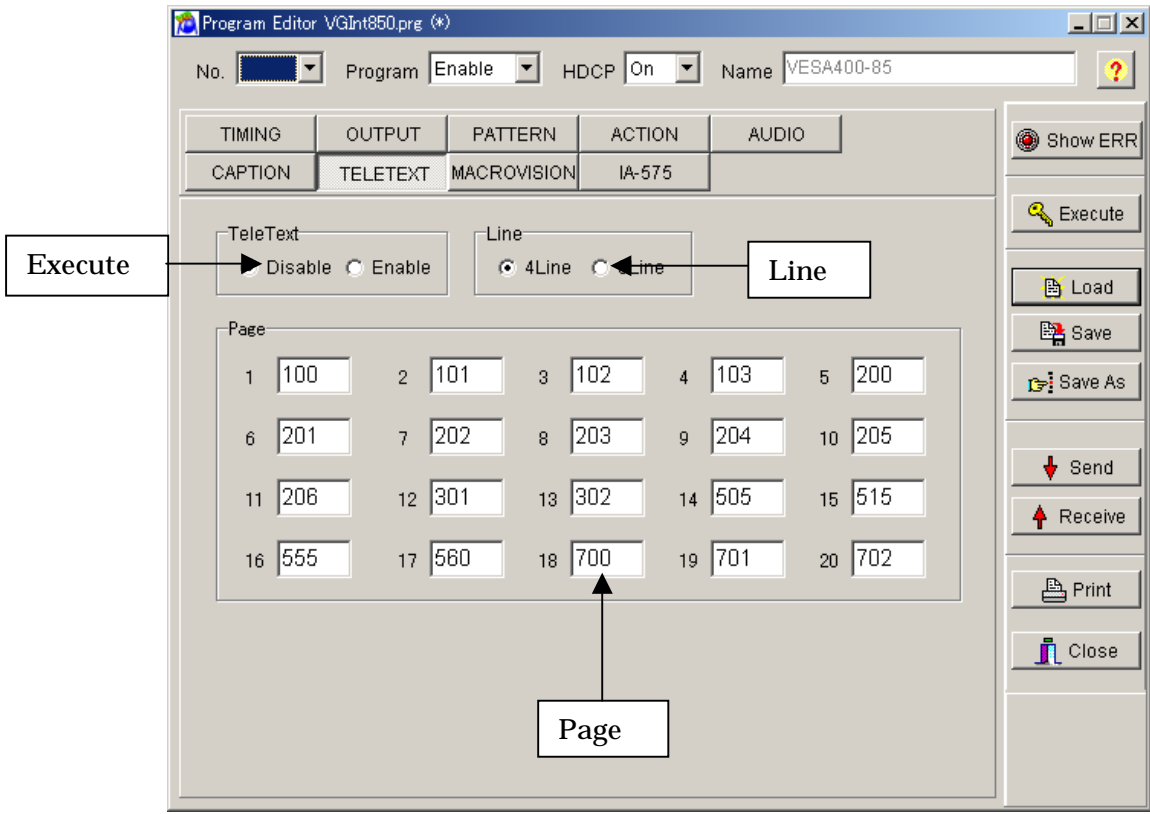

#### **Execute**

Select ON or OFF for the output

#### **Line**

- Set the teletext data transmission mode.
- 4line : Four lines are set as the mode for transmitting the teletext data. Display lines : Field1 = 20, 21. Filed2 = 333,  $334$
- 8line : Eight lines are set as the mode for transmitting the teletext data. Display lines : Field1 = 13, 14, 20, 21. Field2 = 326, 327, 333, 334

## **Page**

This is used to set the pages for each of the channels. The contents of a page are as being shown below. If a page with any other number is set, only the page number will be displayed.

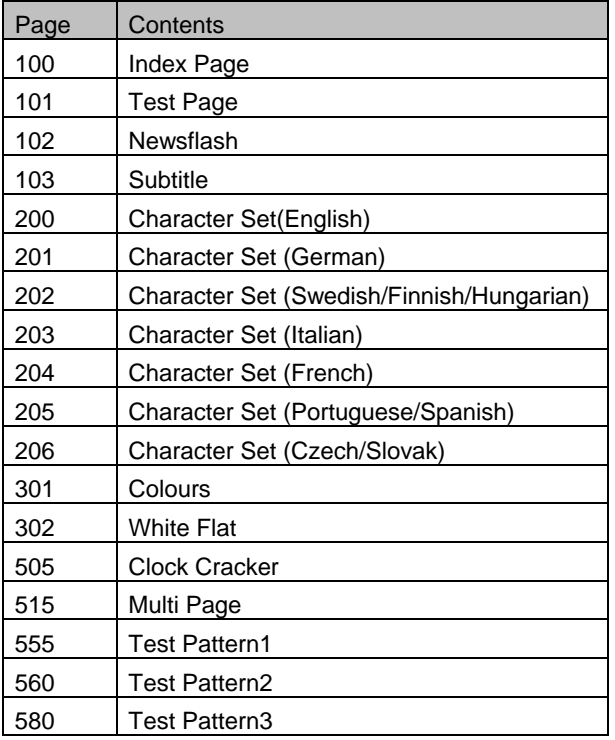

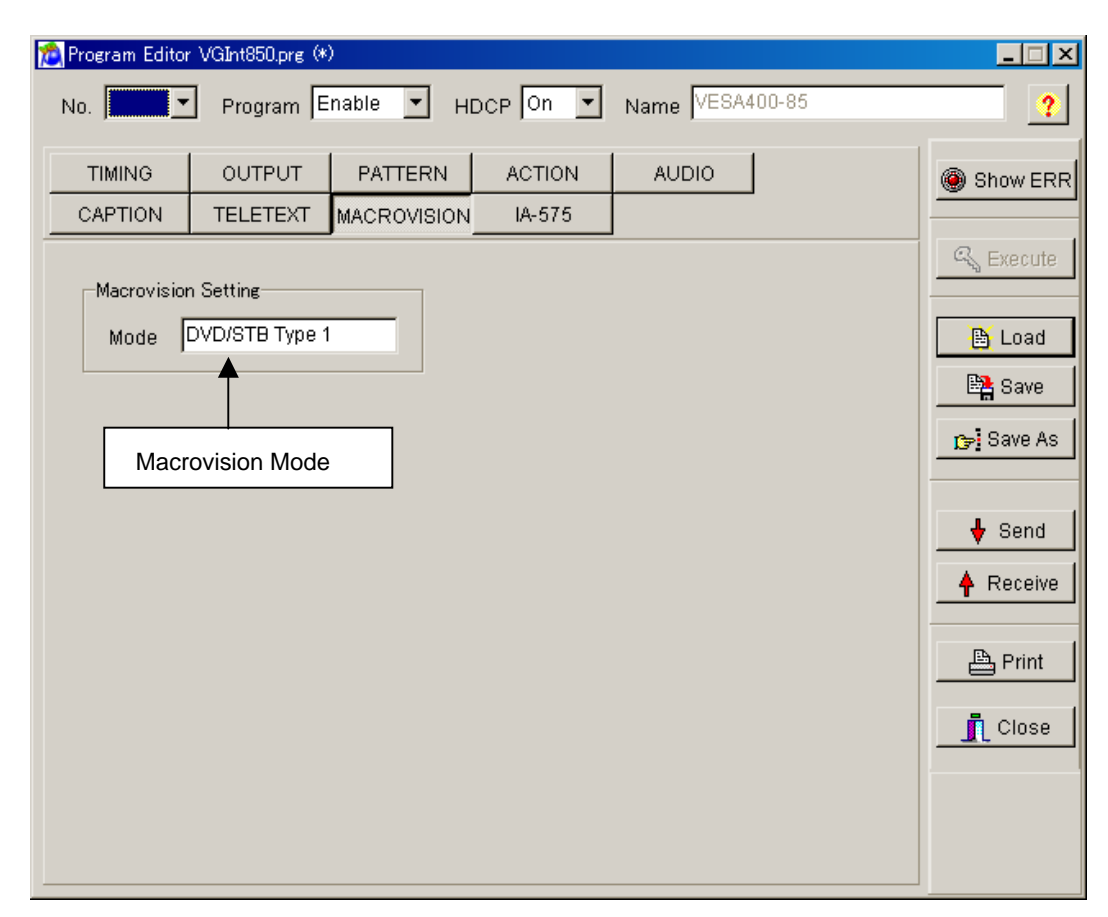

## **Macrovision data setting screen**

#### **Mode**

The output mode of a Macrovision is set up. The modes which can be set up for every setting timing differ.

**The mode which can be set up for every timing.** 

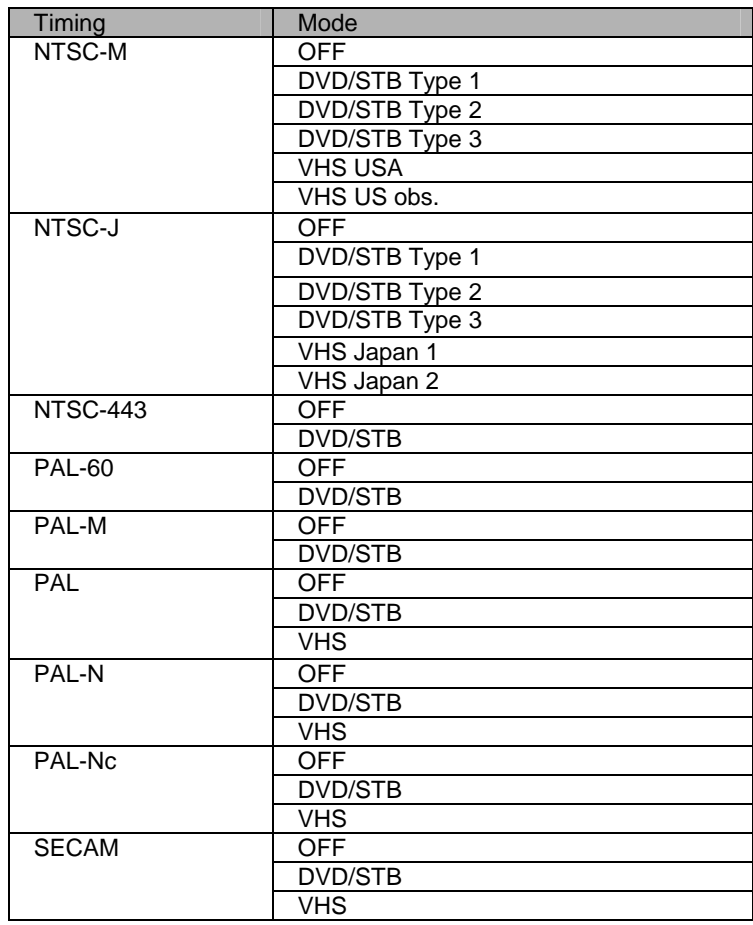

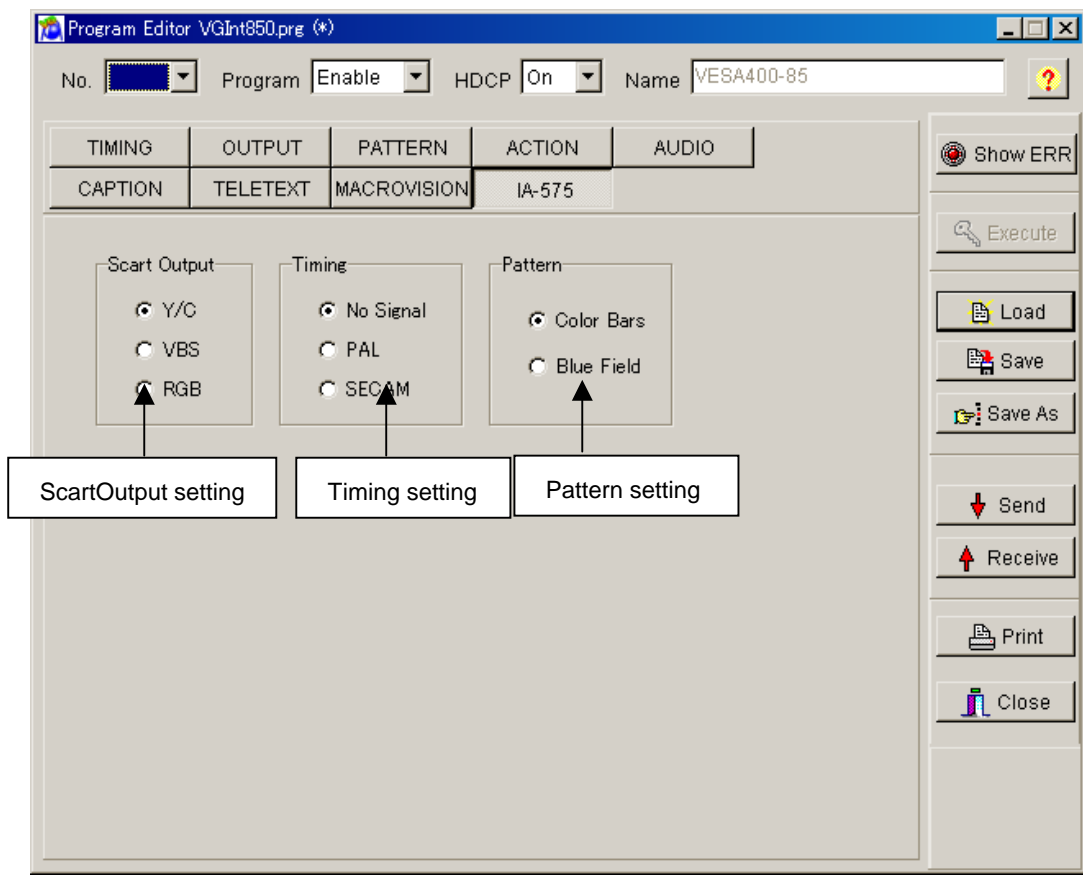

## **IA-575 data setting screen**

#### **ScartOutput**

The IA-575 can switch its output signals to VBS output, Y/C output or RGB output signals.

#### **Timing**

When a timing system other than one supported by the IA-575 has been selected, it is possible to specify the timing system which are to be output from the IA-575.

#### **Pattern**

When a timing system other than one supported by the IA-575 has been selected, it is possible to specify the pattern which are to be output from the IA-575.

## **2.6. Creating and editing the user characters**

This section describes how the VG's user characters (hereafter referred to as the "characters") are set. The VG characters can be created and edited, edited characters can be sent to the VG and registered on the panel ROM or memory card, and characters from the VG can be received.

## **2.6.1. Startup method**

Click the [Char] button of "VGBase" to start up the "Character Editor."

## **2.6.2. Window screen and description**

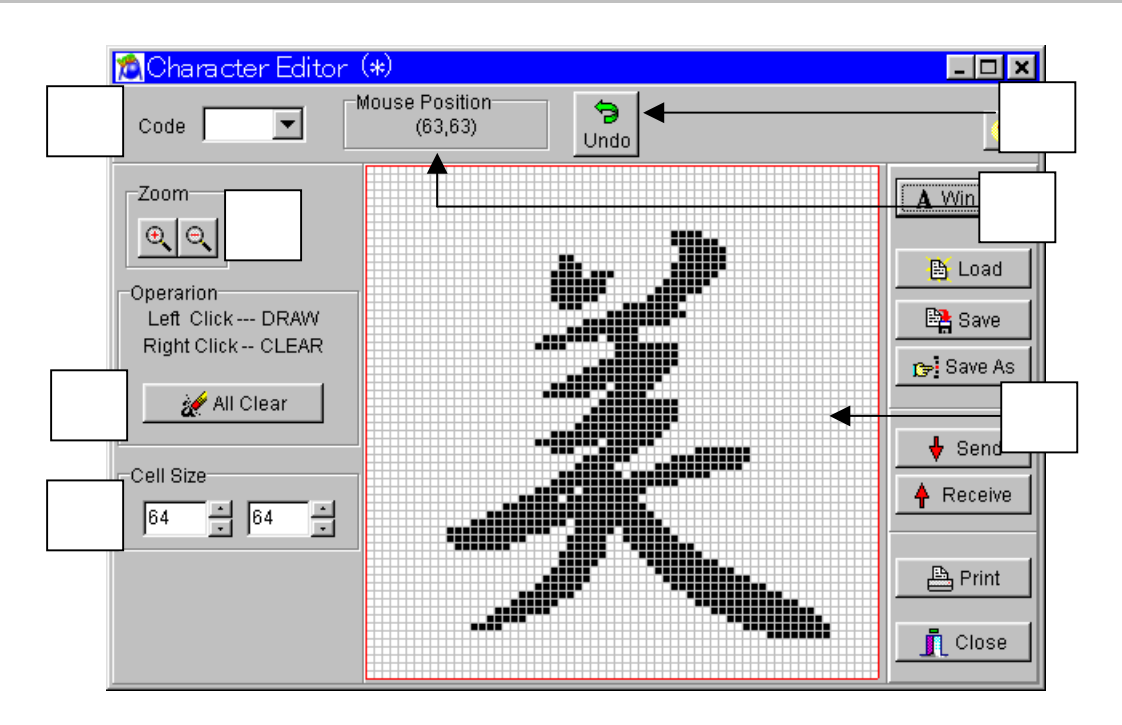

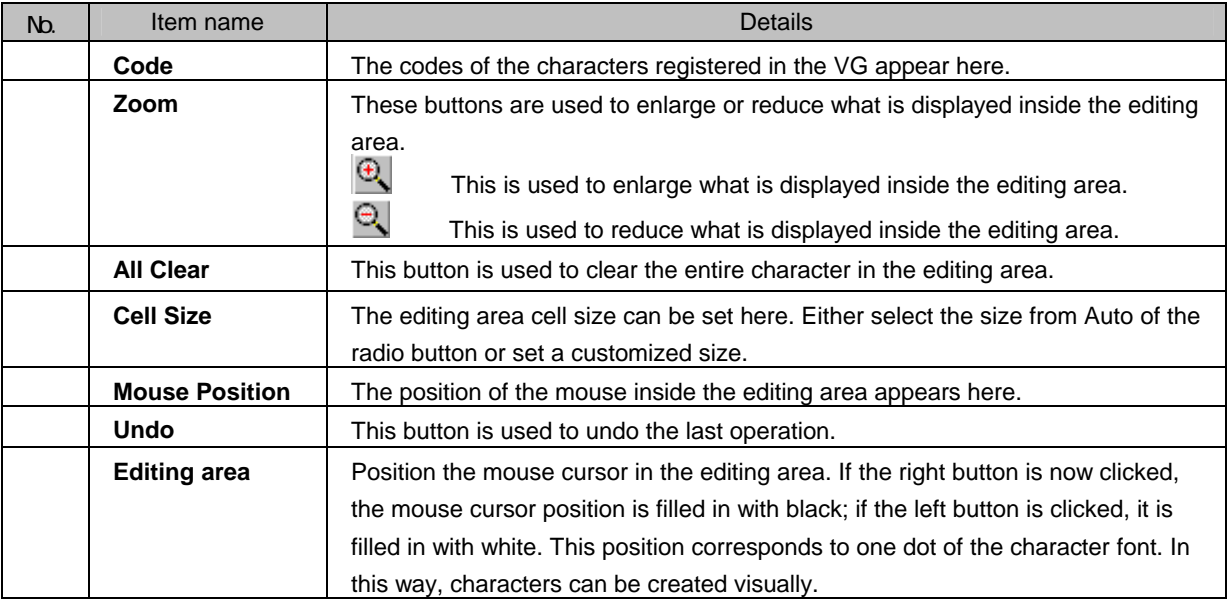

## **2.6.3. Operation methods**

#### (1)Loading the file

Before creating new characters, proceed with "Creating and editing the character data" in 2) below.

- 1) Press the [Load] button to open the "Load File" file selection dialog box.
- 2) Select the file. When [Display Image] is checked, the selected file is previewed.
- 3) Click the [OK] button. The character of the selected file is now displayed in the editing area.
	- $\triangleright$  If the layout has been set
		- The character code registered in the layout is displayed at [Code].
	- $\triangleright$  If the layout has not been set [Code] is cleared.

#### (2)Creating and editing the character data

- 1) If the grid section of the editing area is clicked with the right button of the mouse, it is set to ON; if it is clicked with the left button, it is set to OFF. (One grid section in the editing area corresponds to one dot of the character font. In the editing area, the ON state is indicated in black and the OFF state in white.)
- 2) To set a multiple number of consecutive dots, drag the mouse and all the dots of the character along the line of movement will be set to ON if the right button of the mouse is clicked and to OFF if the left button is clicked.
- 3) To clear the entire character created in the editing area, click the [All Clear] button.
- 4) To undo the last operation, click the [Undo] button.
- (\*) The numbers shown by [Cell Size] serve as a general guideline when editing by changing the line color of the set position.
- (\*) The position of the cursor in the editing area is indicated at [Mouse Position].

#### (3)Loading the Windows font data

The font data already installed in Windows is converted into the character format and loaded.

- 1) Click the [Win Font] button. The "Select Windows Font" font selection dialog box appears.
- 2) Specify the text to be loaded in [Text].
- 3) To change the text font, size or style, click the [Set Font...] button.
- 4) To change the position or size of the text display, use [Start Position] or [Size].
- 5) To specify alignment of the text position, use [Align].
- 6) Click the [OK] button. The specified text is now displayed in the editing area.

#### (4)Saving the file

The displayed data is saved in the file.

Click the [Save] button.  $\rightarrow$  The data is saved in the selected file and any existing data in that file is overwritten.

Click the [Save As] button.  $\rightarrow$  The data is saved in a new file.

(\*) If [Display Image] is checked, the selected file is previewed.

(5)Sending the characters

- 1) Click the [Send] button. The "Send to VG" code selection dialog box appears.
- 2) Set the character code (0xE0 to OxEF in hexadecimal format).
- 3) Click the [OK] button. The character is now sent to the VG and registered. (The code shown at [Code] now changes to that of the sent character.)

#### (6)Receiving the characters

- 1) Click the [Receive] button. The "Receive from VG" code selection dialog box appears.
- 2) Set the character code (0xE0 to OxEF in hexadecimal format).
- 3) Click the [OK] button. The reception of the character is now started.
- 4) The received character is displayed in the editing area. (The code shown at [Code] now changes to that of the received character.)

Characters can be received from old VG model but they cannot be sent to one.

(7)Printing the characters

- 1) Click the [Print] button to print the characters which have been created.
- 2) The "Print" dialog box appears. Set the margins here.
- 3) Click the [OK] button. The displayed character is now printed.
- 4) To change the printer which has been set, click the [Set Printer...] button.
- 5) The printer setting dialog box appears. Proceed with the printer settings. For details on how the items on this dialog box are set, refer to the instruction manual for Windows or for the printer which will be used.

# **2.7. Creating and editing the group data**

This section describes how the VG's group data is set. The VG group data can be created and edited, edited group data can be sent to the VG and registered on the panel ROM or memory card, and group data from the VG can be received. Different program display screens are displayed depending on the VG model which is connected.

## **2.7.1. Startup method**

Click the [Group] button of "VGBase" to start up the "Group Editor."

## **2.7.2. Window screen and description**

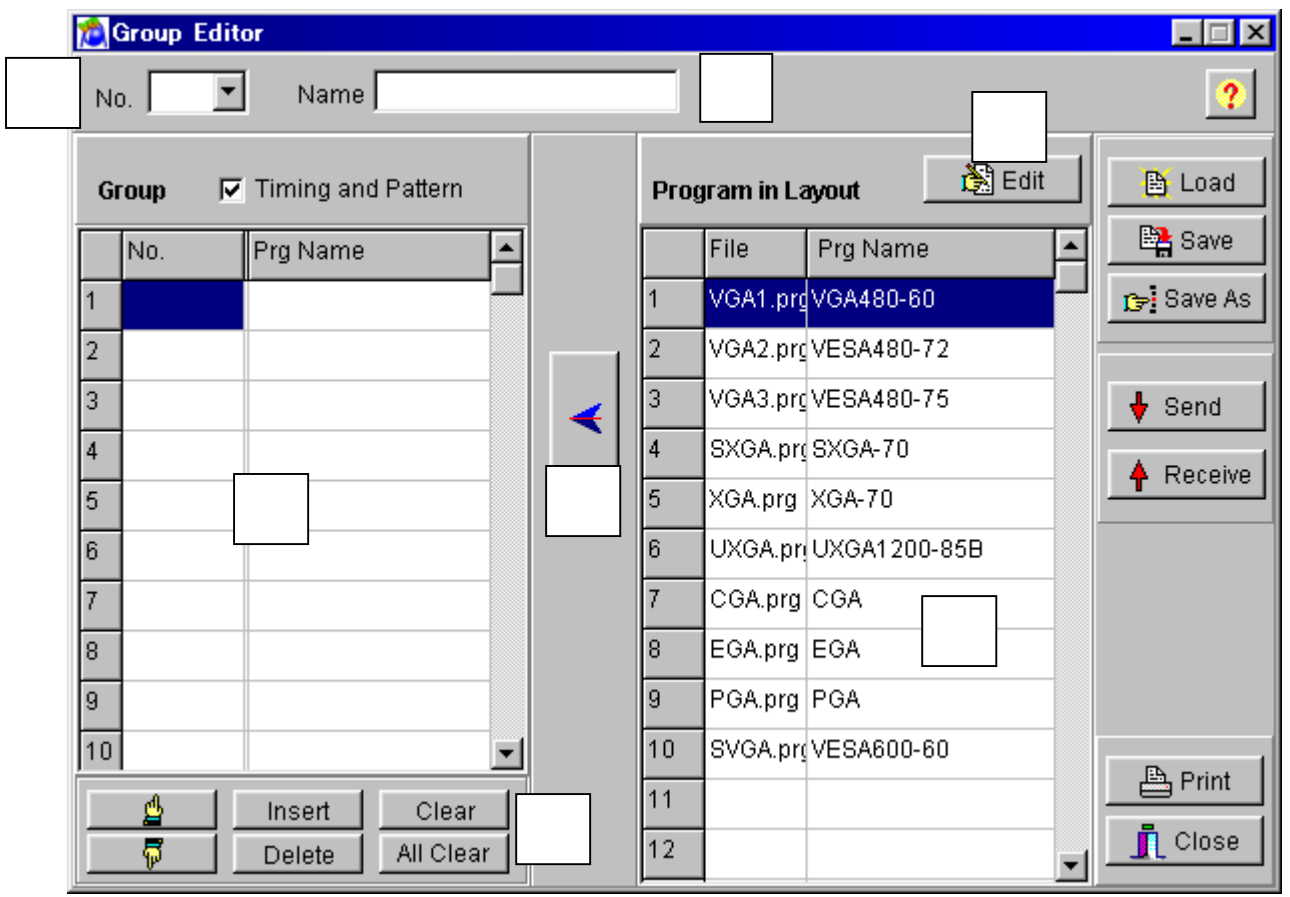

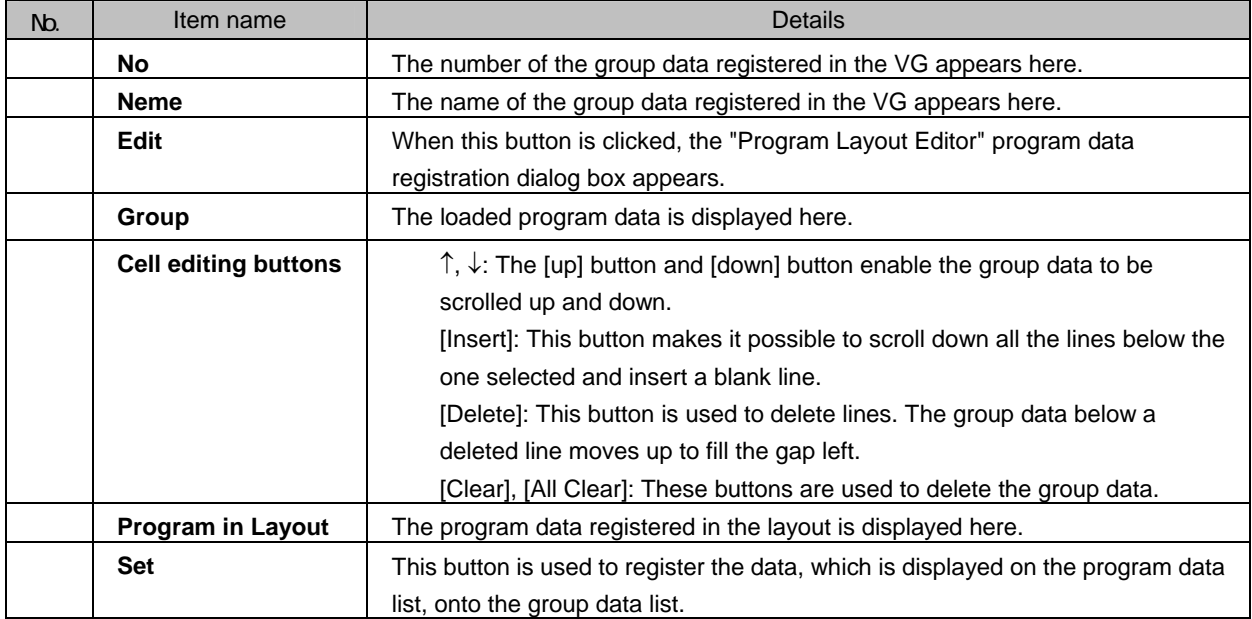

## **2.7.3. Operation methods**

#### (1)Loading the file

Before creating new group data, proceed with "Creating and editing the group data" in 2) below. The group data is loaded from one of the files which have been saved.

- 1) Press the [Load] button to open the "Load from File" file selection dialog box.
- 2) Select the file, and click the [OK] button.
- 3) The data of the selected file is now displayed on the [Group] group data list.
	- $\triangleright$  If the layout has been set
		- The number of the group data registered in the layout is displayed at [No.].
	- $\triangleright$  If the layout has not been set
		- [No.] is cleared.

#### (2)Creating and editing the group data

- 1) When the "Group Editor" is started up, the program registered in the layout is displayed on the [Program in Layout] program data list.
- 2) Select the program data to be registered from [Program in Layout].
- 3) Select the line to be set from among the lines on the [Group] group data list, and click the [<-] (left arrow) button. The program data number ([No.]) and program name ([Prg Name]) are set and displayed on the line selected in [Group]. (When a multiple number of programs has been selected, lines for the data to be registered are added below the line selected on the group data list.)
- 4) Change the group data which has been set in [Group].

To move the group data up or down, click the [up] or [down] button.

- ¾ To delete the group data, click the [Clear] button or [All Clear] button.
- $\triangleright$  Use the [Delete] button to delete a line, after which the group data below the deleted line moves up to fill the gap left.

(\*) If no data files in the layout have been loaded, no programs are displayed in [Program in Layout]. Input and set only the program data numbers. As above, select the line in [Program in Layout], and click the [<-] button. Only the program data number is now set. Alternatively, using the mouse, click the [No.] field of the group data list where the program data number is to be input. The number can be keyed in.

(3)Saving the file

The displayed data is saved in the file.

Click the [Save] button.  $\rightarrow$  The data is saved in the selected file and any existing data in that file is overwritten. Click the [Save As] button.  $\rightarrow$  The data is saved in a new file.

(\*) The group data name can be set by inputting it into [Name] of the "Group Editor." This name is stored in the file when a panel ROM is used but it will not be sent to the VG.

(4)Sending the group data

- 1) Click the [Send] button. The "Send to VG" code selection dialog box appears.
- 2) Set the group number (1 to 99).
- 3) Click the [OK] button. The group data is now sent to the VG and registered. (The number of the data sent now replaces the previous number appearing in [No.].)
- 4) The group data name can be set by inputting it into [Name] on the group data setting tab of the group data setting window. This name is stored in the file when a panel ROM is used but it will not be sent to the VG.

#### (5)Receiving the group data

- 1) Click the [Receive] button. The "Receive from VG" number selection dialog box appears.
- 2) Set the group number (1 to 99).
- 3) Click the [OK] button. The reception of the group data is now started. (The number of the received group data now replaces the previous number appearing in [No.].)
- (\*) When program data is received from the panel ROM (HN58C65P only), it has a 2-digit number.

Group data can be received using an old VG model but it cannot be sent to one.

#### (6)Printing the group data

- 1) Click the [Print] button to print the group data which has been created.
- 2) The "Print" dialog box appears. Set the margins here.
- 3) Click the [OK] button. The displayed data is now printed.
- 4) To change the printer which has been set, click the [Set Printer...] button.
- 5) The printer setting dialog box appears. Proceed with the printer settings. For details on how the items on this dialog box are set, refer to the instruction manual for Windows or for the printer which will be used.

#### (7)Registering the program

The program data files in the directory are registered on the layout data list. (If layout data files have not been loaded, they cannot be registered.)

- 1) Click the [Edit] button.
- 2) The "Program Layout Editor" program data registration dialog box appears. For details on the registration method, refer to "Selecting and editing the layout data files" in Section 3-11.

# **2.8. Creating and editing the auto display data**

This section describes how the VG's auto display data is set. The VG auto display data can be created and edited, edited auto display data can be sent to the VG and registered on the panel ROM or memory card, and auto display data from the VG can be received.

## **2.8.1. Startup method**

Click the [Auto Disp] button of "VGBase" to start up the "Auto Display Editor."

## **2.8.2. Window screen and description**

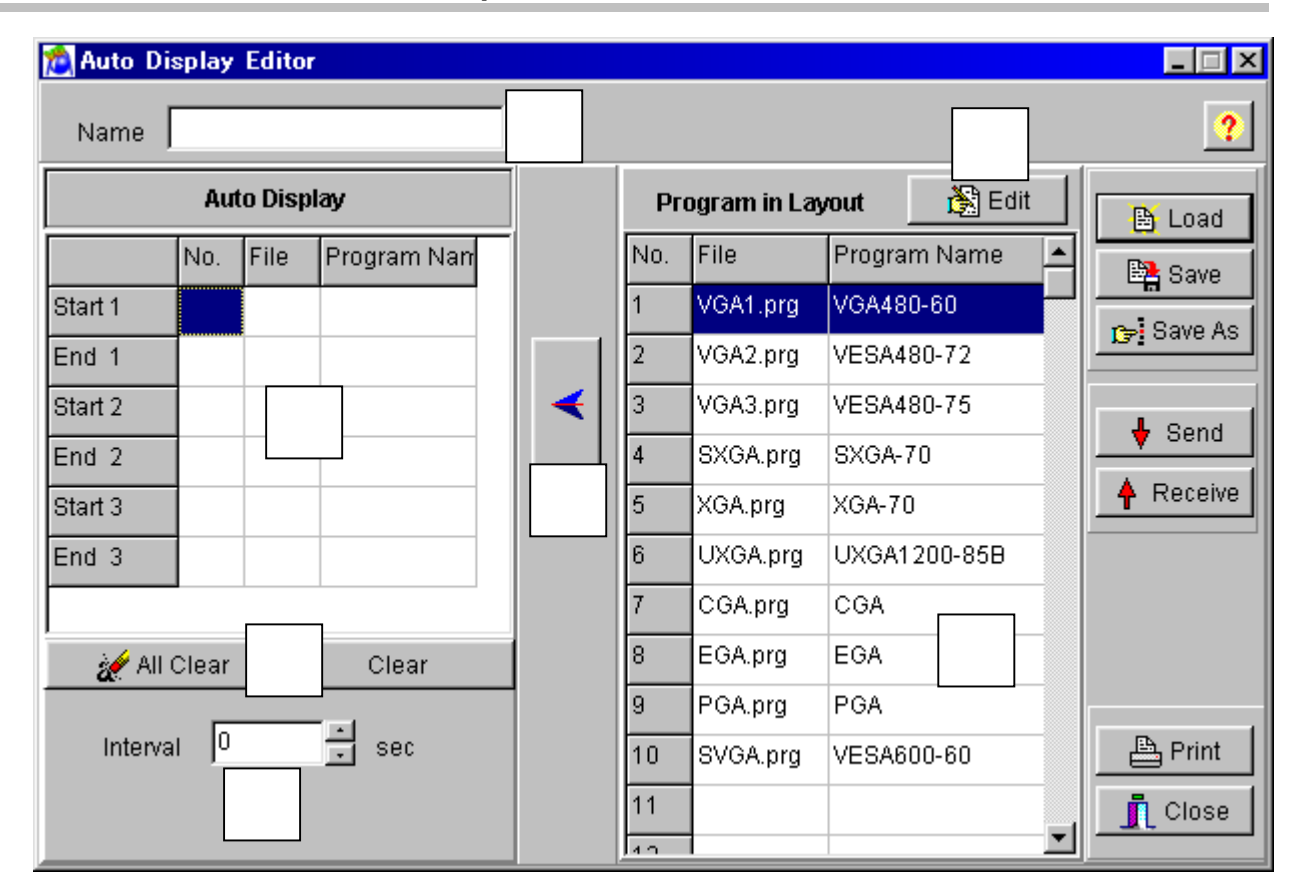

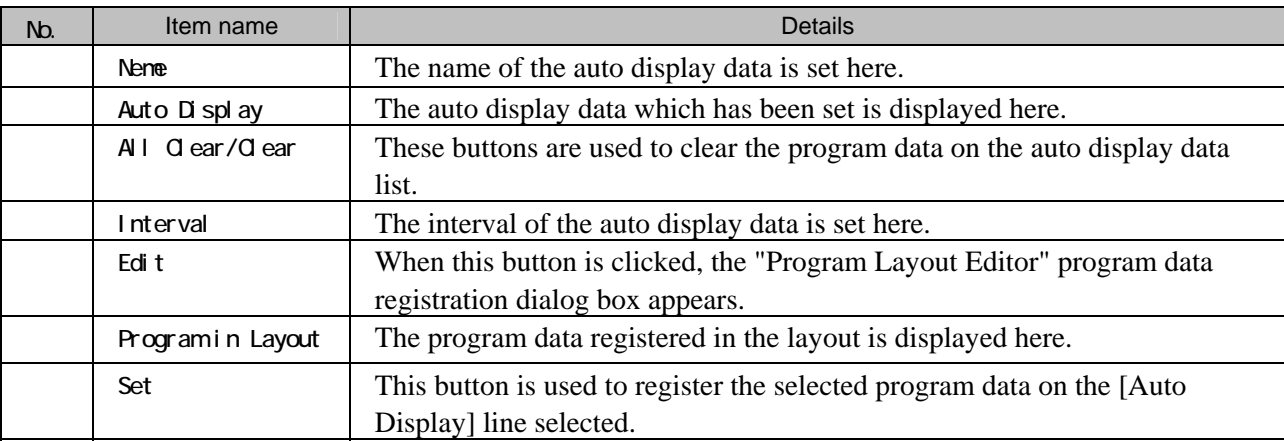
## **2.8.3. Operation methods**

#### (1)Loading the file

Before creating new auto display data, proceed with "Creating and editing the auto display data" in (2) below. The auto display data is loaded from a file in which it was saved.

- 1) Click the [Load] button. The "Load File" file selection dialog box now appears.
- 2) Select the file, and click the [OK] button. The auto display data of the selected file is now displayed on the [Auto Display] auto display data list.

(2)Creating and editing the auto display data

- 1) Select the program data to be set from the [Program in Layout] program data list.
- 2) Before proceeding any further, select the line on the [Auto Display] auto display data list to be set for registering the data.
- 3) Click the [←] button, and register the selected program data on the [Auto Display] line selected.
	- $\triangleright$  To clear the auto display data, click the [Clear] button or [All Clear] button.
- 4) Set the number of interval seconds in [Interval].
- (\*) If no data files in the layout have been loaded, no programs are displayed in [Program in Layout]. Input and set only the program data numbers. As above, select the line in [Program in Layout], and click the [←] button. Only the program data number is now set. Alternatively, use the mouse to click the [No.] field of the auto display data list where the program data number is to be input. The number can now be keyed in.
- (\*) In registering the auto display data, set the program data for both [Start] and [End]. Set the program data from the top without leaving any gaps. (In other words, do not enter a setting for [Start] or [End] only or leave any blank lines between data settings.)

#### (3)Saving the file

The displayed data is saved in the file.

Click the [Save] button. ⇒ The data is saved in the selected file and any existing data in that file is overwritten.

Click the [Save As] button.  $\Rightarrow$  The data is saved in a new file.

(\*) The auto display data name can be set by inputting it into [Name] of the "Auto Display Editor." This name is stored in the file but it will not be sent to the VG.

(4)Sending the auto display data

When the [Send] button is clicked, the sending of the auto display data is started. The name which was input in [Name] is stored in the file but it will not be sent to the VG.

#### (5)Receiving the auto display data

Click the [Receive] button. The auto display data is now received. [Name] is cleared since the name of the auto display data is not registered in the VG.

(\*) When auto display data is received from the panel ROM (HN58C65P only), it has a 2-digit number.

Auto display data can be received using an old VG model but they cannot be sent to one.

#### (6)Printing the auto display data

- 1) Click the [Print] button.
- 2) The "Print" dialog box appears. Set the margins here.
- 3) Click the [OK] button. The displayed data is now printed.
- 4) To change the printer which has been set, click the [Set Printer...] button.
- 5) The printer setting dialog box appears. Proceed with the printer settings. For details on how the items on this dialog box are set, refer to the instruction manual for Windows or for the printer which will be used.

### (7)Registering the program

The program data files in the data directory are registered on the layout data list. If layout data files have not been loaded, they cannot be registered.

- 1) Click the [Edit] button.
- 2) The "Program Layout Editor" program data registration dialog box appears. For details on the registration method, refer to "Selecting and editing the layout data files" in Section 3-11.

# **2.9. Converting the image data**

This section describes how the VG's image data is set. BMP data or JPG data can be converted into VBM data for use by the VG, VBM data can be sent to the VG and registered on the memory card, VBM data from the VG can be received, and this data can be saved as VBM files.

# **2.9.1. Startup method**

Click the [Image] button of "VGBase" to start up the "Image Converter."

# **2.9.2. Window screen and description**

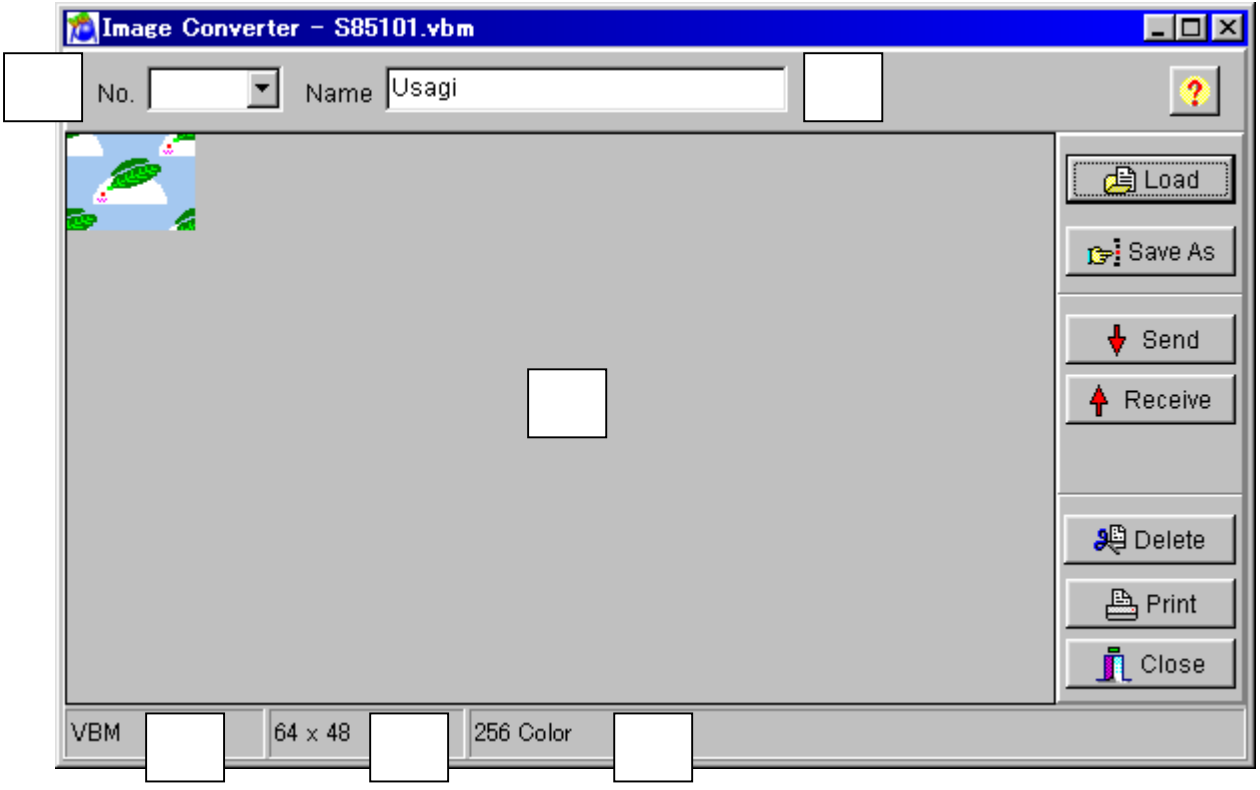

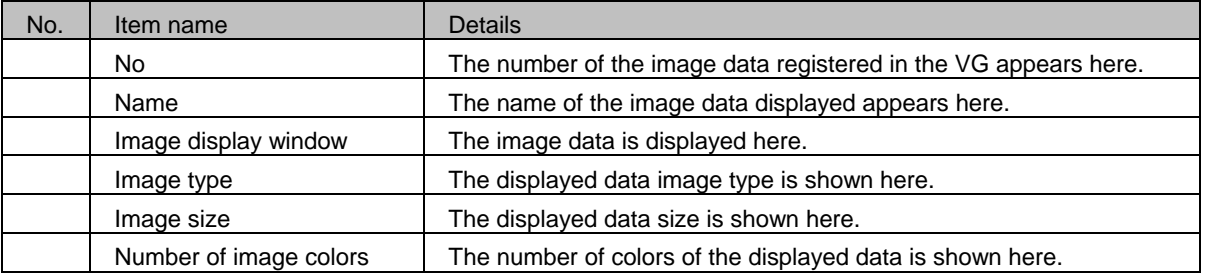

# **2.9.3. Operation methods**

(1)Loading the image file

BMP files, JPG files and VBM files are loaded and displayed.

- 1) Click the [Load] button.
- 2) The "Load Image File" file selection dialog box is opened. Select the file type (BMP, JPG or VBM data), and select the file. If [Display Image] is checked, the selected file is previewed.
- 3) Click the [OK] button to load the selected image file.
	- $\triangleright$  If the layout has been set In the case of a VBM file, the number of the VBM data registered in the layout is displayed at [No.]. In the case of any other type of file, [No.] is cleared.
	- $\triangleright$  If the layout has not been set [No.] is cleared.

#### (2)Saving a VBM file

The displayed data is saved as a VBM file. It cannot be saved as a BMP or JPG file.

- 1) Click the [Save As] button.
- 2) The "Save VBM File" file selection dialog box appears.
- 3) Input the filename, and click the [OK] button. The displayed VBM data is now saved in a new file.
- (\*) The image data name can be set by inputting it into [Name].

#### (3)Sending the VBM data

The displayed data is converted into VBM data and sent to the VG.

- 1) Click the [Send] button. The "Send to VG" number selection dialog box appears.
- 2) Set the number (1 to 64) or optional code (0x80 to OxBF). (Both of these are supported. When data is set in either the number or the code, the corresponding data will be set in the other.) (The number of the sent VBM data now replaces the previous number appearing in [No.].)
- 3) Click the [OK] button. The VBM data is now sent to the VG and registered.
- (\*) The image data name can be set by inputting it into [Name] on the VBM display screen.

#### (4)Receiving the VBM data

- The VBM data is received from the VG and displayed.
- 1) Click the [Receive] button. The "Receive from VG" number selection dialog box appears.
- 2) Set the number (1 to 64) or optional code (0x80 to OxBF). (Both of these are supported. When data is set in either the number of the code, the corresponding data will be set in the other.) Click the [OK] button.
- 3) The VBM data is received and displayed. (The number of the received VBM data sent now replaces the previous number appearing in [No.].)

VBM data can be received using an old VG model but they cannot be sent to one.

#### (5)Printing the image data

- 1) Click the [Print] button.
- 2) The "Print" dialog box appears. Set the margins here.
- 3) Click the [OK] button. The displayed data is now printed.
- 4) To change the printer which has been set, click the [Set Printer...] button.
- 5) The printer setting dialog box appears. Proceed with the printer settings. For details on how the items on this dialog box are set, refer to the instruction manual for Windows or for the printer which will be used.

# **2.10. Creating and editing the optional patterns**

This section describes how the VG user-created optional patterns (hereafter abbreviated to "optional patterns") are set. The VG optional patterns can be created and edited, edited optional pattern source codes can be compiled, optional pattern data can be sent to the VG and registered on the memory card, and optional patterns from the VG can be received.

### **2.10.1. Startup method**

Click the [Opt-Ptn] button of "VGBase" to start up the "Option Pattern Editor."

### **2.10.2. Window screen and description**

#### **Compilation screen**

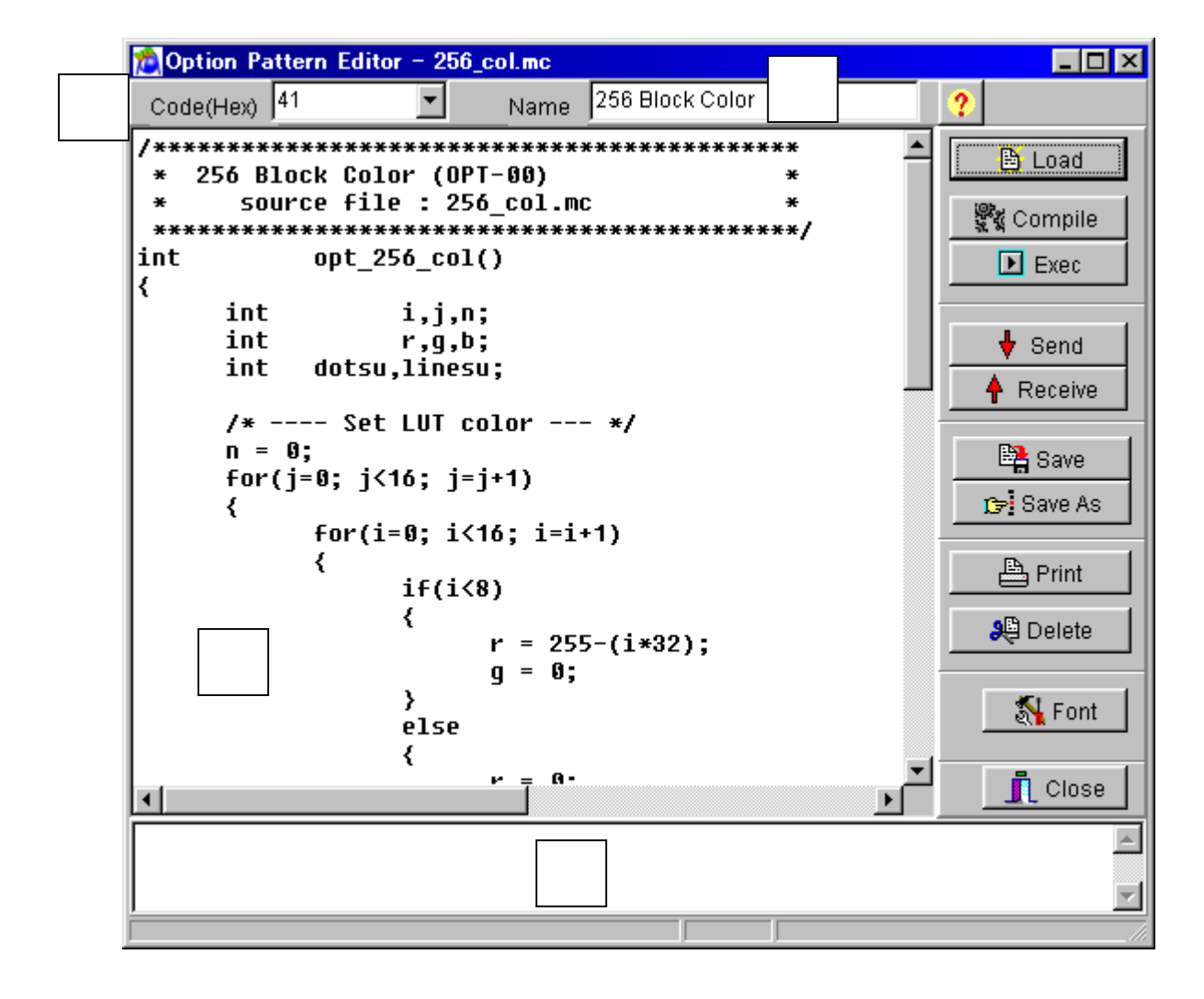

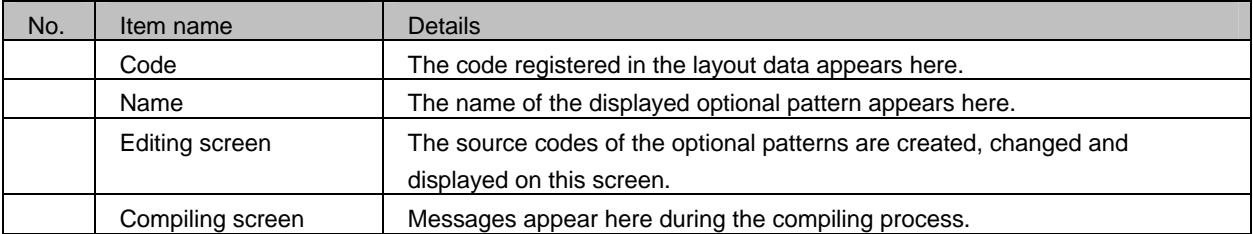

### **Simulation Window**

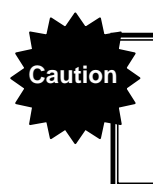

**Caution** If user option pattern data has different planes, such as 1-bit, 8-bit and Window plane, it takes certain amount of time to display Simulation Window.

#### ・**Resolution Input screen**

By pressing "Exec" button, the Resolution Input screen is displayed.

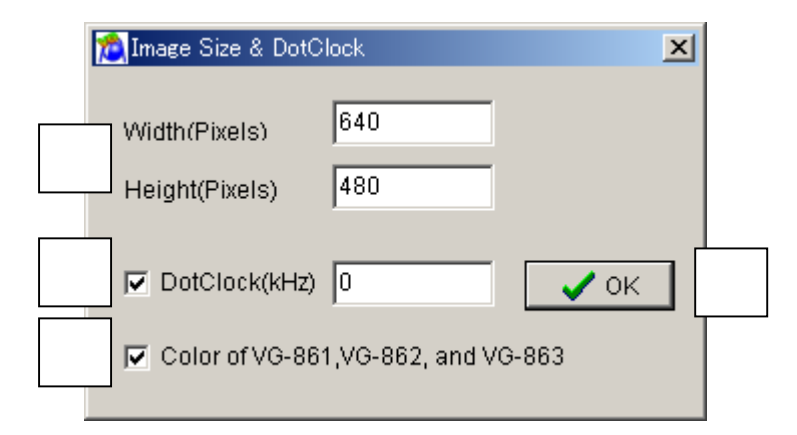

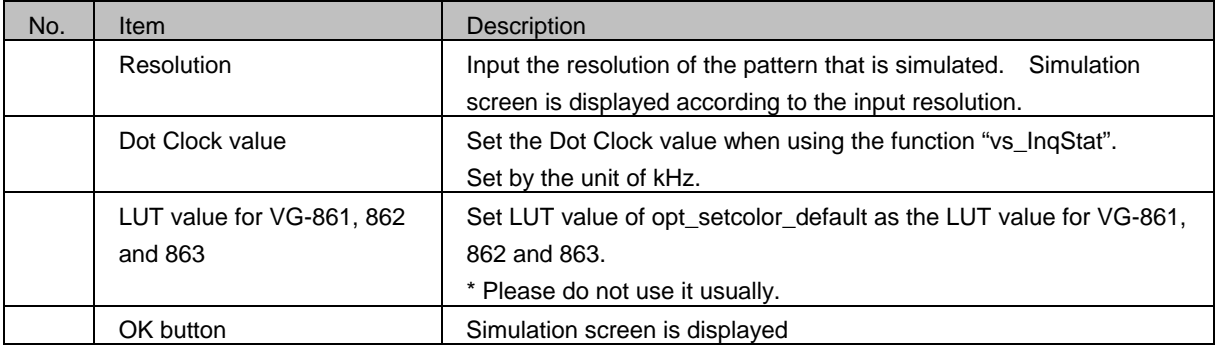

### ・**Simulation screen**

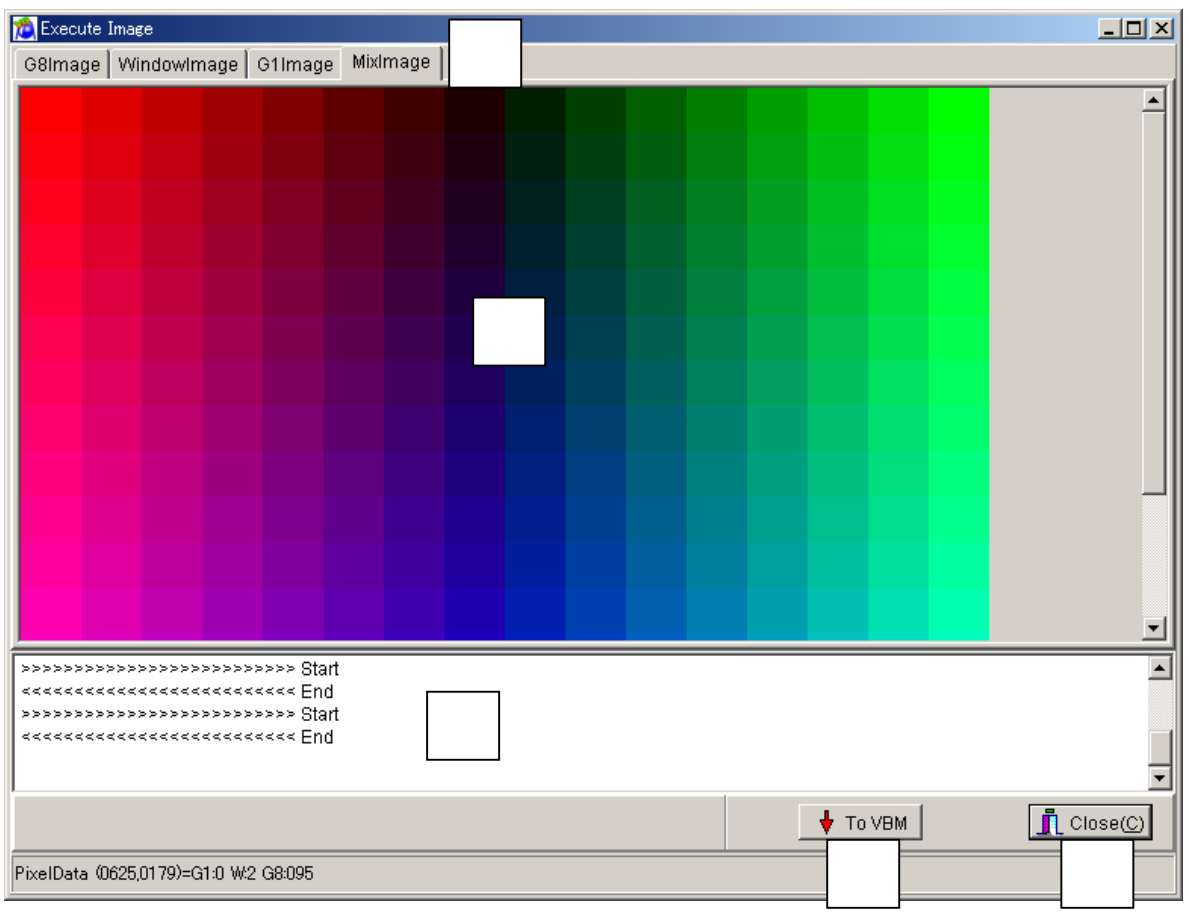

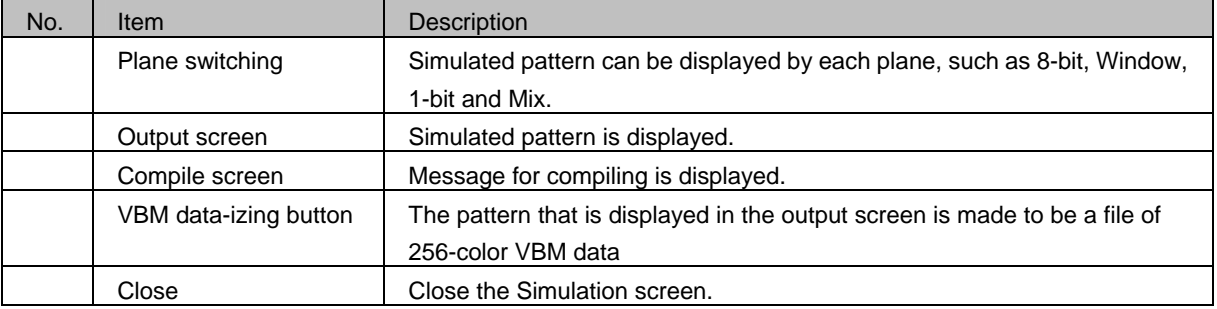

# **2.10.3. Operation methods**

#### (1)Loading the file

Before creating new optional pattern data, proceed with "Creating and editing the optional patterns" in (2) below. The source code is loaded from a file which has already been saved.

- 1) Click the [Load] button.
- 2) The "Load File" file selection dialog box is opened. Select the file, and click the [OK] button.
- 3) The source code of the selected file is now displayed in the editing area.
	- If the layout data has been set
		- The code registered in the layout is displayed at [Code].
	- $\triangleright$  If the layout data has not been set [Code] is cleared.

(2)Creating and editing the optional patterns

- 1) Load the source code into the editing area. For details on creating these codes, refer to "make\_opt.txt" or to the "Help for creating optional patterns" (OptionPatternRef.Help).
- 2) Click the [Compile] button to start compiling.
- 3) When "Compile OK." appears on the compiling screen, it means that the compiling has been successfully completed. The optional pattern language, which is an intermediate language, is now created from the source code.
- 4) To execute a simulation on the window screen, click the [Exec] button. A simulated image of the compiled optional pattern data is now displayed on the "Execute Image" simulation window. Check the operation.

#### (3)Saving the file

The displayed source code is saved in the file.

Click the [Save] button.  $\Rightarrow$  The data is saved in the selected file and any existing data in that file is overwritten. Click the [Save As] button.  $\Rightarrow$  The data is saved in a new file.

#### (4)Sending the optional pattern

- 1) Click the [Send] button. The "Send to VG" code selection dialog box appears.
- 2) Set the optional pattern code (0x40 to Ox7F in hexadecimal format).
- 3) Click the [OK] button. The data is now sent to the VG and registered. (The code shown at [Code] now changes to that of the sent character.)
- (\*) When [Set File Name] is checked, the dialog box for selecting the data to be sent is opened after the [OK] button has been clicked. By selecting the data, it is possible to send optional pattern data regardless of the optional pattern being edited.

#### (5)Receiving the optional patterns

- 1) Click the [Receive] button. The "Receive from VG" code selection dialog box now appears.
- 2) Set the optional pattern code (0x40 to Ox7F in hexadecimal format).
- 3) In [Write File Name], input the name of the file in which the optional pattern data is to be written.
- 4) Click the [OK] button. The reception of the character is now started.(The code shown at [Code] now changes to that of the received character.)
- (\*) The received optional patterns cannot be displayed in the editing area since they are in the form of the optional pattern language which is an intermediate language. Neither can they be edited.

Characters can be received using an old VG model but they cannot be sent to one.

#### (6)Printing the optional patterns

- 1) Click the [Print] button.
- 2) The "Print" printer setting dialog box appears. Set the margins here.
- 3) Click the [OK] button. The displayed optional pattern source code is now printed.
- 4) To change the printer environment which has been set, click the [Set Printer...] button.
- 5) The printer setting dialog box appears. Proceed with the printer settings. For details on how the items on this dialog box are set, refer to the instruction manual for Windows or for the printer which will be used.

#### (7)Changing the font

Take the following steps to change the font. When the [Font] button is clicked, the font change dialog box appears. The resulting settings are saved and used on the next and subsequent occasions.

Only the font displayed in the editing area and the font for printing are affected by the settings.

### **2.10.4. Convert to 256-color VBM file**

User option pattern is converted to 256-color VBM file.

(1)Write a source code in the edit area. Click [Compile] button, then confirm the message "Compile OK" on the Compile screen is displayed and compile is completed. By doing this, option pattern language that is a "middle language" is made from source code.

- (2)Click Exec button. Display the screen of compiled Option pattern data on the Simulation window "Execute Image". If compile fails, black screen is displayed.
- (3)After confirming the pattern is displayed on the simulation screen, click [To VBM] button. The file saving screen like below is displayed.

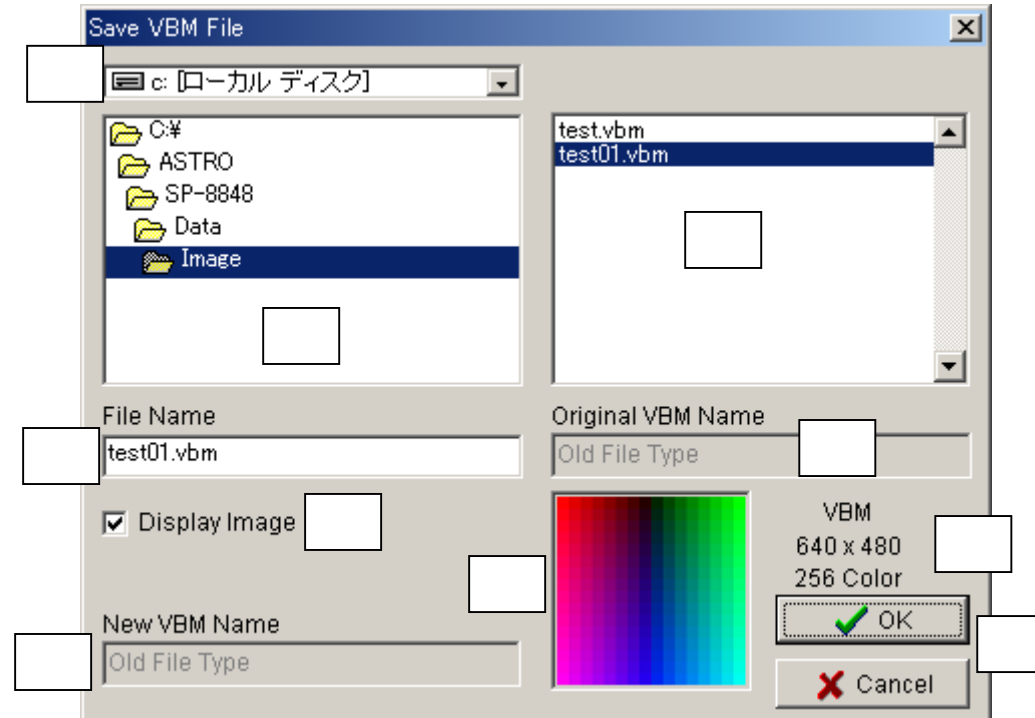

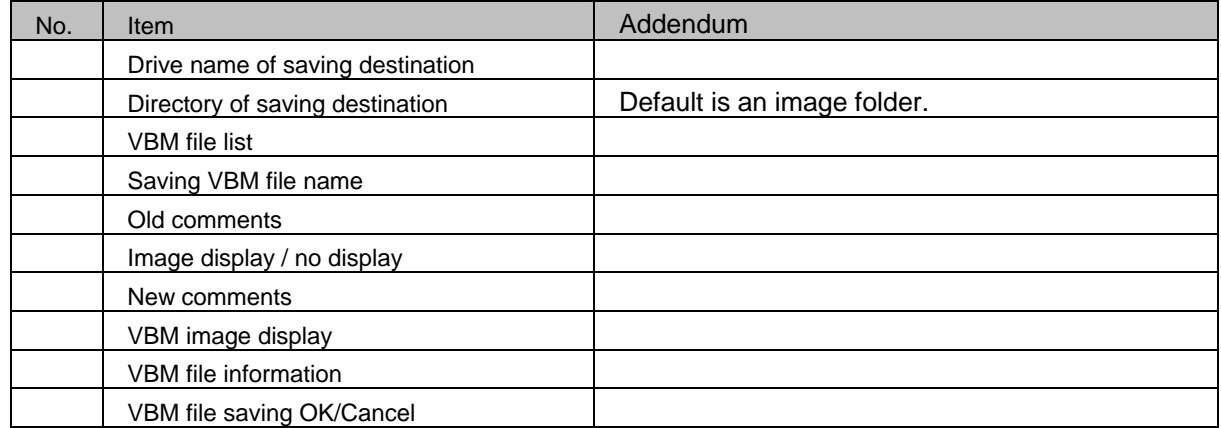

(4) When pressing OK button in the file saving screen, user option data becomes a file as 256-color VBM data. It takes a certain amount of time to make a VBM file.

### **Caution when making 256-color VBM file**

The display color of VBM file is 256-color only. When displaying 8-bit plane (256-color), 1-bit plane (one color) and Window plane (one color) simultaneously, the display color is supposed to be 258-color. In this case, upper two-color of 8-bit plane is assigned to 1-bit plane and Window plane.

(1) 8-bit, 1-bit and Window plane are displayed simultaneously.

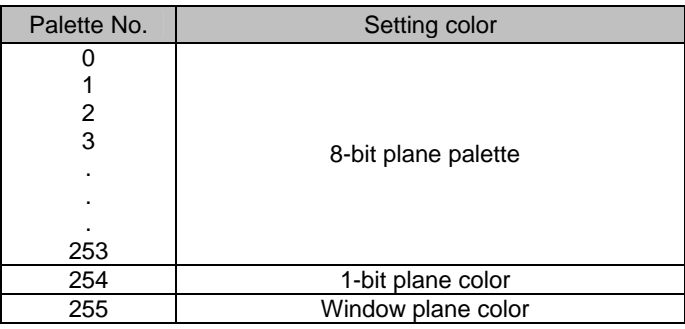

(2) 8-bit and 1-bit plane are displayed simultaneously.

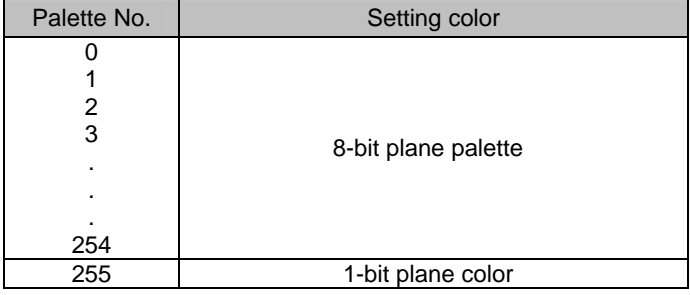

(3) 8-bit and Window plane are displayed simultaneously.

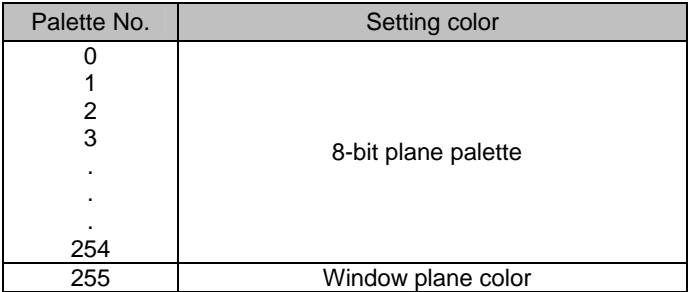

# **2.11. Monitoring and changing the IP/Gateway address**

This section describes how to monitor the statuses of the VGs which have been connected using a LAN communication setup. It also explains how to change the IP addresses of the connected VGs.

### **2.11.1. Startup method**

Click the [Monitor] button of "VGBase" to start up the "Monitor."

### **2.11.2. Window screen and description**

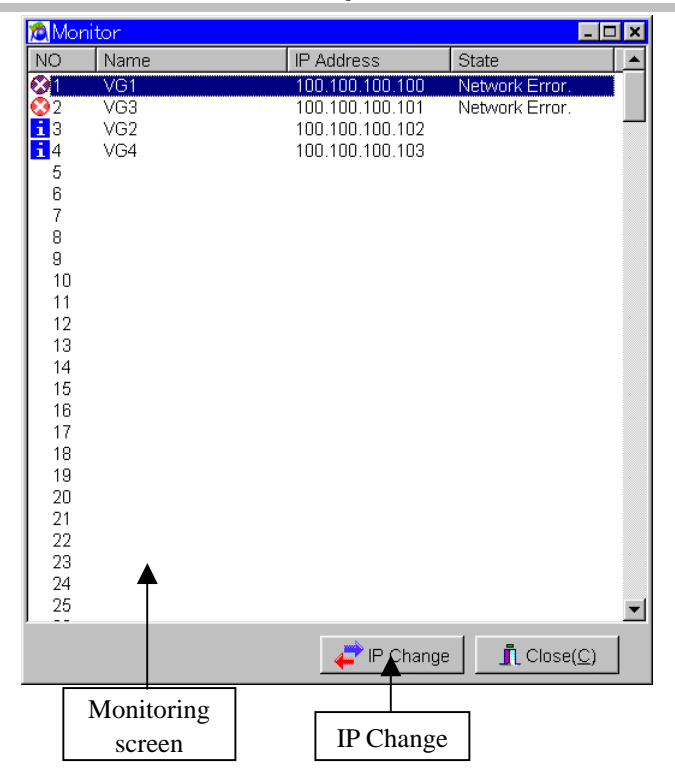

#### **Monitoring screen**

The statuses of the connected VGs are displayed here.

#### **IP Charge**

When this is clicked, the "IP change" dialog box appears.

# **2.11.3. Operation methods**

#### (1)Monitoring

The statuses of the connected VGs can be monitored by observing the icon displays at the far left of the screen and checking what appear in the [State] column.

There are three VG statuses: "Normal" (indicating that the VG is functioning normally), "VG Error." (indicating that trouble has occurred in the VG) and "Network Error." (indicating that trouble has occurred in the network).

#### (2)Changing an IP address

- 1) Click the [IP Change] button.
- 2) The "IP change" dialog box appears.
- 3) To change an IP address, check the [New IP Address] check box, and input the new IP address into the text box.
- 4) When the [OK] button is pressed, the process for changing the IP address is executed.

# **2.12. Selecting and editing the layout data files**

This section explains how to select and edit the layout data files used by "VGBase."

## **2.12.1. Startup method**

(1)Layout Info Setting

Click the [Select] button of "VGBase" to start up the "Layout Info Setting."

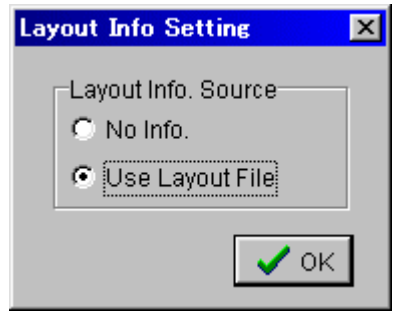

Select "No Info" when no layout data files are going to be used and [Use Layout File] when they are going to be used. When [No Info] is selected, operation returns to "VGBase" straight away. In this case, the layout data cannot be edited. When [Use Layout File] is selected, the "Load File" file selection dialog box is displayed.

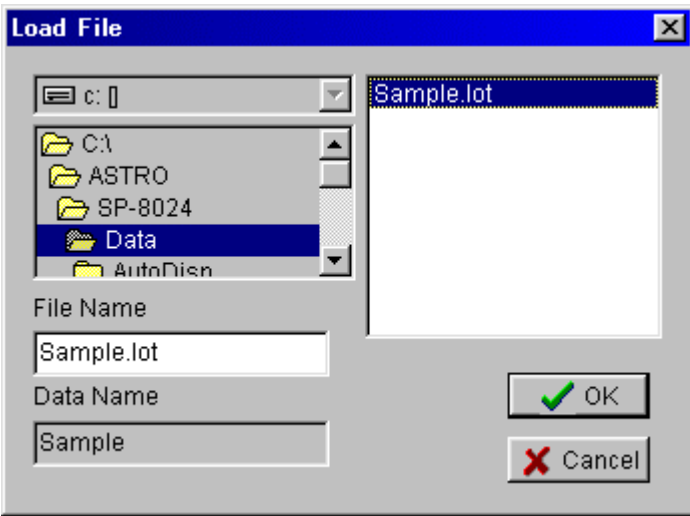

Select the layout data file to be used, and select [OK]. (To create a new file, set the filename in the [File Name] box.) Operation now returns to "VGBase."

#### **(2)Layout Edit**

Click the [Edit] button of "VGBase," and start up the "Layout Edit."

# **2.12.2. Window screen and description (Layout Edit)**

# **Program tab**

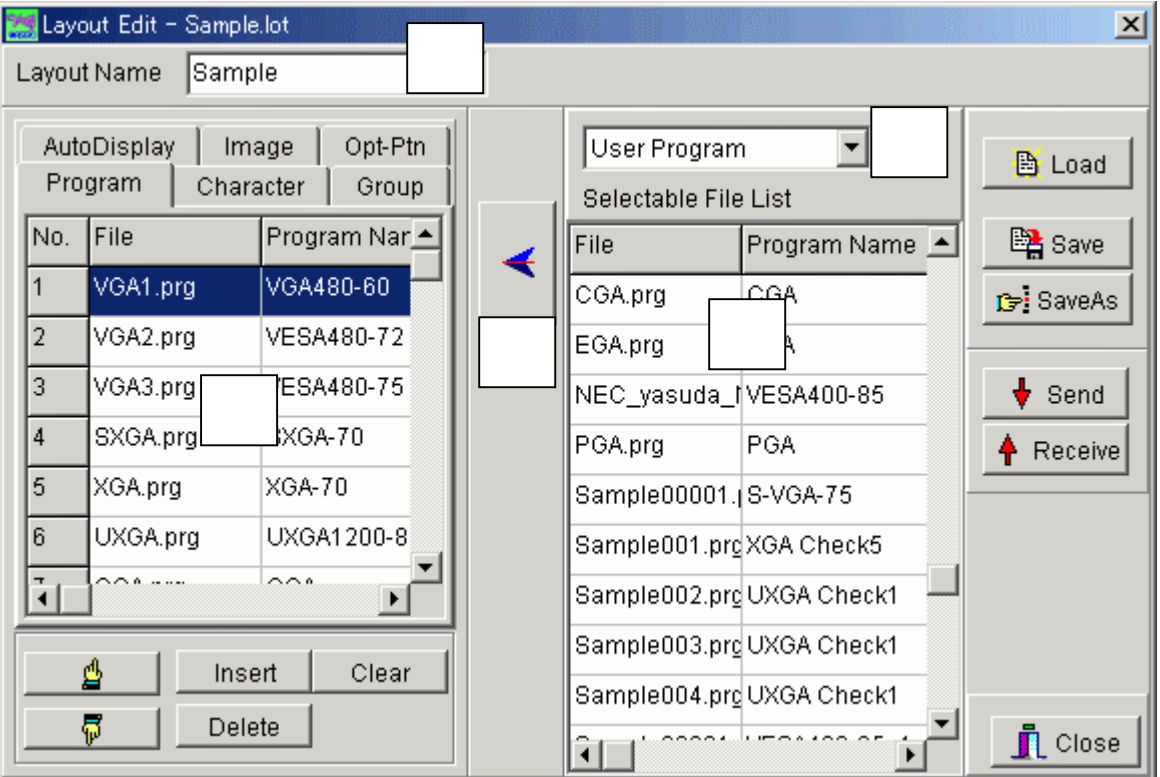

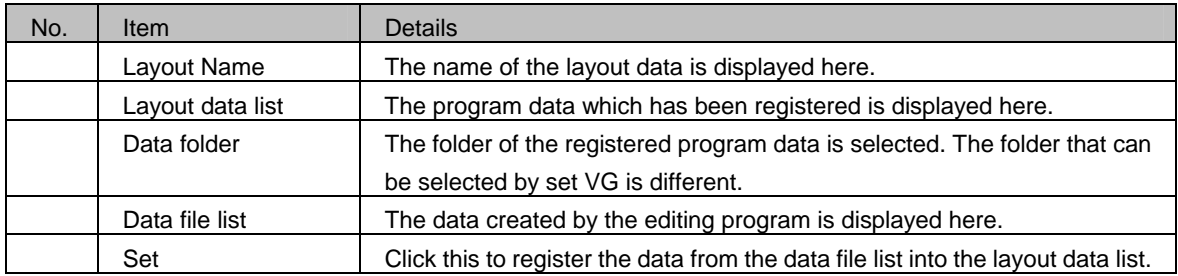

About the data folder

The folder of the registered program data is selected. The folder that can be selected by set VG is different.

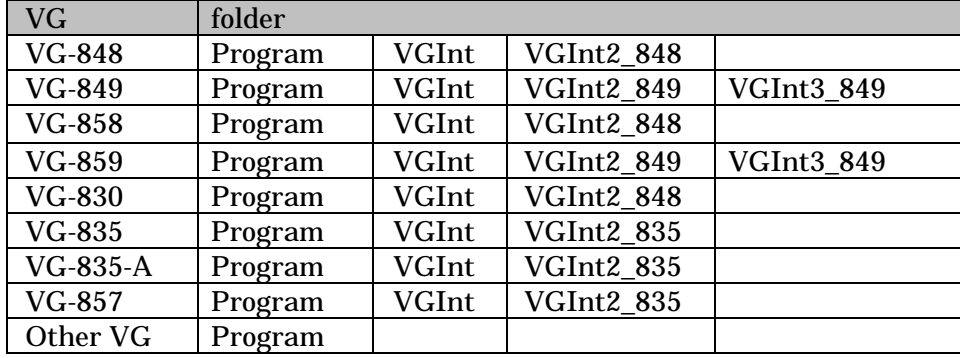

### ■ **Character**

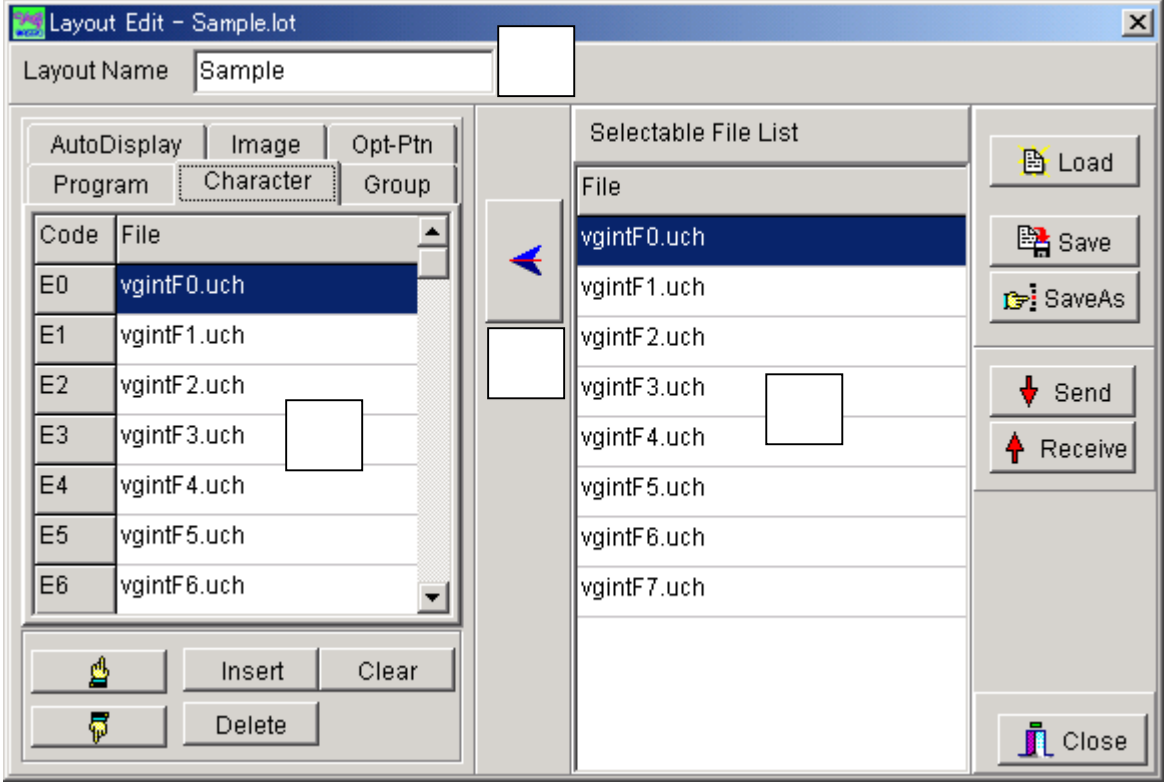

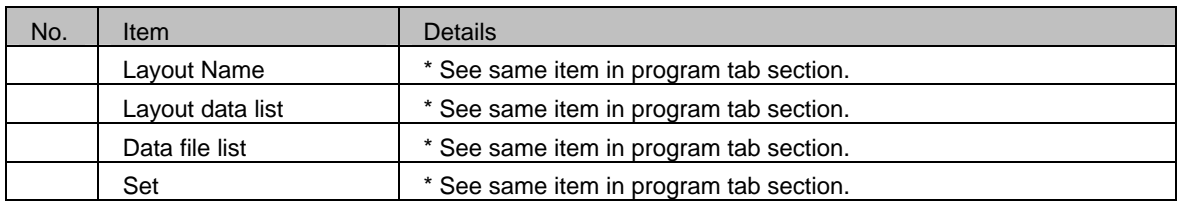

# **Group tab**

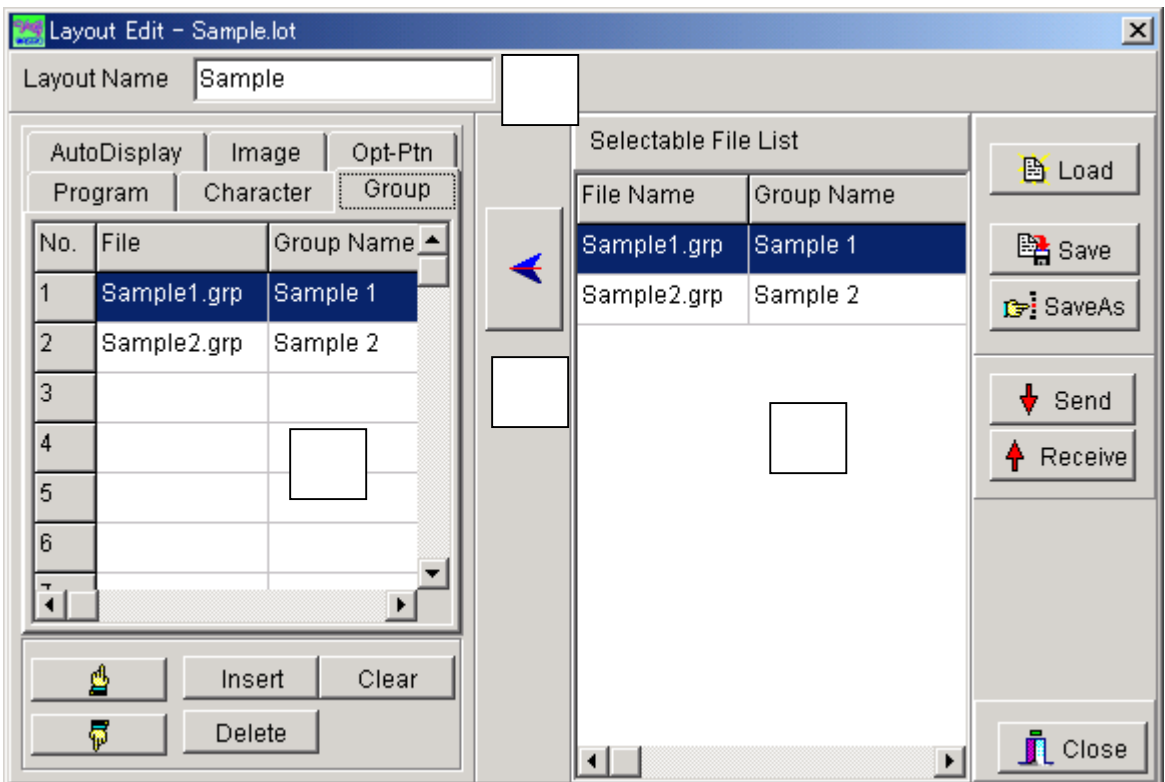

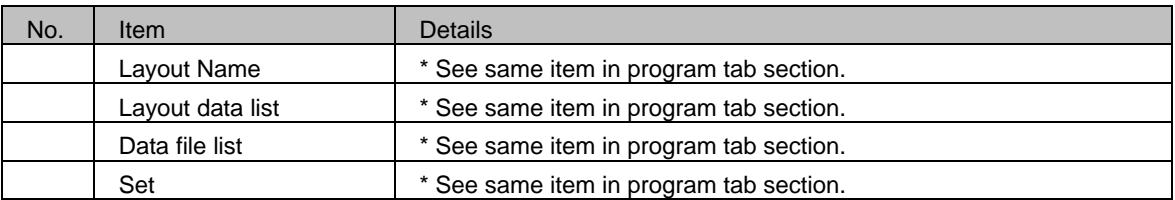

# ■ **AutoDisplay tab**

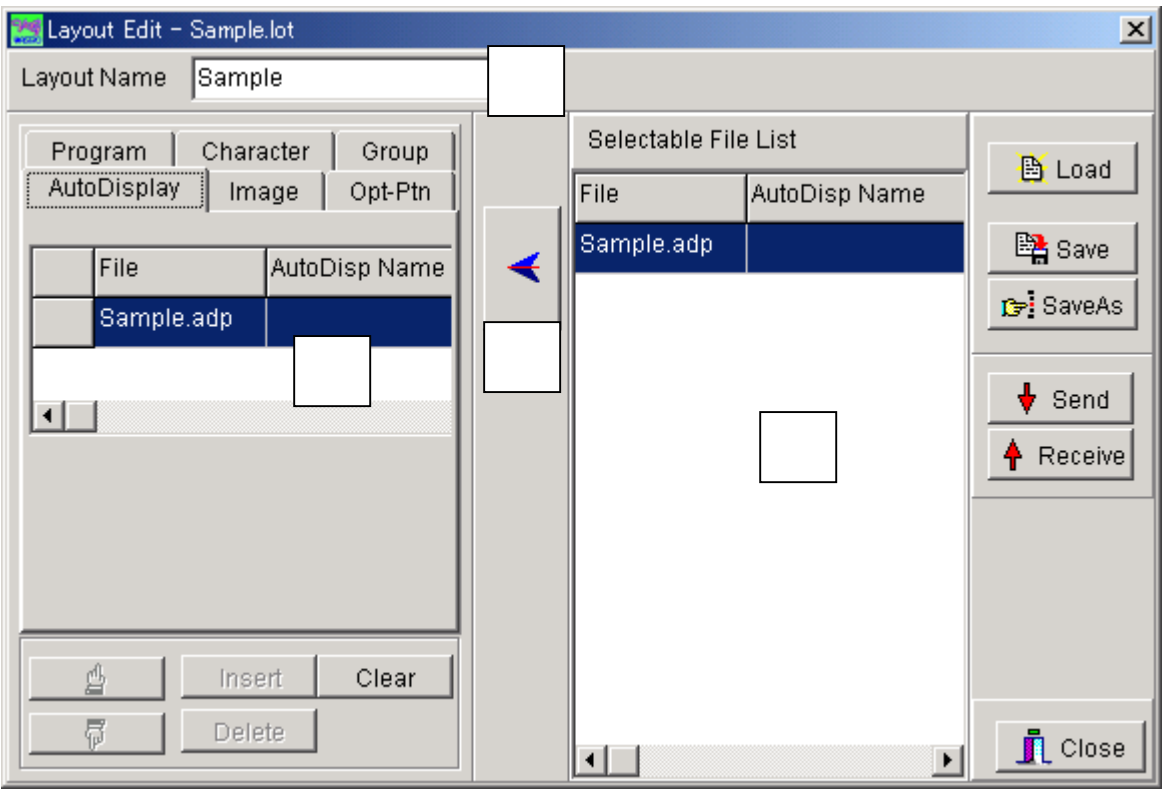

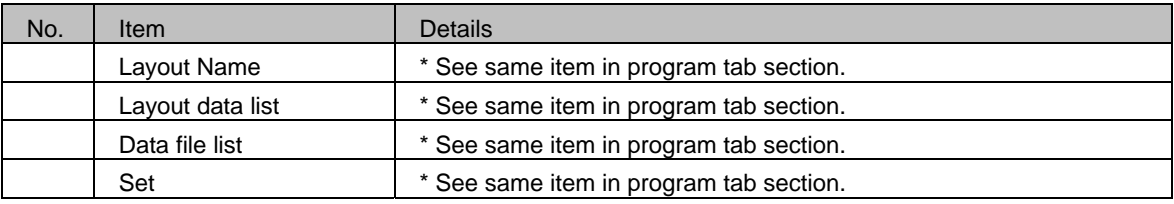

# **Image tab**

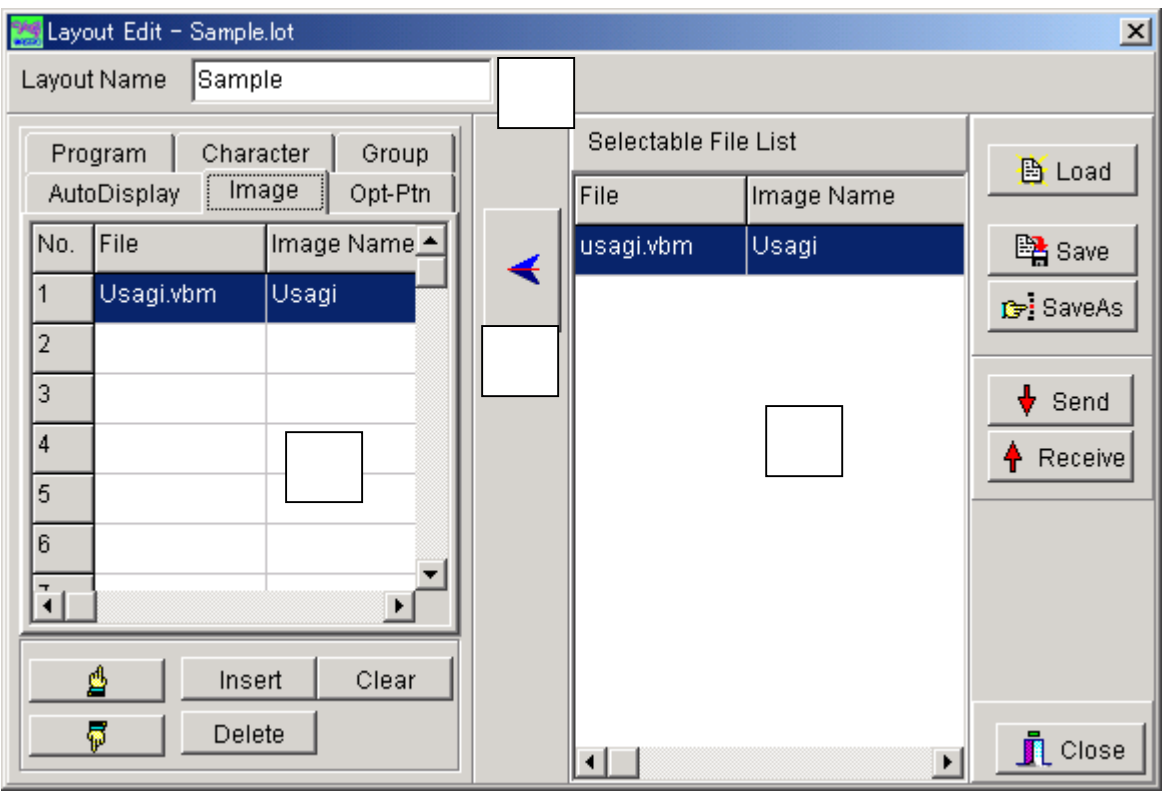

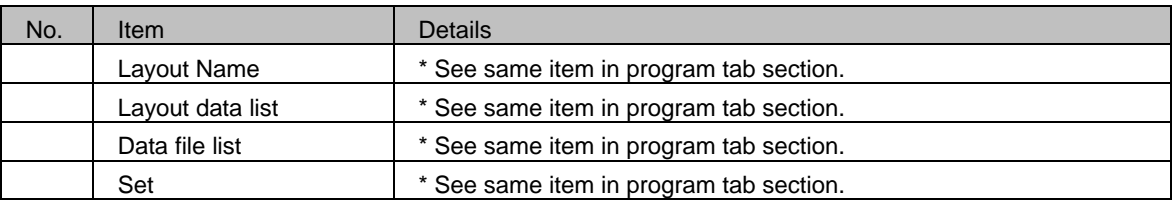

# ■ **Opt-Ptn tab**

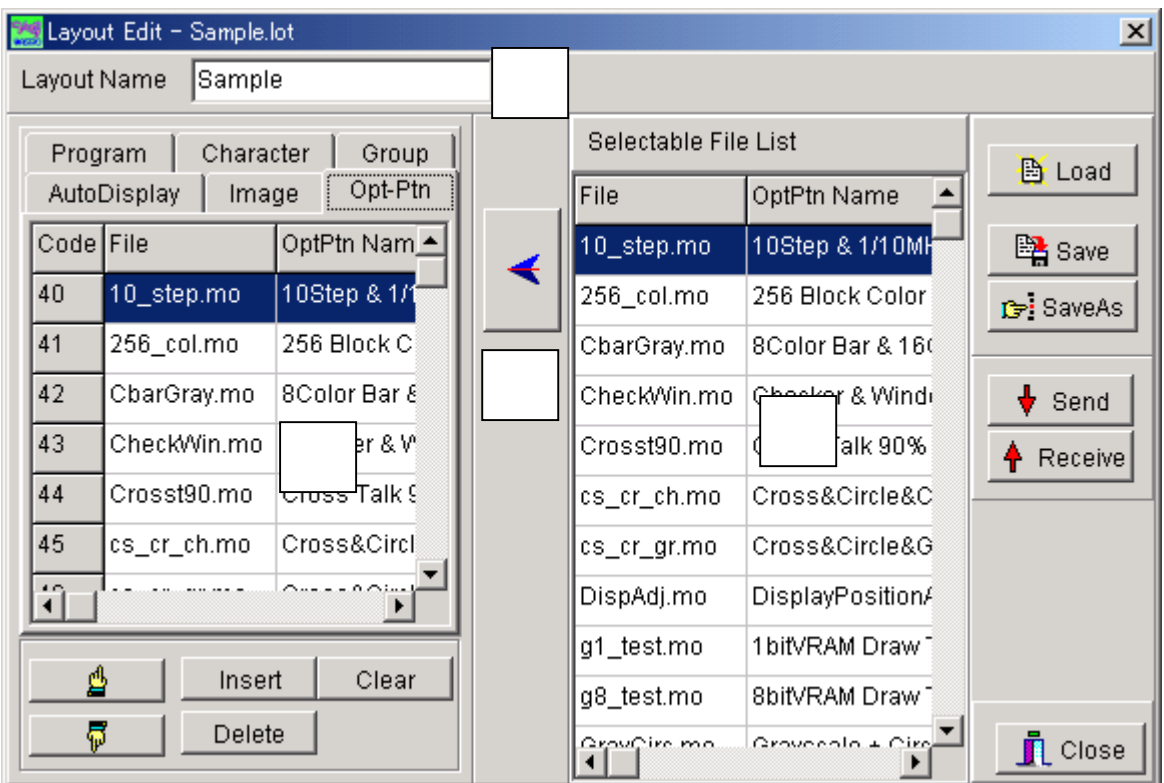

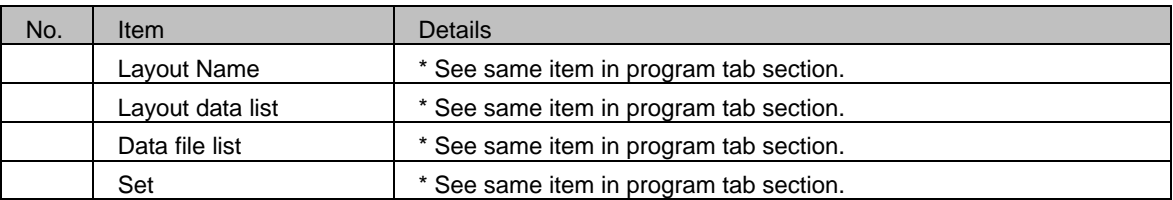

# **2.12.3. Operation methods (Layout Edit)**

### **Editing the layout data**

- 1) Click the tab ([AutoDisplay], [Image], [Opt-Ptn], [Program], [Character] or [Group]) corresponding to the type of data which is to be registered as the layout data. The [Selectable File List] of the data file which corresponds to the selected tab is displayed.
- 2) Select the data to be registered from the [Selectable File List].
- 3) Place the cursor at the cell of the position where the data is to be registered in the layout data list.
- 4) When the [←] button is clicked, the data is registered from the [Selectable File List] into the layout data list. Repeat these steps to create the layout data. Use the respective editing programs to create the data files on the data file list.

### **Saving the layout data**

The displayed layout data is saved in the file.

Click the [Save] button.  $\Rightarrow$ The data is saved in the selected file and any existing data in that file is overwritten.

Click the [Save As] button.  $\Rightarrow$  The data is saved in a new file.

(\*) When the data is to be used temporarily:

When the edited layout data is to be tested or when the layout data is to be used temporarily in the editing programs started up from "VGBase," simply select the Close button and close the editing screen. If an attempt is made to close "VGBase" without saving the data, a message which warns the operator of the loss of the post-edited layout data will appear. At this time, save the data again.

### **Sending the data**

1) Click the [Send] button. The "Transfer Data" data selection dialog box appears.

- 2) Select the data to be sent. Before sending it, check the data. (It takes time for all the data to be sent. To test sending the data quickly, check [Character Data] or [Auto Display Data], and send it.)
- 3) Click the [OK] button.
- 4) The selected data is sent to the VG.
- (\*) The data is sent on the basis of the layout data information. Data numbers and code data which have not been set in the layout data will not be sent. This means that the sent data will be registered and updated by the VG, but the statuses of the data numbers and code data which are not sent will remain unchanged from the pre-transmission statuses.

#### **Receiving the data**

- 1) Click the [Receive] button. The "Transfer Data" data selection dialog box appears.
- 2) Select the data to be received. Before receiving it, check the data. (It takes time for all the data to be received. To test receiving the data quickly, check [Character Data] or [Auto Display Data], and receive it.)
- 3) Click the [OK] button.
- 4) The progress display starts, and the selected data is received from the VG.
- 5) The layout data list is updated in accordance with the data which has been received.
- (\*) Bear in mind that since the layout data will be overwritten in accordance with the data which has been received, some of the layout data being edited will be rewritten.
- (\*) Before receiving the data, check whether or not the data has been registered in the VG, and receive only data which has been registered. The layout data is updated only on the basis of the numbers of the data registered in the VG. Layout data with the numbers of the data not registered in the VG will not be updated, and their pre-reception contents will remain unchanged. Therefore, to create new layout data by data reception, the first step to be taken is to specify a new file by performing the steps for selecting a layout data file or clear the layout data being edited.
- (\*) Precaution when groups are to be received separately

Groups are managed in the VG by program data numbers, and these numbers are received also when the data is received from the VG. If layout data has been used, steps are taken to ensure that the program data numbers correspond to the program files on the basis of the layout data information. A correct correspondence will be established if the layout data of a program matches what has been registered in a program inside the VG. If they do not match, the program name and program file will not be found, and data will not be saved in the file. This means that the program data number and program name will not be displayed even when the group contents are checked using the group editing program. To ensure that this problem does not occur, before receiving groups, either receive a program or select the layout data setting which does not call for the layout data to be used.

# **2.13. Setting the port number and IP address**

This section describes how to set the port number and IP address for the individual VGs which are connected serially.

## **2.13.1. Startup method**

Select [Start] → [Programs] → [SP-8848] → [IPAddressSet].

# **2.13.2. Window screen and description**

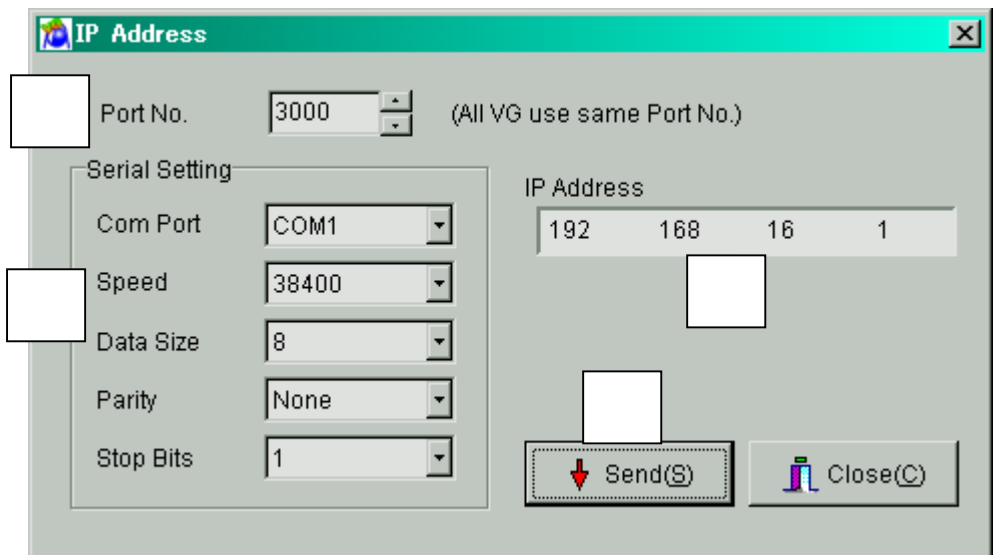

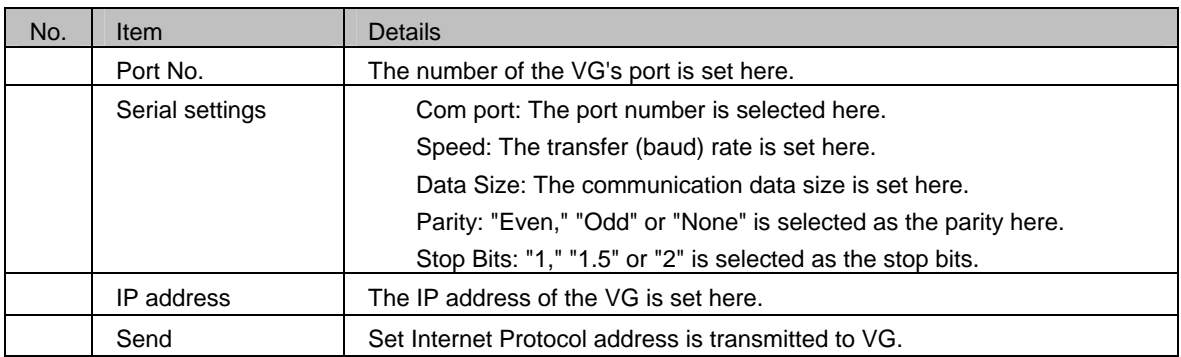

# **2.13.3. Operation methods**

#### **Setting the port number and IP addresses**

- 1) Select the serial settings in each of the text boxes under [Serial Setting].
- 2) Input the port number which is to be set in the [Port No] text box. Set the same port number for all the VGs connected by LAN communication.
- 3) Input the IP address to be set in the [IP Address] text box. Set a different IP address for each VG.
- 4) Press the [Send] button. The port number and IP addresses are sent to the VGs.

### **2.13.4. General IP address classes**

IP addresses fall into two categories, ones (global addresses) which are allocated to computers connected to the Internet and ones (private addresses) which are used by LANs, etc.

Depending on the IP address, the following conventions apply to the private addresses used for LANs.

#### **Class A**

#### 10.0.0.0 to 10.255.255.255

The number used for the 3-digit number in the first block is always "10," and it is followed by combinations of numbers from 0 to 255. Use of this class of IP address enables up to 16 million computers to be connected by a single network.

#### **Class B**

#### 172.16.0.0 to 172.31.255.255

The number used for the 3-digit number in the first block is always "172," and numbers from 16 to 31 are used for the 3-digit number in the second block. Use of this class of IP address enables up to 65,534 computers to be connected by a single network.

#### **Class C**

#### 192.168.0.0 to 192.168.255.255

The numbers used for the 3-digit number in the first two blocks are always "192.168," and numbers from 0 to 255 are used for the 3-digit number in the third block. Numbers "0," "1" and "255" are not normally allocated as the 3-digit number in the fourth block.

Use of this class of IP address enables up to 256 computers to be connected by a single network.

The IP addresses in class C are used to configure a LAN in an environment such as a small-scale office. \*IP address Class D also exists, but since the addresses in this class are special IP addresses used for multi-cast communication, they should not be used.

# **2.14. Color difference coefficient data editing program**

This section describes how to use the editing program to set the color difference coefficient data of the VG. The program enables the color difference coefficient data of the VG to be edited in Windows, the edited color difference coefficient data to be sent to the VG, and color difference coefficient data from the VG to be received.

### **2.14.1. Startup method**

Select [Start] → [Programs] → [SP-8848] → [CDCEdit].

### **2.14.2. Window screen and description**

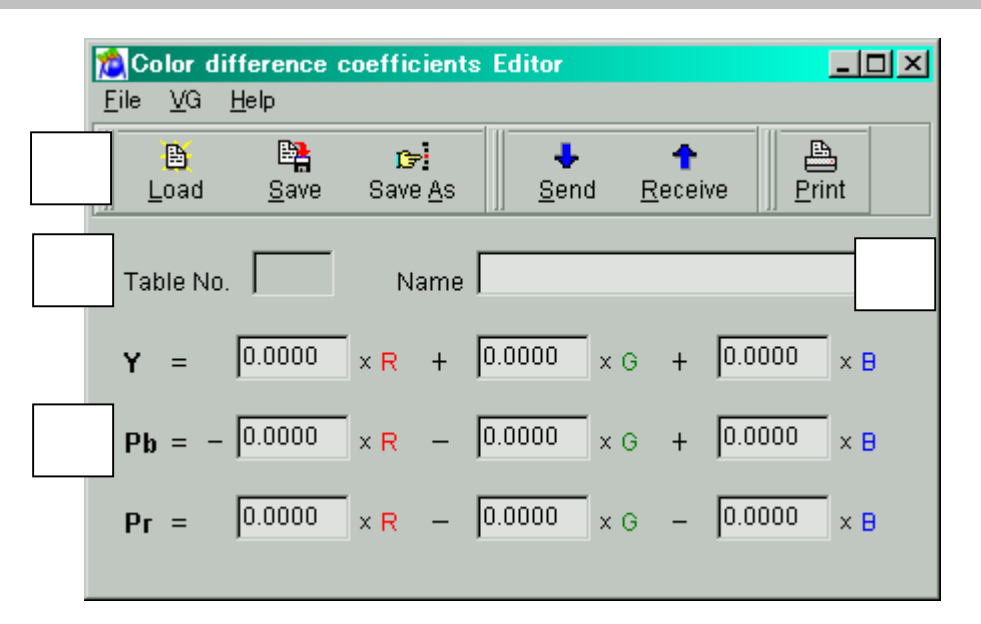

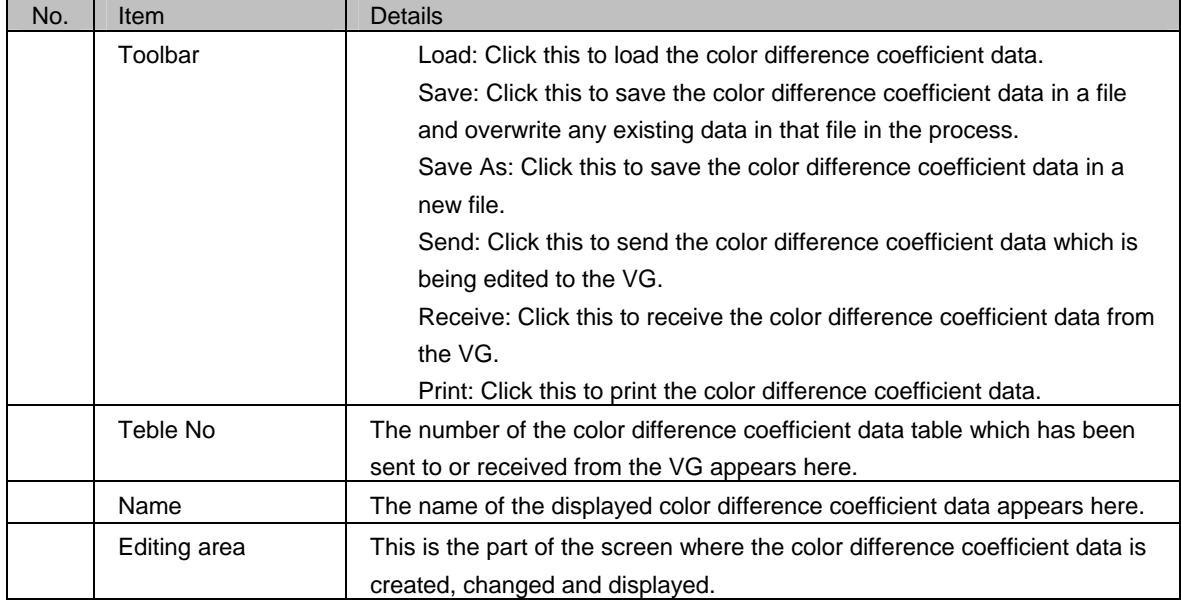

# **2.14.3. Operation methods**

#### (1)Loading the file

- The color difference coefficient data is loaded from a file in which it was saved.
- 1) Click [Open] on the [File] menu. The file selection dialog box now appears.
- 2) Select the file, and press the [OK] button.
- 3) The data of the selected file is now displayed.

(2)Creating and editing the color difference coefficient data

The color difference coefficient data is edited.

- 1) Input the data in a range from 0.0000 to 1.0000.
- 2) Input the name of the data in "Name." This name can consist of a maximum of 20 characters.

#### (3)Saving the file

The displayed data is saved in a file.

When [Save] on the [File] menu is selected, the data is saved in the selected file and any existing data in that file is overwritten.

When [Save As] on the [File] menu is selected:

- 1) The file selection dialog box appears.
- 2) Input the filename, and press the [OK] button. The displayed data is now saved in the new file.

(4)Sending the color difference coefficient data

- The color difference coefficient data is saved in the VG.
- 1) Click [Send] on the [VG] menu. The send dialog box appears.
- 2) Set the number of the data table.
- 3) Select the [OK] button. The color difference coefficient data is now sent to the VG. (The table number of the data sent now replaces the previous number appearing in [Table No.].)

#### (5)Receiving the color difference coefficient data

The color difference coefficient data from the VG is loaded.

- 1) Click [Receive] on the [VG] menu. The receive dialog box appears.
- 2) Set the number of the data table.
- 3) Select the [OK] button. The reception of the color difference coefficient data now starts. (The table number of the data received now replaces the previous number appearing in [Table No.].)

#### (6)Printing the color difference coefficient data

- The displayed color difference coefficient data is printed.
- 1) Click [Print] on the [File] menu.
- 2) The print dialog box appears. Set the block numbers to be printed and the margins here.
- 3) Press the [OK] button. The displayed color difference coefficient data is now printed.
- 4) To change the printer which has been set, click the [Set Printer...] button.
- 5) The printer setting dialog box appears.

# **2.14.4. Menus**

# ■ **[File] menu**

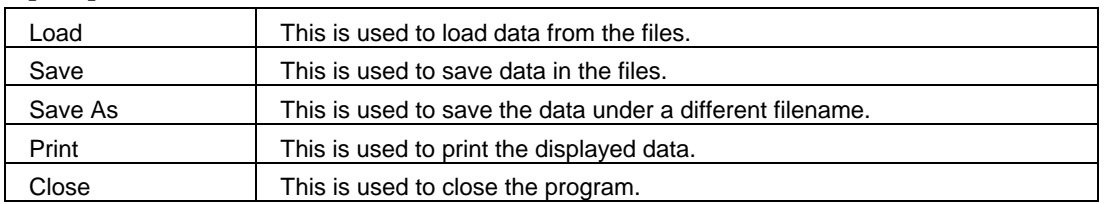

# ■ **[VG] menu**

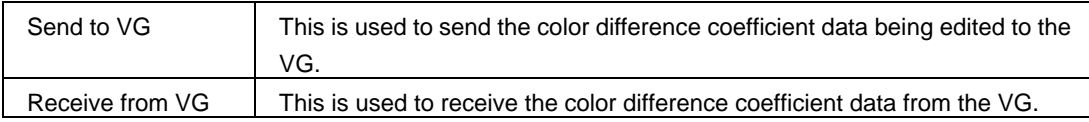

# ■ **[Help] menu**

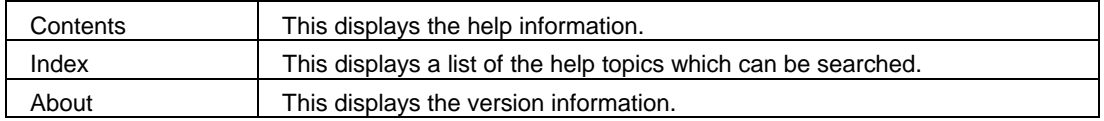

# **2.15. Creating and editing the DDC data**

This section describes the program used to set DDC data of the programmable video signal generator (hereafter abbreviated to "VG"). The program enables the DDC data of a DDC-compatible monitor to be send, received and edited in Windows.

# **2.15.1. Startup method**

Select [Start] → [Programs] → [SP-8848] → [DDCEdit].

## **2.15.2. Window screen and description**

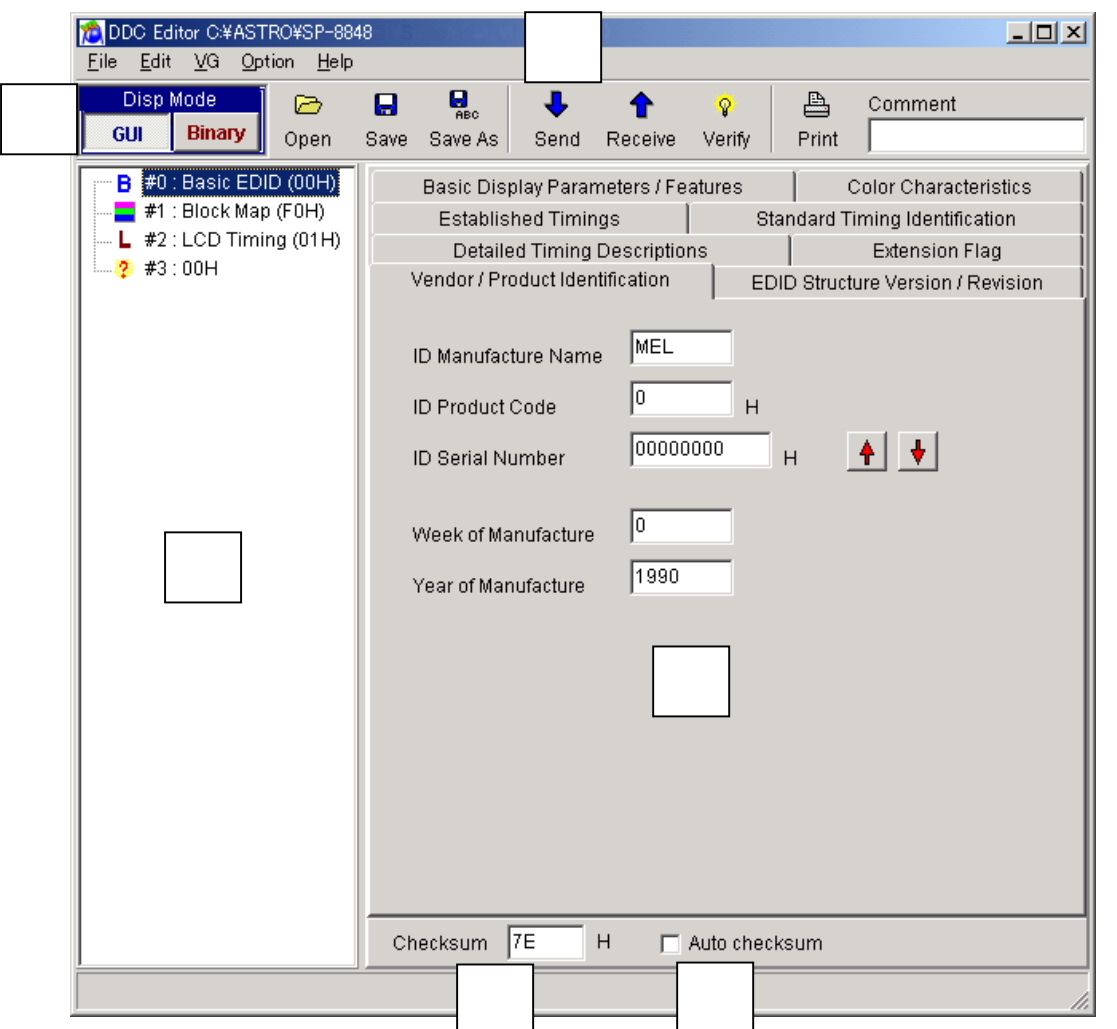

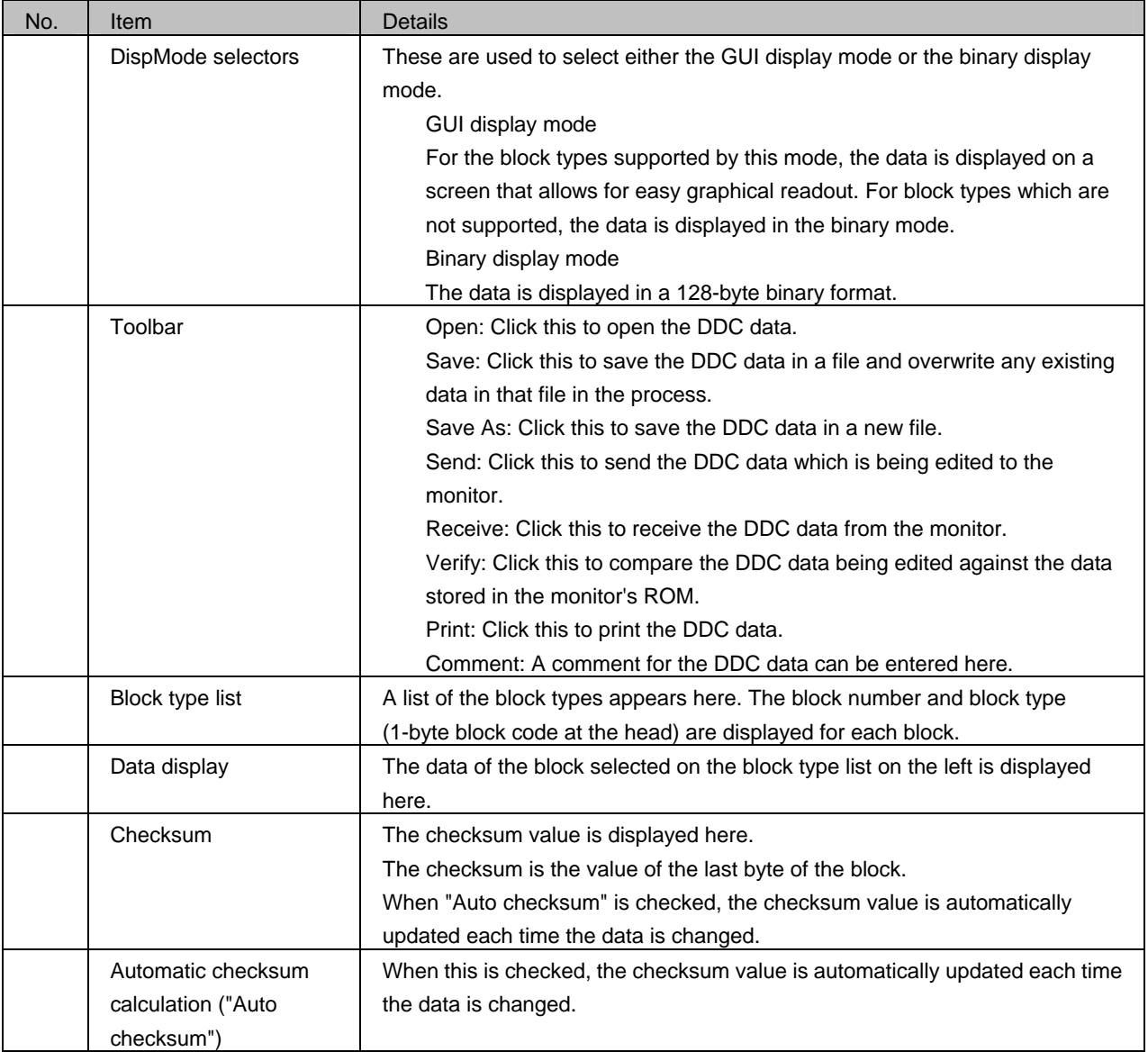

### **2.15.3. peration methods**

#### **Creating new DDC data**

- 1) Click [New] on the [File] menu.
- The dialog box for selecting the number of blocks (size of the monitor ROM) to be created appears.
- 2) Select a number of blocks which are to be created to fit in with the size of the monitor ROM, and press the [OK] button. The specified number of blocks are now created. The initial value of all the data is "0."
- (\*) The number of blocks can be changed even after new blocks have been created.

#### **Opening the file**

A file which has been saved is opened, and the DDC data is loaded from it.

- 1) Select [Open] on the [File] menu or select the **button from among the tool buttons.**
- 2) Select the file, and press the [OK] button.
- 3) The selected file is opened, and the DDC data in that file is displayed.

#### **Loading the data in individual blocks from the file**

The DDC data in the specified block is loaded from the file.

- 1) Select the block whose DDC data is to be loaded.
- 2) Click [Load One-Block] on the [File] menu. The file selection dialog box appears.
- 3) Select the file, and press the [OK] button. Next, the block selection dialog box appears.
- 4) Select the block whose data is to be loaded, and press the [OK] button.
- 5) The DDC data in the specified block is loaded and displayed.

#### **Editing the DDC data**

The block type is determined first, and then the data is edited.

- 1) Decide which block type is to be selected. Select the block to be edited, and click [Change Block Type] on the [Edit] menu. The block type selection dialog box appears. Select the target block type, and press the [OK] button.
- 2) If the GUI display mode is established at the time, the display format is switched by the block type. If the binary display mode is established at the time, 128 bytes are dumped and displayed. For details on the data, refer to the reference documentation.

#### **Saving the file**

The displayed data is saved in a file.

- 1) When [Save] on the [File] menu is selected or the button among the tool buttons is clicked, the data is saved in the selected file and any existing data in that file is overwritten.
- 2) When [Save As] on the [File] menu is selected or the **sweets** button among the tool buttons is clicked, the file selection dialog box appears. Input the filename and press the [OK] button. The displayed characters are saved in the new file.

#### **Sending data to the monitor**

The DDC data is saved in the monitor ROM.

- 1) When [Send] on the [VG] menu is selected or the send button is clicked on the toolbar, the send dialog box appears.
- 2) Select DDC1 or DDC2B, and decide on the numbers of the blocks (how many blocks starting from block #0) to be sent. When the [Fix Monitor] button is pressed, communication with the monitor is initiated, and the amount of the data can be matched with the maximum size of the monitor ROM.
- 3) Press the [OK] button. The DDC data is now sent.

#### **Receiving data from the monitor**

The DDC data is loaded from the monitor ROM.

- 1) When [Receive] on the [VG] menu is selected or the **section** button is clicked on the toolbar, the receive dialog box appears.
- 2) Select DDC1 or DDC2B, and decide on the numbers of the blocks (how many blocks starting from block #0) to be received. Press the [OK] button to start receiving the DDC data.
- 3) The received DDC data is now displayed.

#### **Verifying the data against the data in the monitor ROM**

The DDC data is loaded from the monitor ROM, and the DDC data now being edited is checked against it.

- 1) When [Verify] on the [VG] menu is selected or the **button among the tool buttons is clicked**, the verify dialog box appears.
- 2) Select DDC1 or DDC2B, and decide on the numbers of the blocks (on how many blocks starting from block #0) are to be sent and on the mask settings. The mask settings can be set only for the product code and serial number of the Basic EDID. If these items are checked, they will not be verified.

When the [Fix Monitor] button is pressed, communication with the monitor is initiated, and the amount of the data can be matched with the maximum size of the monitor ROM. Press the [OK] button to start verifying the DDC data.

#### **Printing the DDC data**

The displayed DDC data is printed in the binary format.

- ◬ 1) Select [Print] on the [File] menu or select the  $\sqrt{\frac{1}{1-\epsilon}}$  button among the tool buttons.
- 2) The print dialog box appears. Set the block numbers to be printed and the margins here.
- 3) Press the [OK] button. The displayed DDC data is now printed in the binary format.
- 4) To change the printer which has been set, click the [Set Printer...] button.
- 5) The printer setting dialog box appears.

# ■ **[File] menu**

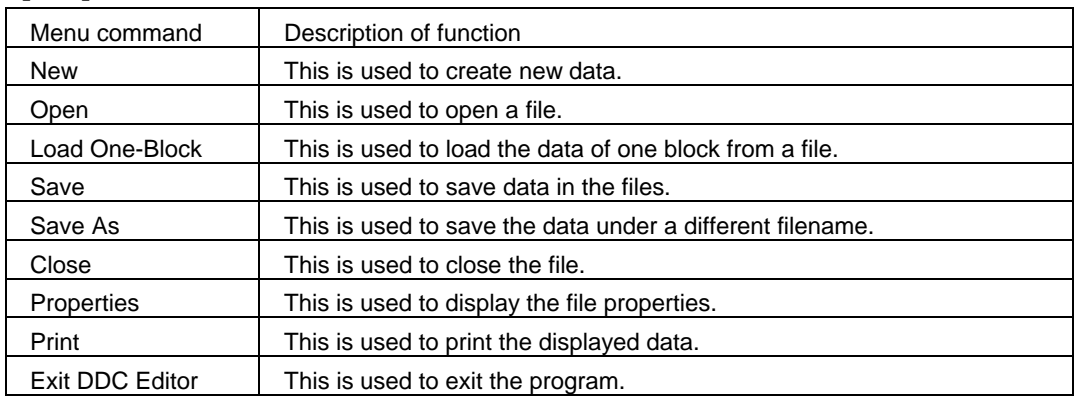

# ■ **[Edit] menu**

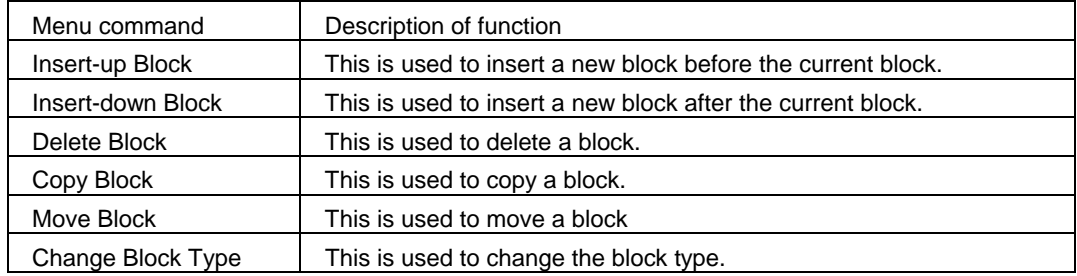

# ■ **[VG] menu**

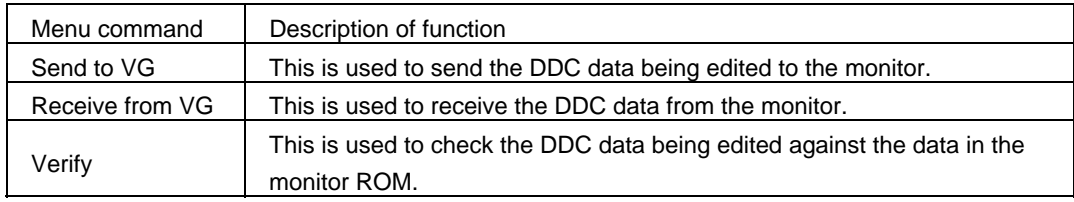

# ■ **[Option] menu**

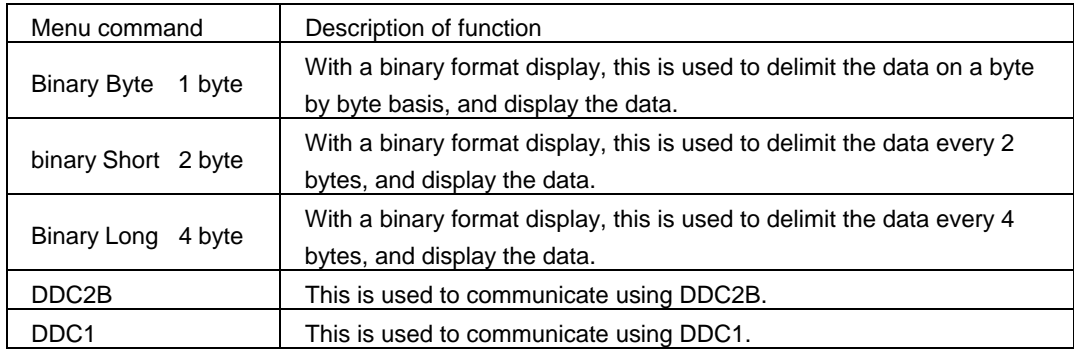

### ■ **[Help] menu**

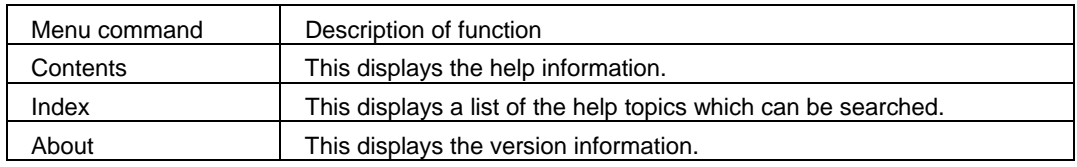

### **2.15.5. Block operations**

#### **Inserting a block before the current block**

Click the block immediately below the position where the block is to be inserted. Click [Insert-up Block] on the [Edit] menu.

### **Inserting a block after the current block**

Click the block immediately above the position where the block is to be inserted. Click [Insert-down Block] on the [Edit] menu.

#### ■ **Deleting a block**

Click the block to be deleted. Click [Delete Block] on the [Edit] menu.

### ■ **Copying a block**

Click the block to be copied. Click [Copy Block] on the [Edit] menu.

#### ■ **Moving a block**

Click the block to be moved. Click [Move Block] on the [Edit] menu.

### **Changing the block type**

Click the block whose type is to be changed. Click [Change Block Type] on the [Edit] menu.

# **2.16. Cursor tool program**

This section describes how to move the VG's cursor pattern just as would be done using a mouse and save the coordinates of defective pixels and other data in files.

### **2.16.1. Startup method**

Select [Start] → [Programs] → [SP-8848] → [Curtool].

### **2.16.2. Window screen and description**

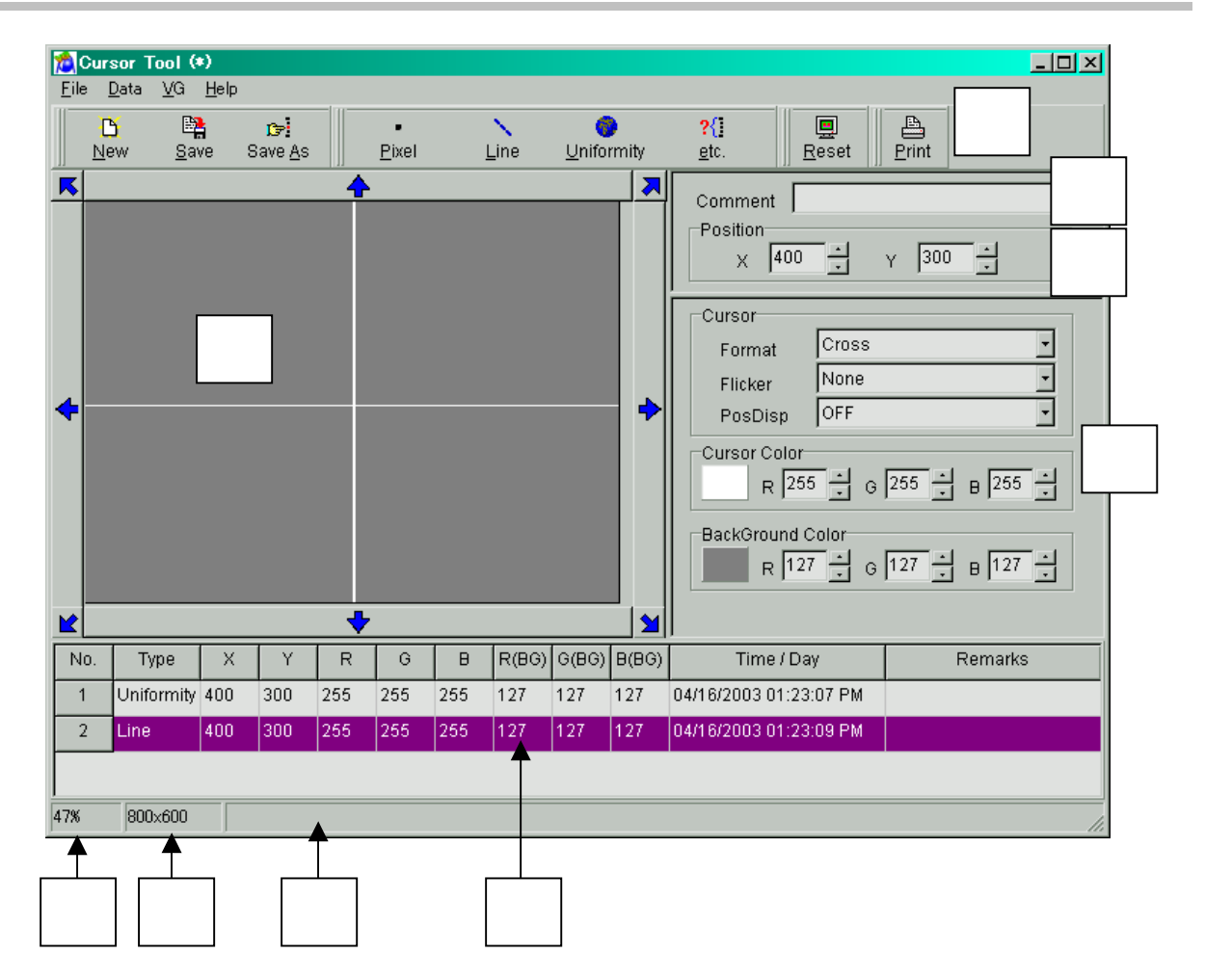

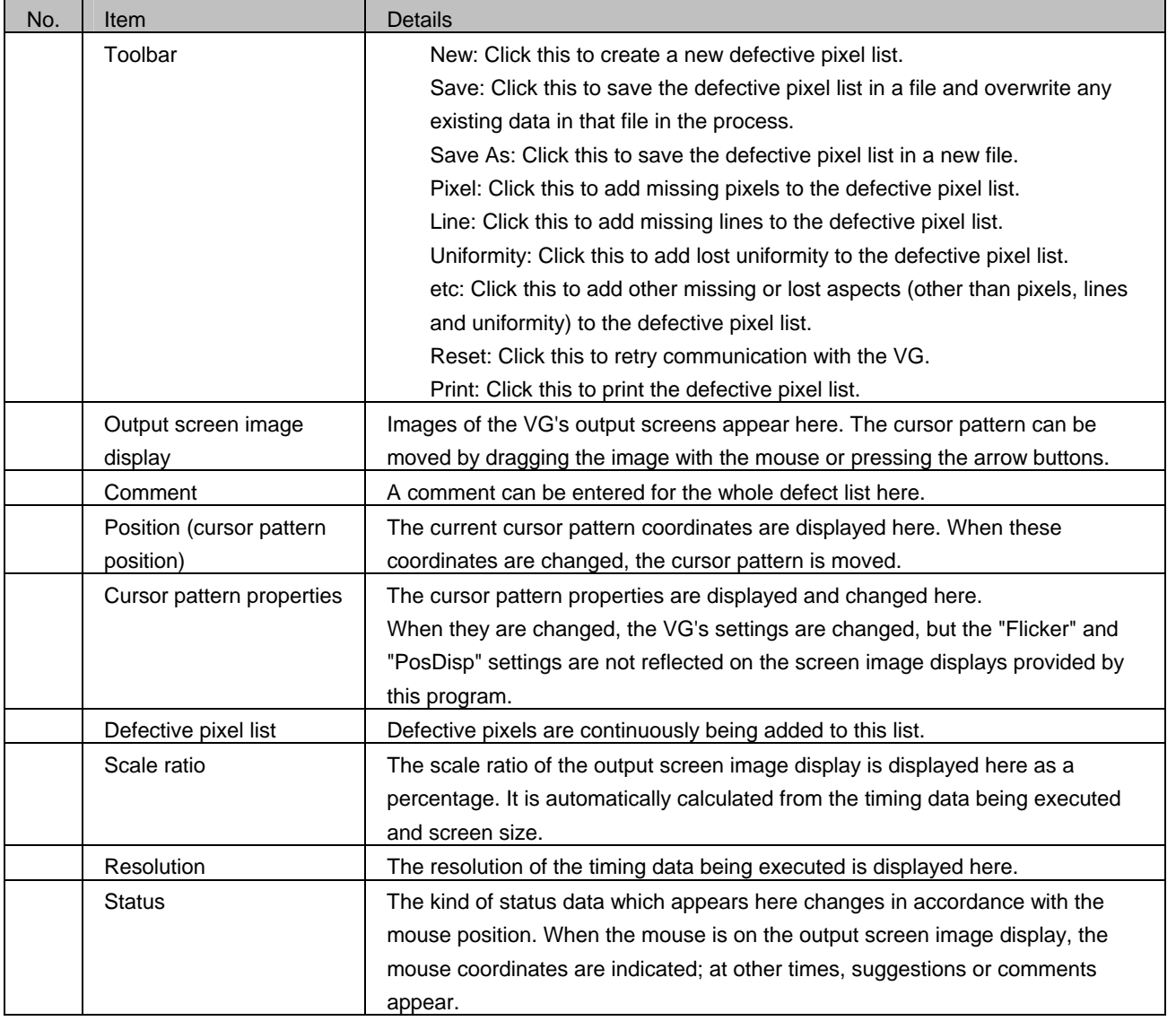

# **2.16.3. Operation method**

### ■ **Startup**

At startup, the VG model and currently executed resolution are captured, and a screen matching these states is displayed. In addition, the cursor pattern position changes to the center coordinates and the properties change to the default values.

1) Connect the VG and monitor, and display the VG's output screen on the monitor.

- 2) Connect the PC and VG, and turn on the power of the VG.
- 3) Set the VG to a state in which the cursor pattern is selected after some kind of timing data has been executed. The cursor pattern is now displayed on the monitor.

4) Start this program from the start menu.

\* In the following cases, an error message appears, and no further communication is possible. To resume communication, either restart the program or press the Reset button on the toolbar after the program has started to retry communication.

- ¾ When the VG has not been connected
- $\triangleright$  When no timing data at all has been executed after the power of the VG was turned on
- $\triangleright$  When the cursor pattern has not been selected.

\* Retrying communication

Retry communication with the VG.

Just as at the startup stage, the VG model and currently executed resolution are captured, and a screen matching these states is displayed. In addition, the cursor pattern position changes to the center coordinates and the properties change to the default values.

### **Moving the cursor pattern**

The coordinates can be changed by dragging the mouse, clicking the arrow buttons or inputting the data directly into the coordinate boxes.

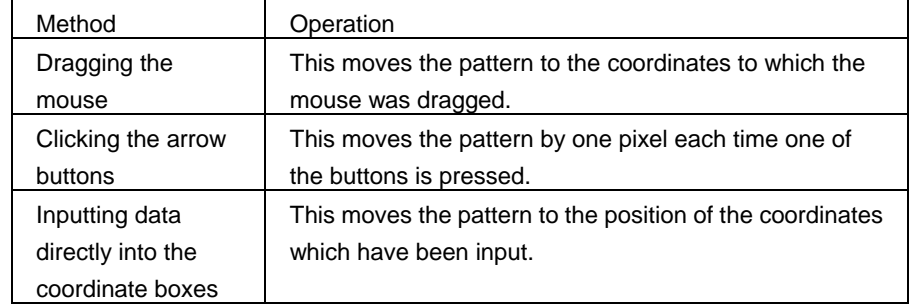

### Adding to the defective pixel list

Types, coordinates, cursor colors, background colors, dates/times and comments can be added as the defective pixel data to the defective pixel list.

1) Align the cursor pattern with the defective pixel.

2) In accordance with the defect type, press the button used to add the defective pixel.

3) Select [Input Remarks] on the [Data] menu, and input a comment.

\* To delete a line from the defective pixel list, select the line to be deleted, and select [Delete] on the [Data] menu.

To delete all the lines, select [All Delete] on the [Data] menu.

\* To create a new defective pixel list, select [New] on the [File] menu.

Click [New] on the [File] menu.

The defective pixel list, comments and filenames are all cleared.
## **Saving a defective pixel list in a file**

- $\triangleright$  The displayed defective pixel list is saved in a file.
- ¾ The list is saved in the comma-delimited CSV format (with the .CSV extension).
- $\triangleright$  When [Save] on the [File] menu is selected:
- $\triangleright$  The data is saved in the selected file and any existing data in that file is overwritten.
- ¾ When [Save As] on the [File] menu is selected:
	- 1) The file selection dialog box appears.

2) Input the filename, and press the [OK] button. The displayed defective pixel list is now saved in the new file.

### **Printing the defective pixel list**

The displayed defective pixel list is printed.

- 1) Click [Print] on the [File] menu.
- 2) The print dialog box appears. Set the block numbers to be printed and the margins here.
- 3) Press the [OK] button. The displayed defective pixel list is now printed.
- 4) To change the printer which has been set, select the [Set Printer...] button.
- 5) The printer setting dialog box appears.

#### **Closing the program**

The program is closed by selecting [Close] on the [File] menu.

## **2.16.4. Menus**

#### ■ **[File] menu**

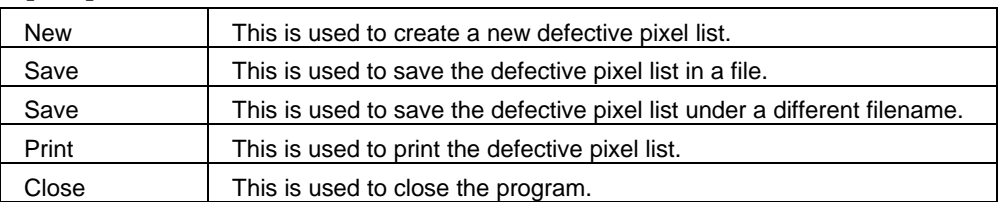

#### ■ **[Data] menu**

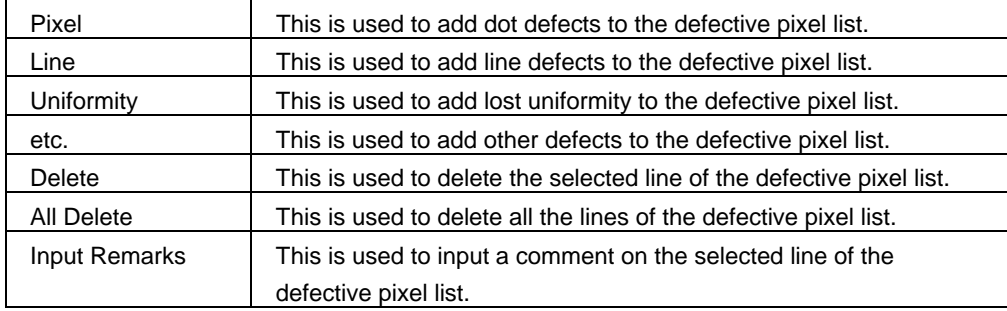

## ■ **[VG] menu**

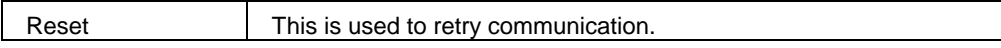

## ■ **[Help] menu**

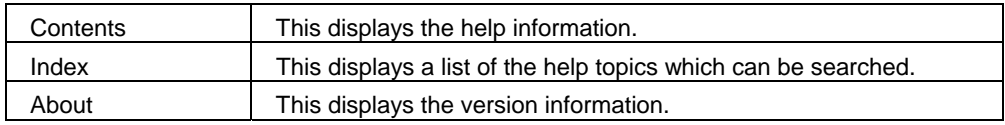

## **2.17. All data copy tool**

All data of VG can be copied to the same model VG that are connected through LAN communication at once.

## **2.17.1. Startup method**

Select the [Distributor] in [SP-8848] in [Program] of [start]

## **2.17.2. WINDOW SCREENS AND DESCRIPTION**

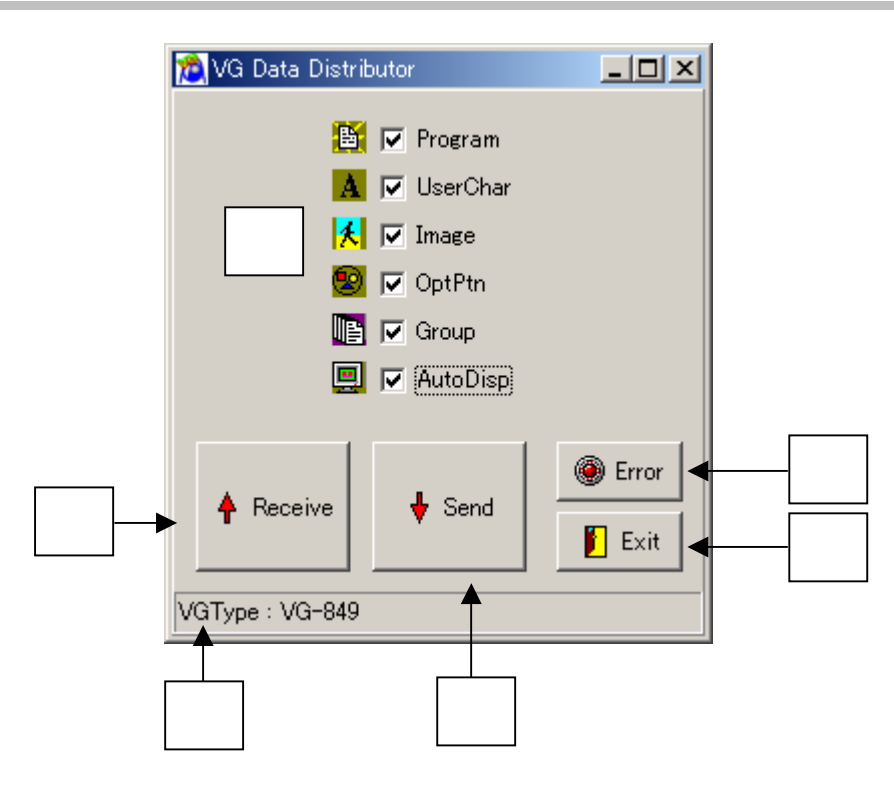

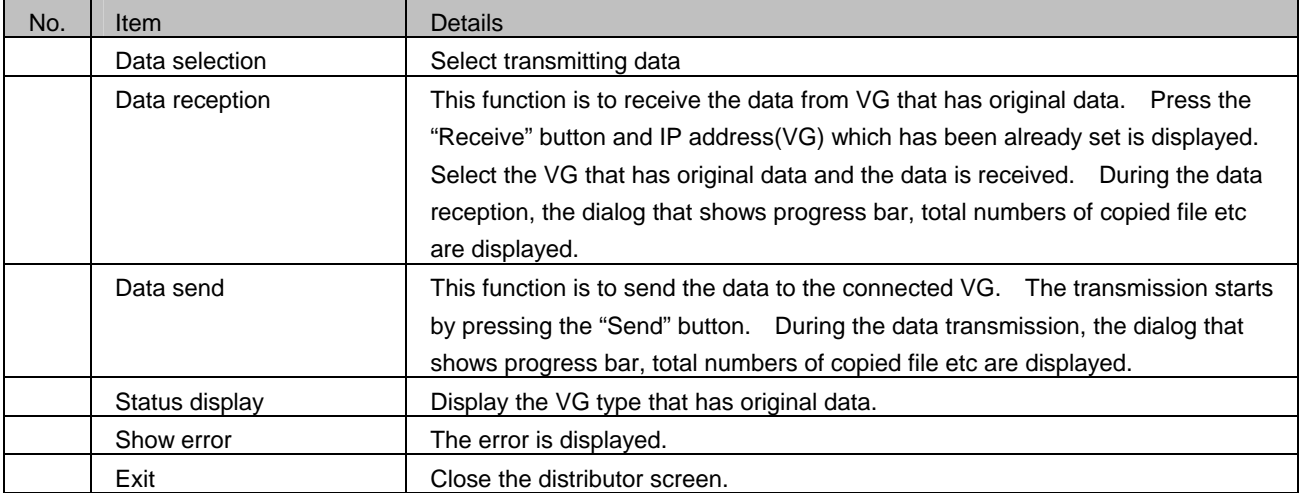

## **2.17.3. OPERATION**

- (1) Before startup
	- 1) Set LAN communication and IP address (VG) in the screen of [Config] in [VG Base].
	- 2) Use the same VG model, and the same IP address.
	- 3) If the copied VG and copy to VG is not the same model, the data cannot be transferred.
	- 4) The IP address which is set in No.1 in [Config] of [Base] are reflected.
- (2) Startup
	- 1) Connect LAN communication of copied VG and copy to VG.
	- 2) Connect PC to the copied VG and turn on each VG power.
	- 3) Start this program from the [start menu].
	- \* Do not turn off the power of VG during data transmission, otherwise the data may be broken.

#### (3) Select the transmission data

- 1) Select the check box of transmitting data.
- 2) Only checked data is transmitted.

#### (4) Data reception

Data is received from arbitrary VG.

- 1) Press the "Receive" button.
- 2) Selection screen of IP address(VG) is displayed. The IP address that has been set in [Config] of [VGBase] is displayed.
- 3) Press "OK" button and data reception starts.
- 4) The screen shows the data is receiving.
- 5) When completing the data reception, the reception screen ends.
- (5) Data transmission

Data is transmitted to the same VG model that is connected through LAN communication.

- 1) Select the sending data. If selecting un-received data, the data is not transmitted.
- 2) Press the "Send" button, and the screen shows the data is sending.
- 3) When completing the data transmission, the transmission screen ends.

\* The first set IP setting is reflected for data transmission. If the first IP setting of VG is set as Class C, the data is transmitted only to the VGs whose class is set as C.

e.g.) Suppose the data is set as below in [VGBase] $\rightarrow$  [Config] $\rightarrow$  [Interface] $\rightarrow$  [VG(LAN)].

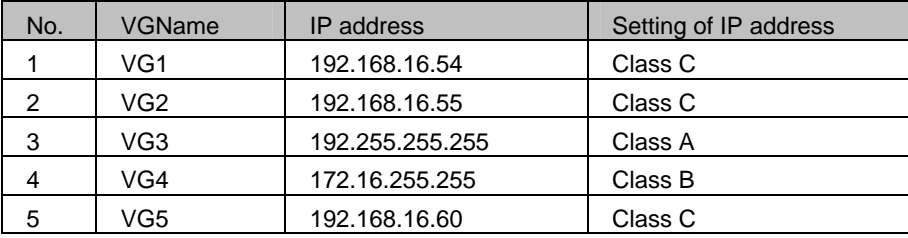

In this case, the IP address that is set in No. 1 is Class C, the data is transmitted only to VG1, VG2 and VG5 whose IP address is set as Class C. The data is not transmitted to VG3 and VG4, since they are set as different class.

(6) Error status

The VG that occurs transmission error and error contents are displayed.

### (7) Program ends

Press [Exit] button and the program closes.

## **2.18. ClosedCaption/V-chip data transmission tool**

Described here are the steps taken to send the closed caption data and V-chip data to the VG generator or receive the data from the VG generator and also to save the data settings in files.

## \* This tool can be used with VG-848,858,849,859,849C,859C.

## **2.18.1.Startup method**

Select [Start] - [Programs] - [SP-8848] - [CCVEdit].

## **2.18.2. Window screen displays and descriptions**

## **Caption data setting screen**

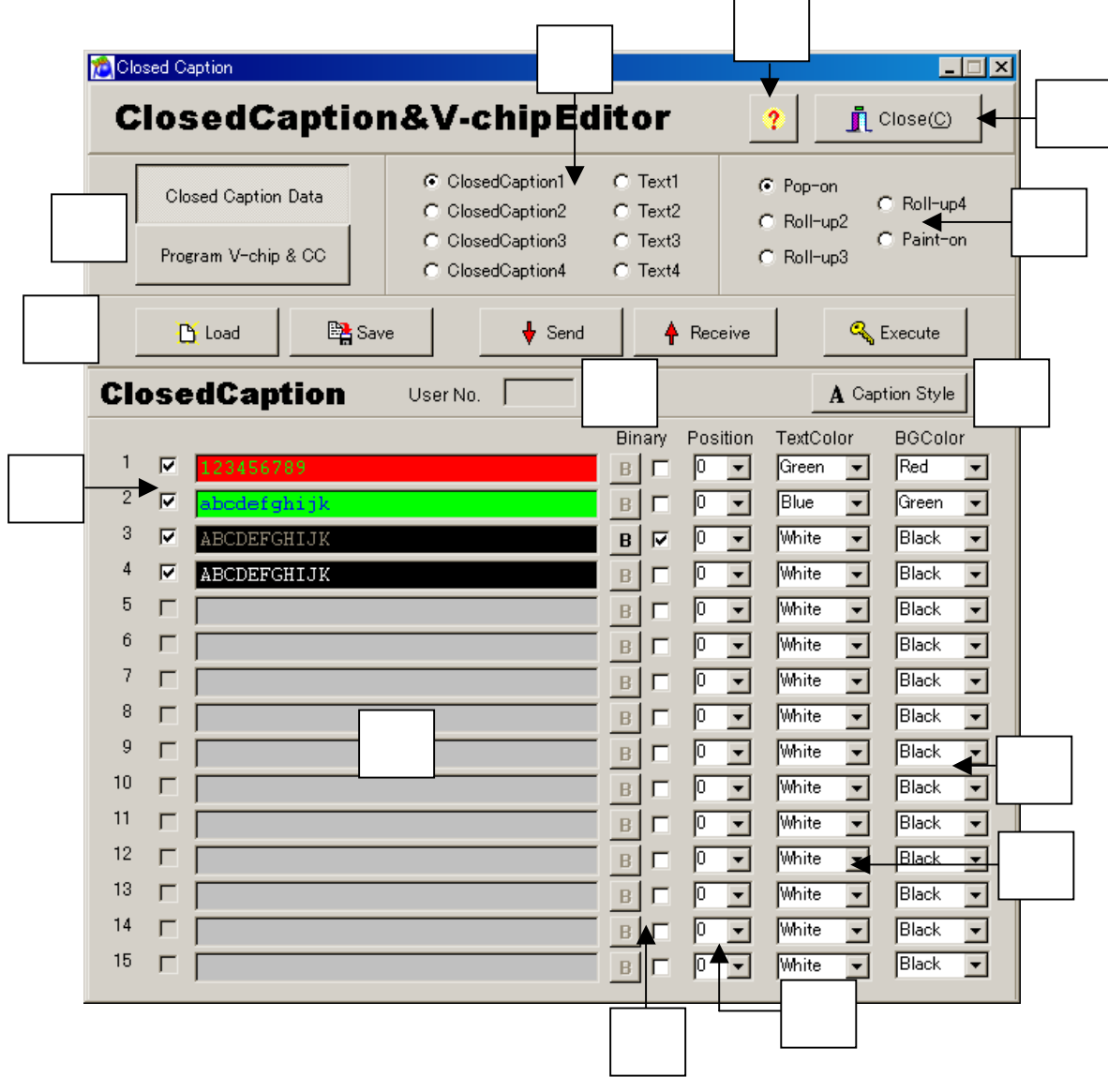

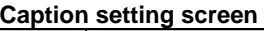

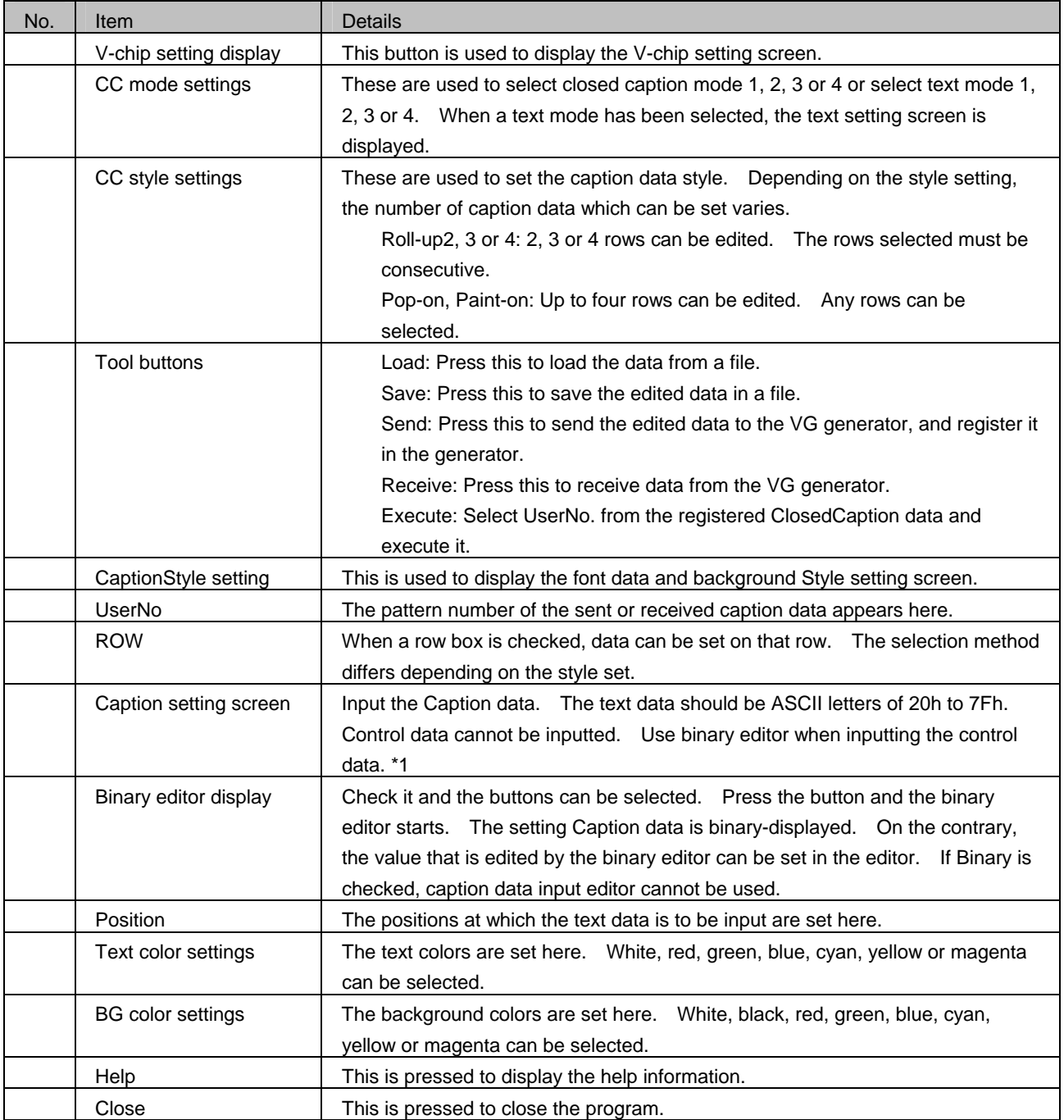

\*1 After editing the control code by Binary editor, if character code is re-edited by Caption editor, the control code that exists in the re-edited Caption data is all delted.

## **FontStyle setting screen**

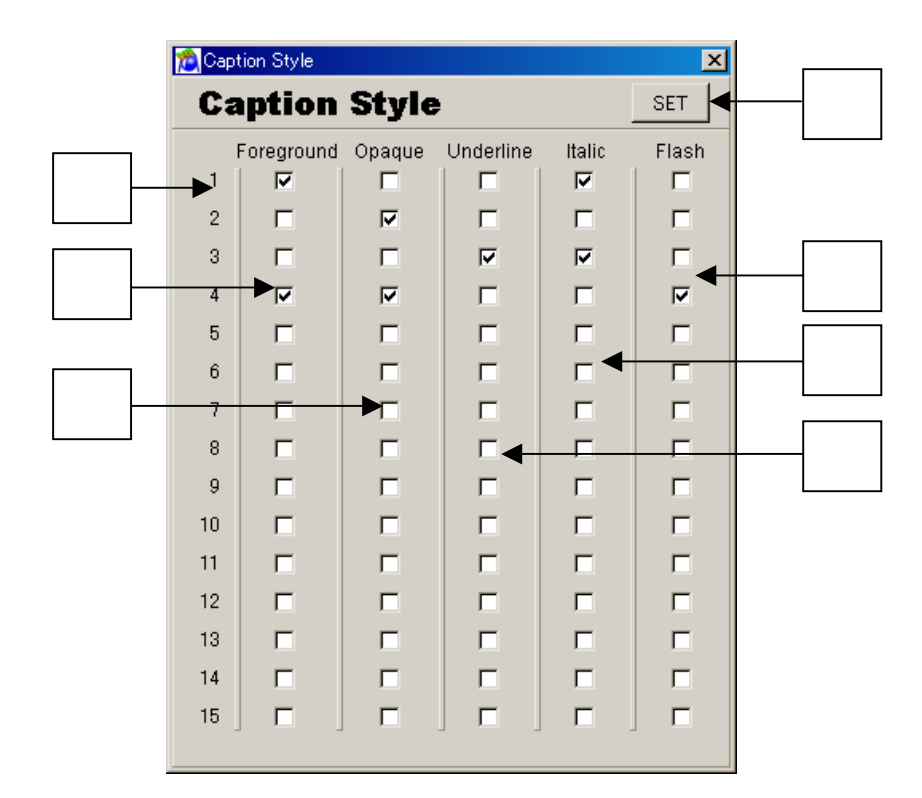

#### **FontStyle setting screen**

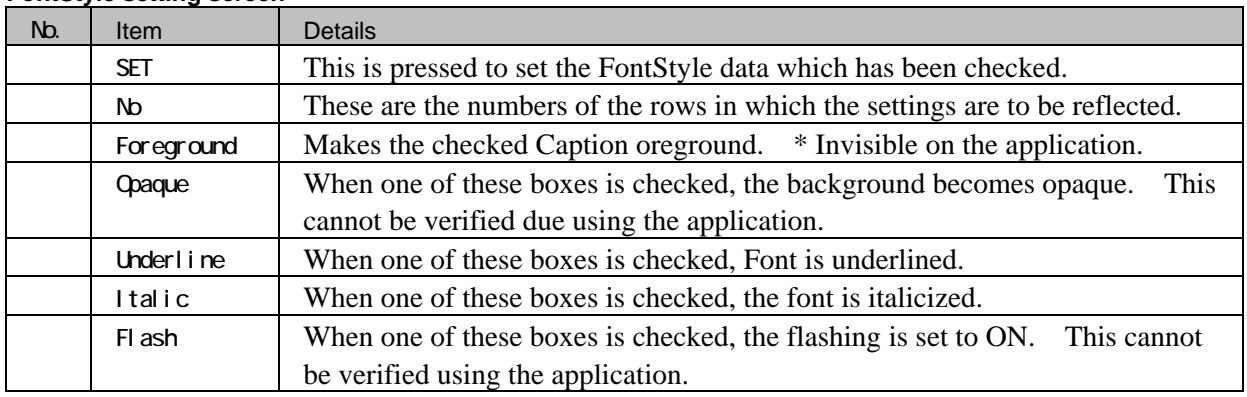

## **Binary editor**

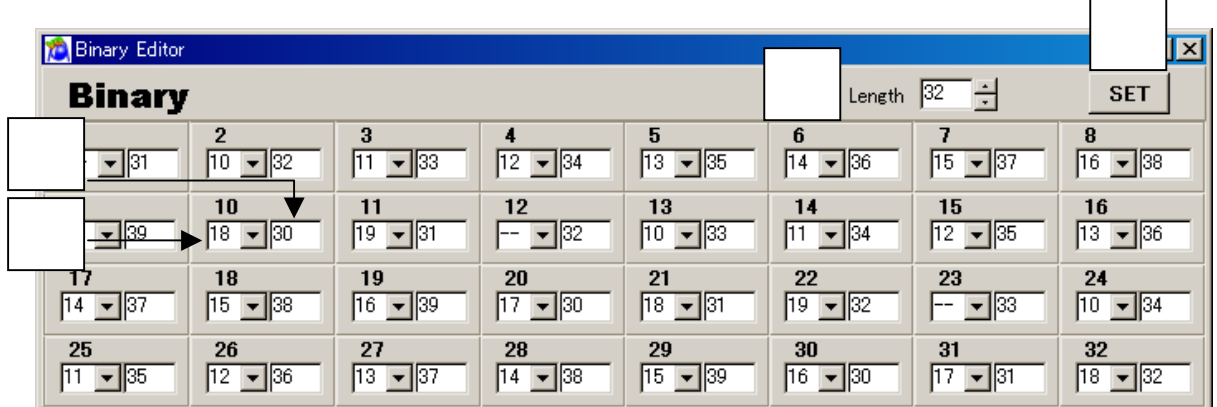

## **Binary data setting screen**

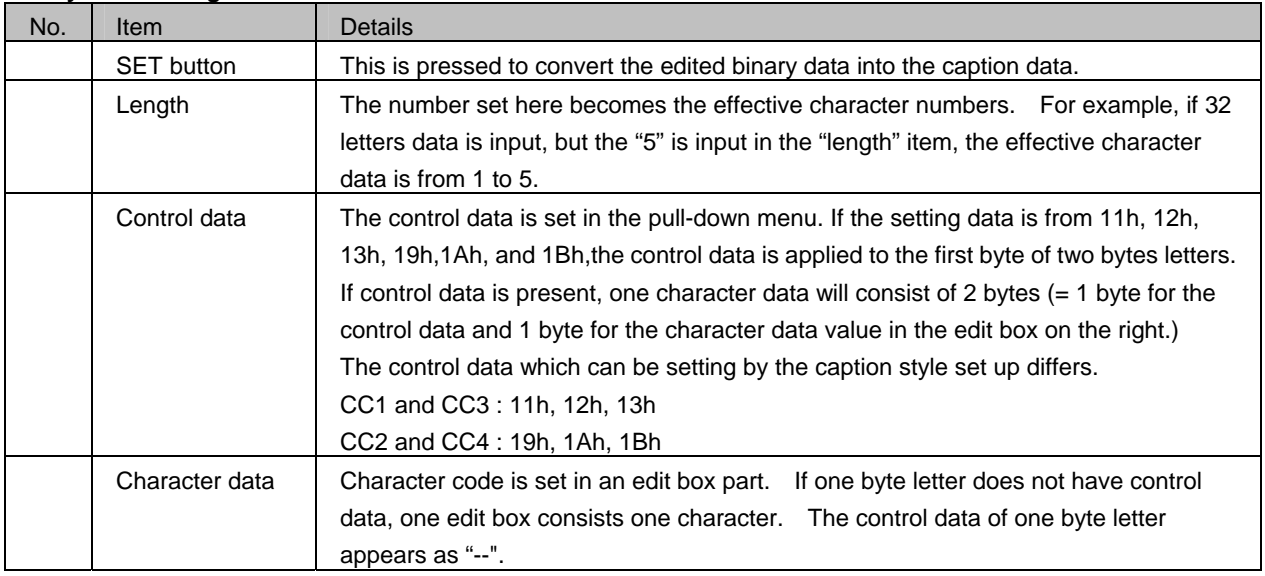

## **Text data setting screen**

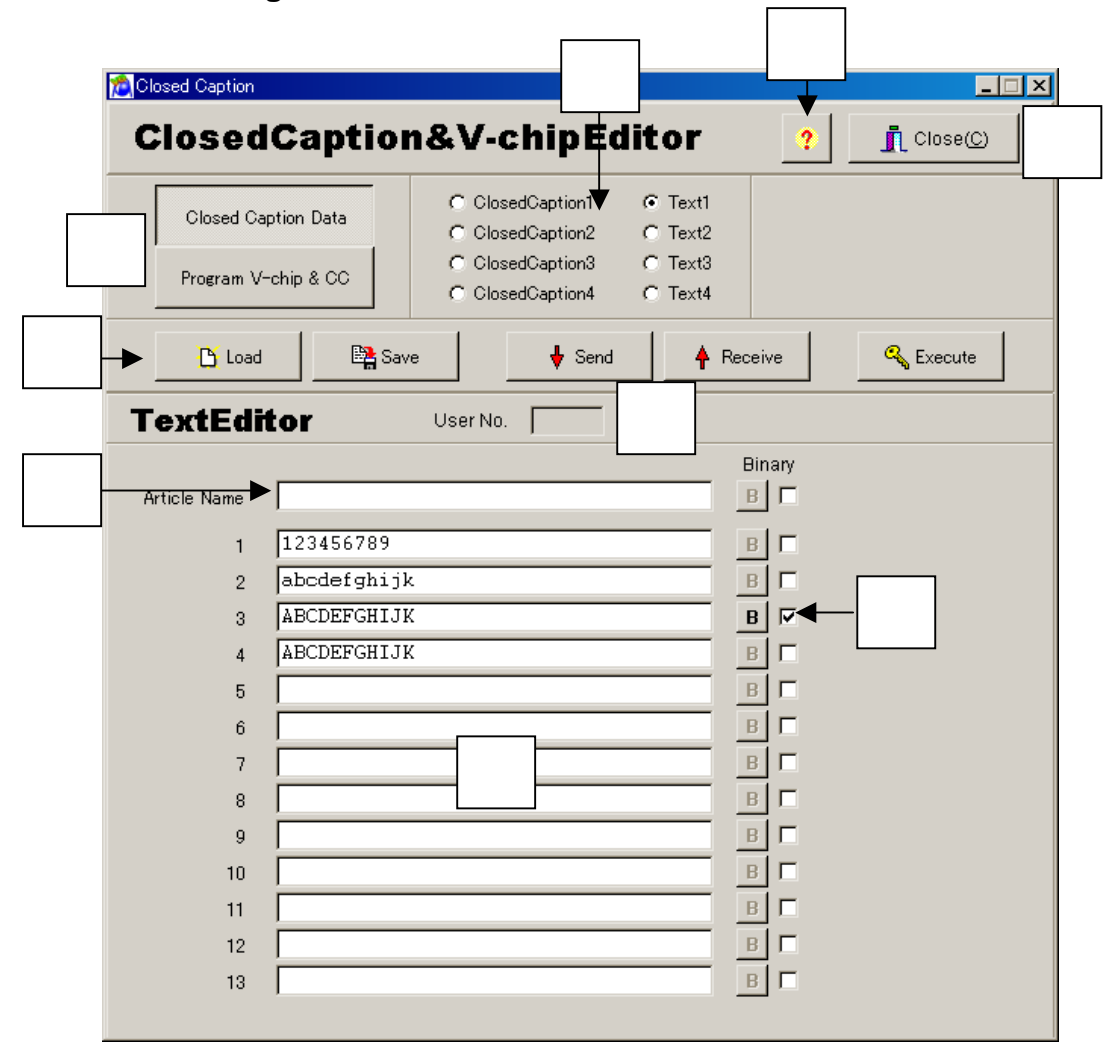

### **Text setting screen**

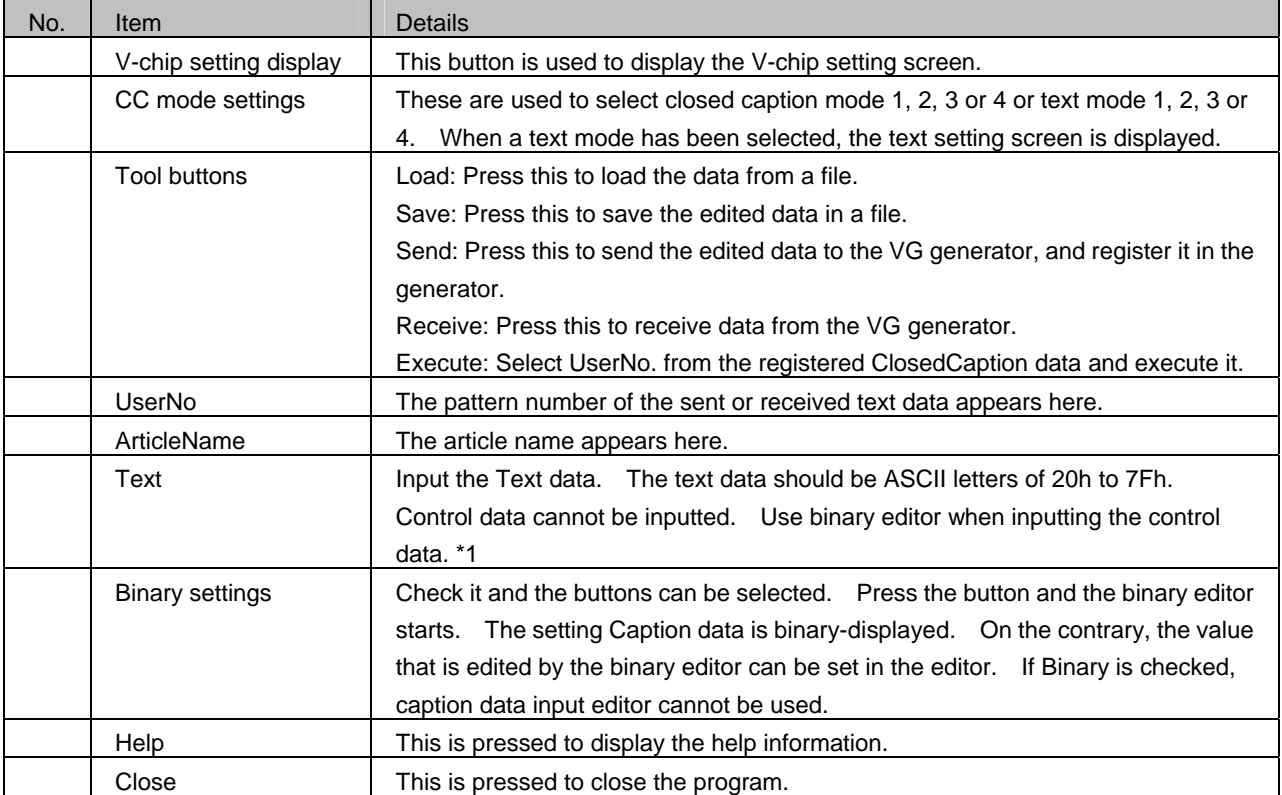

**\*1 If a Text editor performs the reorganization collection of a character code after editing a control code by the binary editor, all the control codes that exist in the Caption data which carried out the reorganization collection will be deleted.** 

## ■ **V-chip setting screen**

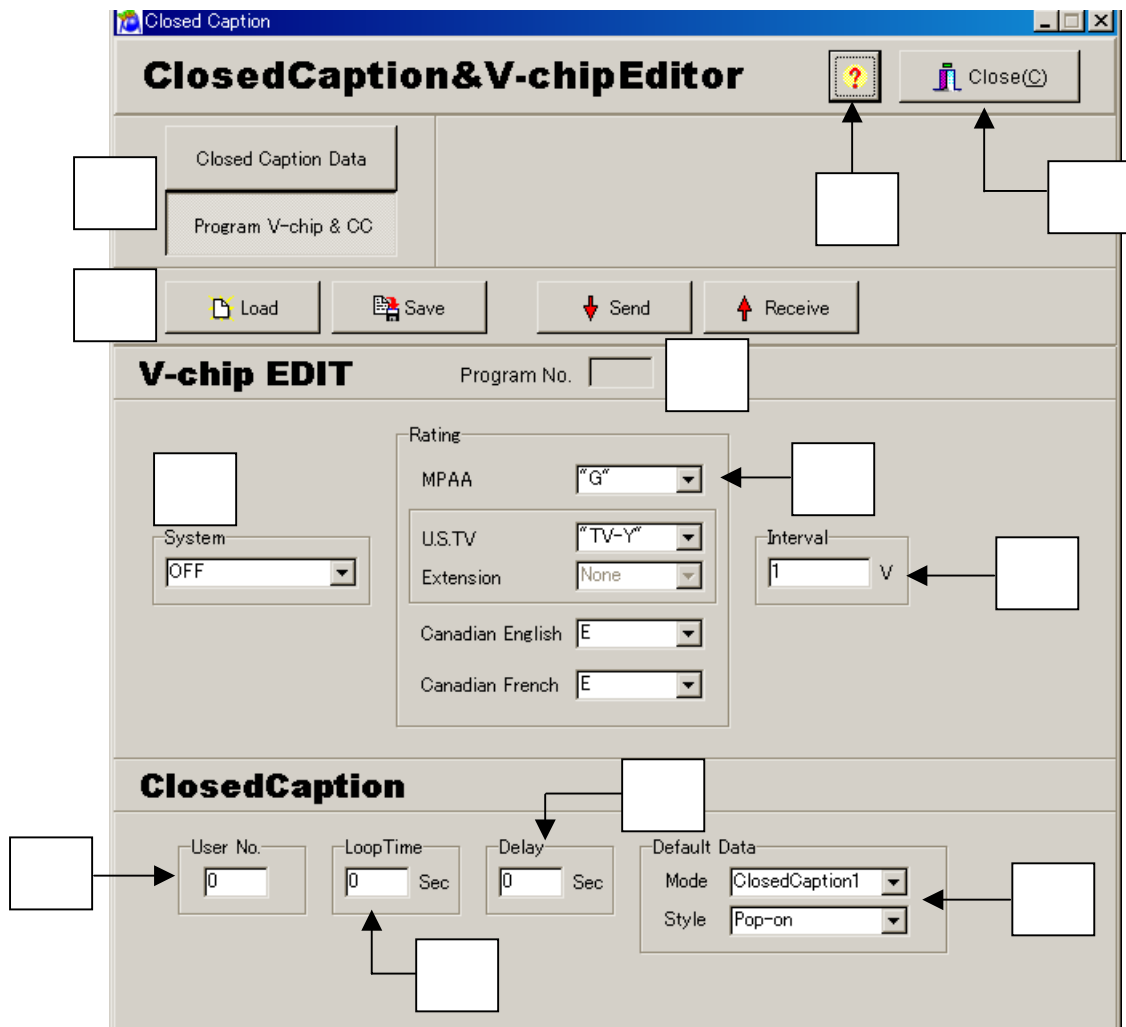

## **V-chip Setting screen**

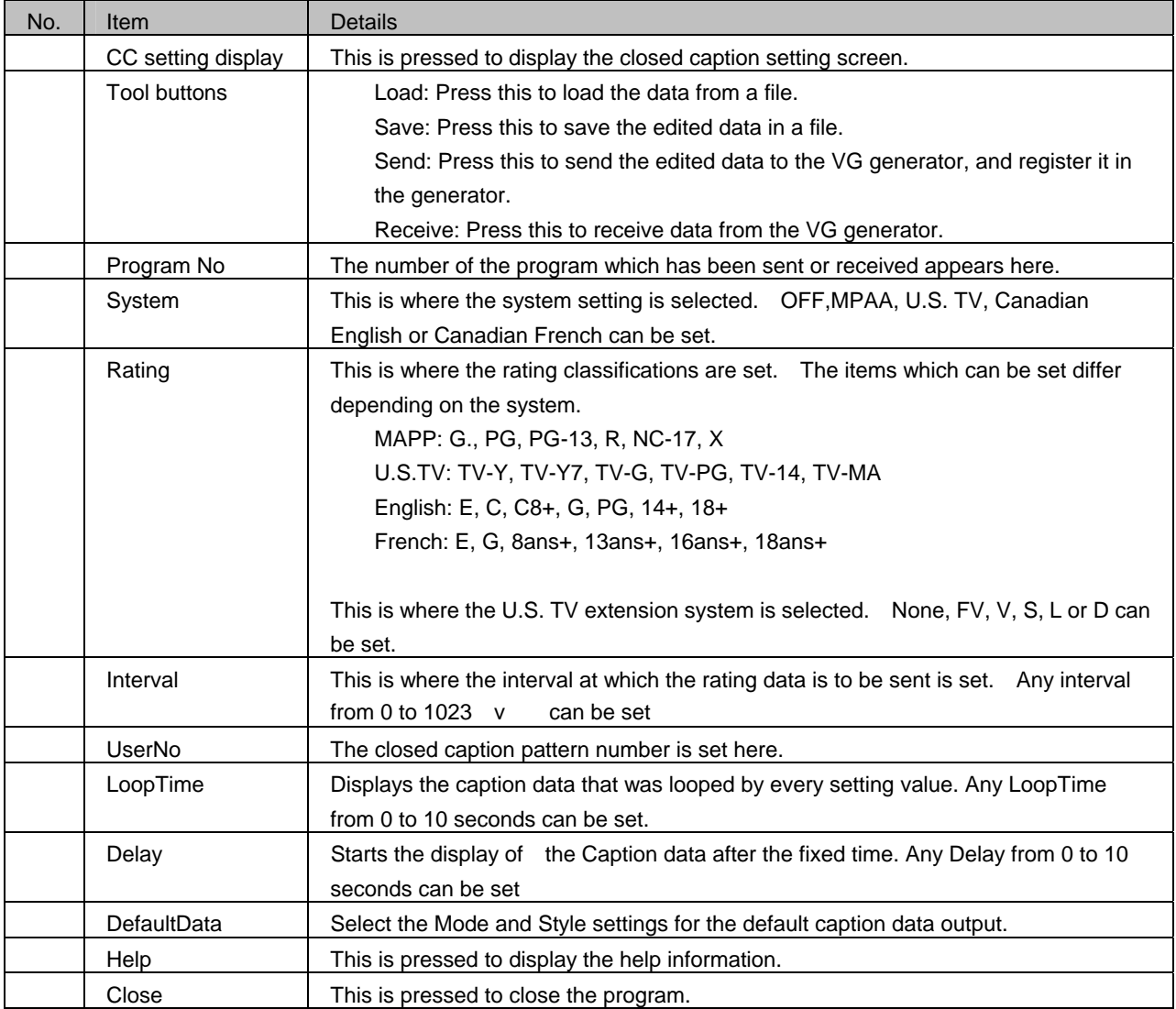

**\* For further details on the settings, refer to the instruction manual of the VG generator (VG-858).** 

## **2.18.3. Operation method**

## ■ **ClosedCaption**

- (a) Closed captions
	- Start up the program. The closed caption setting screen is the first screen to appear after startup.
- (b) Select the closed caption mode style. The number of rows of data which can be edited differs depending on the selected style.
- (c) Enter a check mark in the **ROW check box** corresponding to the row to be edited. Data can now be written into the editor area which has been checked.
- (d) Write the data in the editor area. Up to **32 characters** can be written on each row.
- (e) Set the text and background colors. To change the text style, press the **DataEdit button** to open the **FontStyleEditor** screen, enter check marks in the boxes of the setting items, and press the **SET button**.
- (f) In cases where characters containing control data are to be set, for instance, use the binary editor to perform the settings.
- (g) When the binary editor is to be used for editing, press the **B** button alongside the row in which the data is to be written, and open the binary editor.
- (h) If the row to be edited already contains some data when the binary editor is opened, the data on the row will be displayed on the binary editor screen.
- (i) Upon completion of the editing using the binary editor, press the **SET button**. The binary data is converted into ASCII characters and displayed. However, "." appears for each control data.
- (j) Press the **Send button**, select the VG generator serving as the sending destination and UserNo, and send the data.

## ■ **Text**

- (a) When one of the text settings is selected using the CC mode setting radio buttons, the corresponding text mode screen is displayed.
- (b) Input the article name and text data in the editor area.
- (c) When a check mark is placed in the Binary check box alongside the text data input field, the data is processed as binary data by the VG generator to which the data was sent.
- (d) Press the **Send button**, select the VG generator serving as the sending destination and UserNo, and send the data.

## ■ **EDS**(**V-chip**)

- (a) Press the **V-chip & CCNo** button. The V-chip setting screen now appears.
- (b) Select the System setting.
- (c) Select the Rating settings. Bear in mind that the rating items which can be set differ depending on the System setting selected. Operation is not executed if wrong Rating items have been set.
- (d) When "U.S. TV" has been selected as the System setting, a setting can be selected for Extension (extension system). If nothing is to be selected here, set "None."
- (e) Select the Interval setting in 0.1 second increments.
- (f) Select the execution time in 1 second increments.

## 

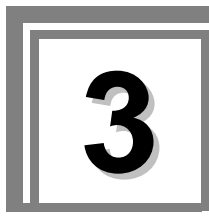

**3 10bit Image data** 

## **3.1. 10bit Image data**

10bit image data of the yacht barber who shows in the figure below is appended to SP-8848. The resolution becomes 1920x1080.

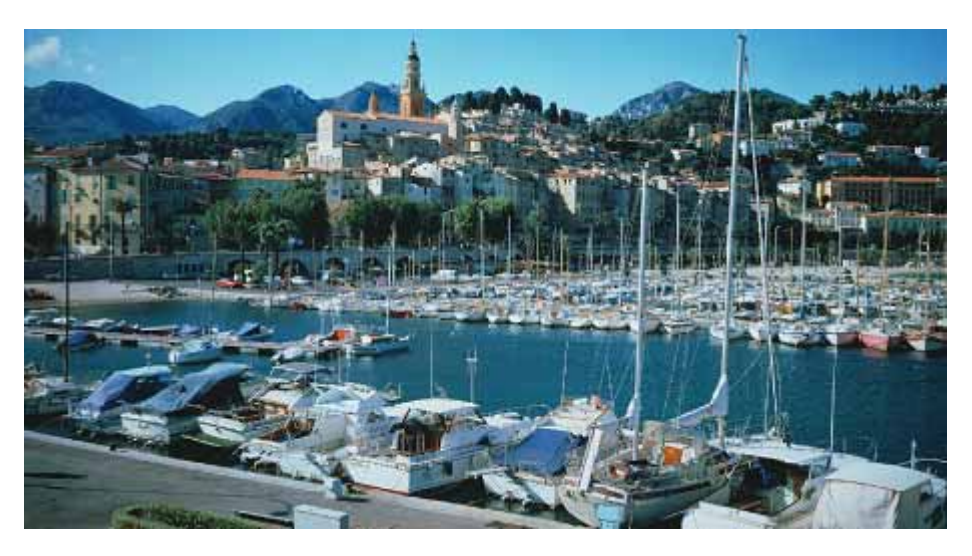

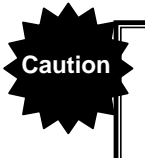

**Caution** A copyright of yacht harbor of an upper figure belongs to "corporate judicial person Institute of Image Information and Television Engineers".

## 

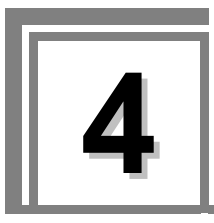

## **4** Error message reference

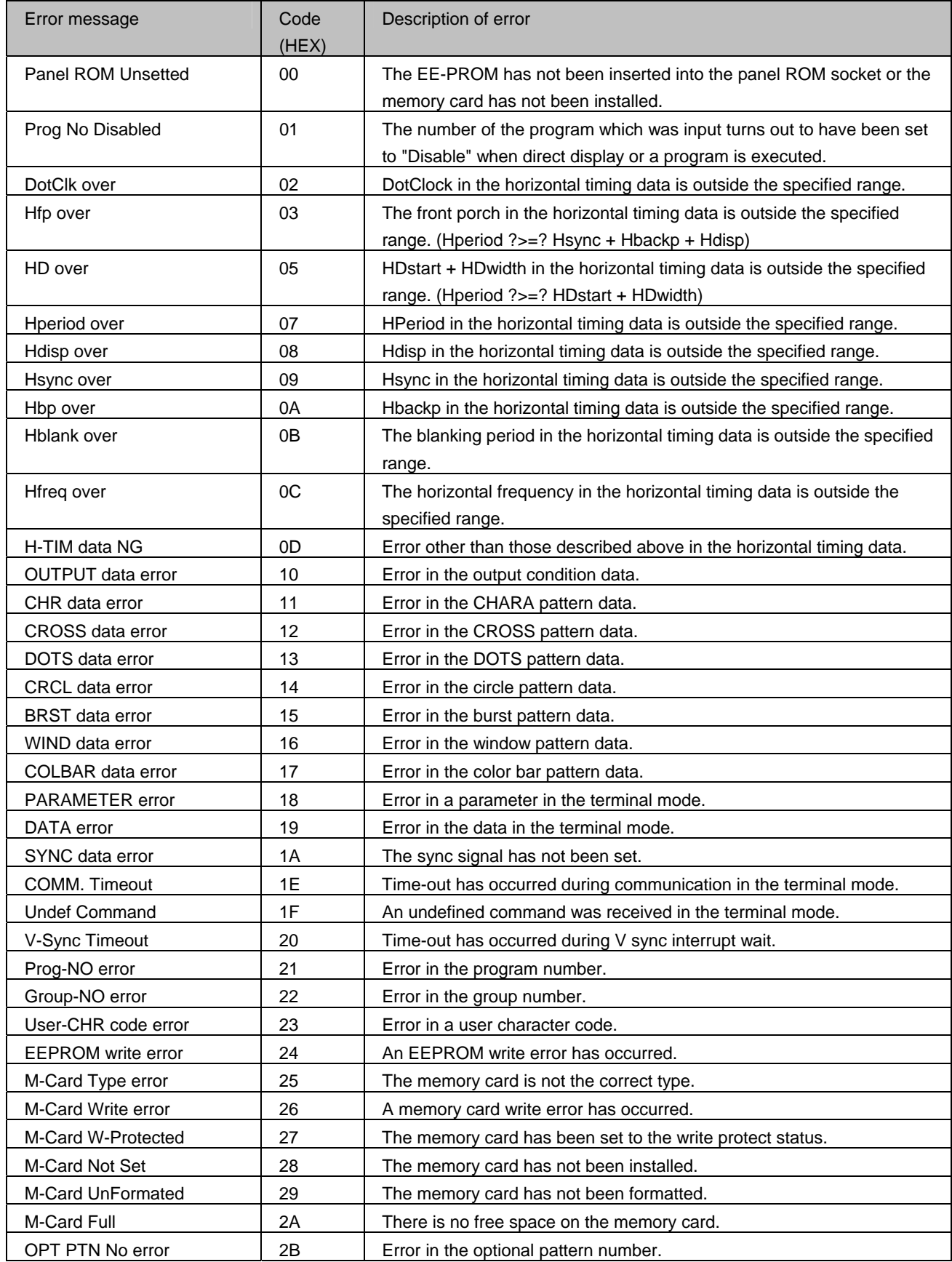

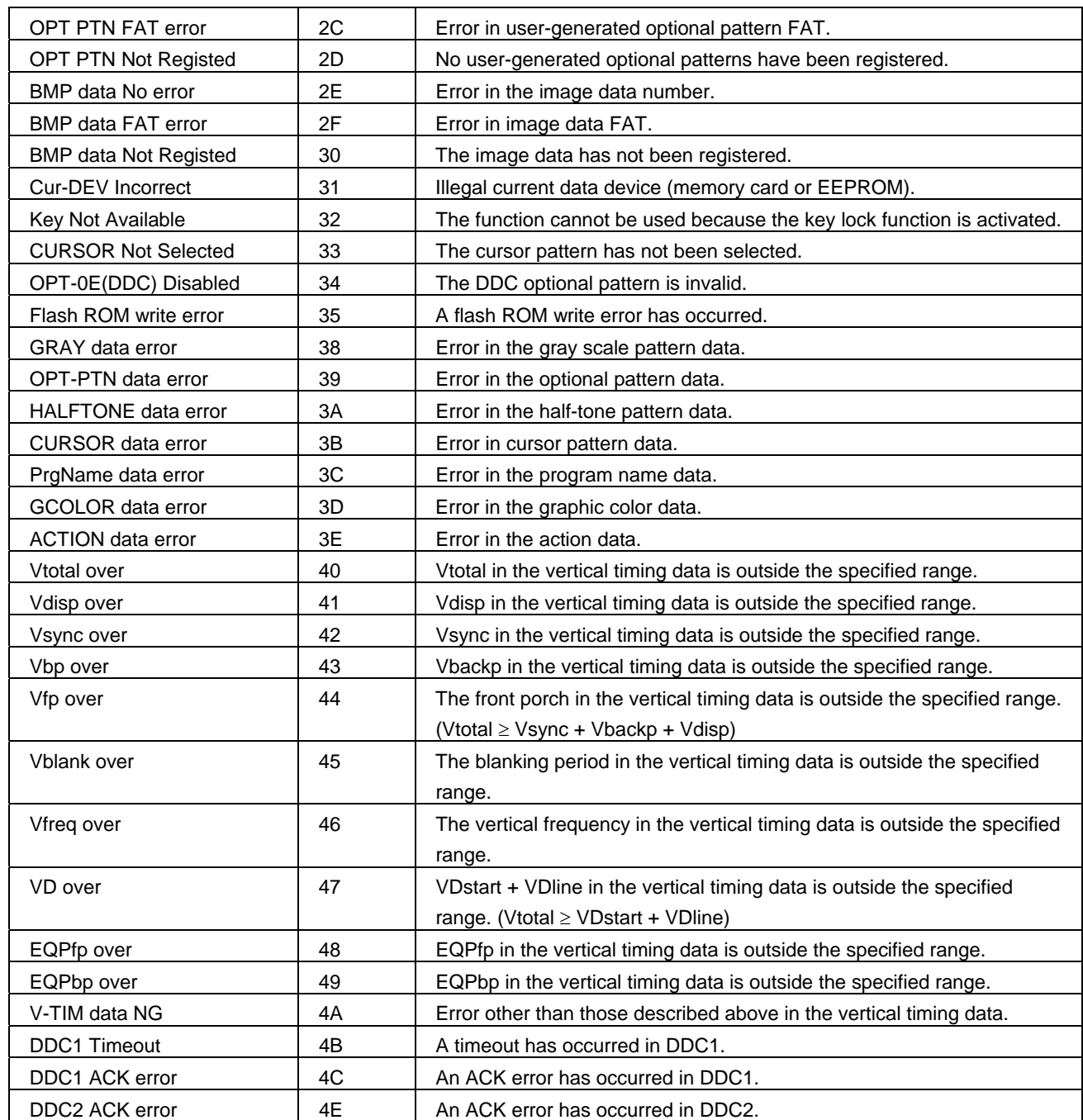

The following errors may occur when user-generated optional patterns are executed.

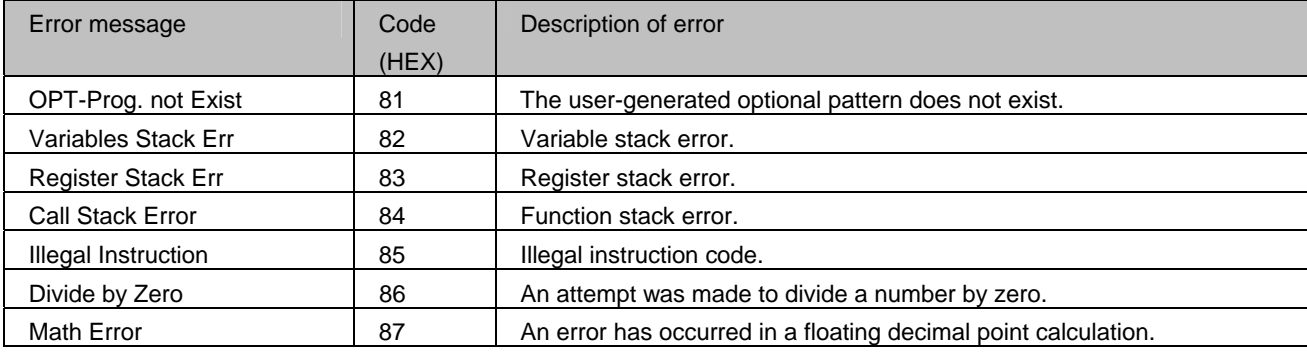

# **ASTRO**

## **SP-8848**

## NOTICE

● **An incorrectly collated manual or a manual with missing pages will be replaced.**

All copyrights pertaining to this product are the property of ASTRODESIGN.

This manual may not be copied in whole or in part without written **permission.**

The contents of this manual are subject to change without prior notice due **to improvements.**

The manufacturer will not be liable for any effects caused by incorrect **operation.**

All inquiries concerning this product should be addressed to your dealer or **to the manufacturer at the contact numbers given below.**

The products and product names mentioned in this manual are the **trademarks and registered trademarks of the companies concerned.**

## T0003H

## STRODESIGN,Inc.

**Sales and Marketing Devision** TEL: +81 3-5720-5300 FAX: +81 3-5720-6353 2-6-17, Haramachi, Meguro-ku, Tokyo 152-0011 Japan